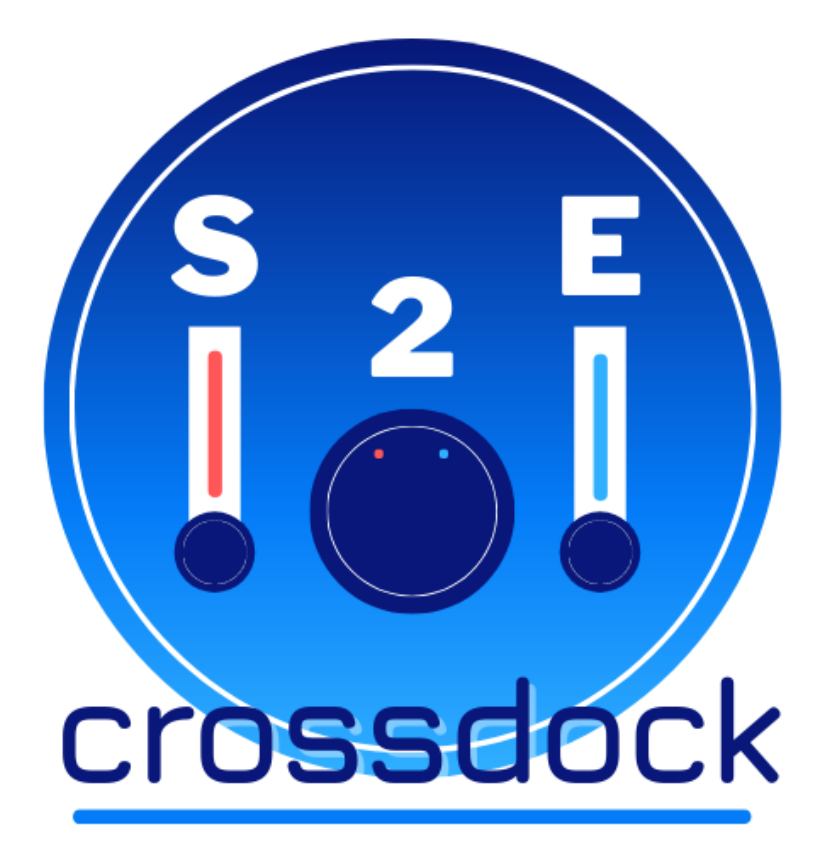

## **Surveillance d'Environnement pour Entrepôts**

Projet BTS SN-IR

Alphonse Benoit - L'Isle sur la Sorgue - 2021

**Dossier V2.0**

Revue 3

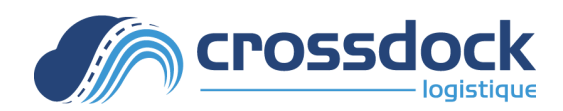

### **Table des matières**

#### **Présentation générale du système supportant le projet:**

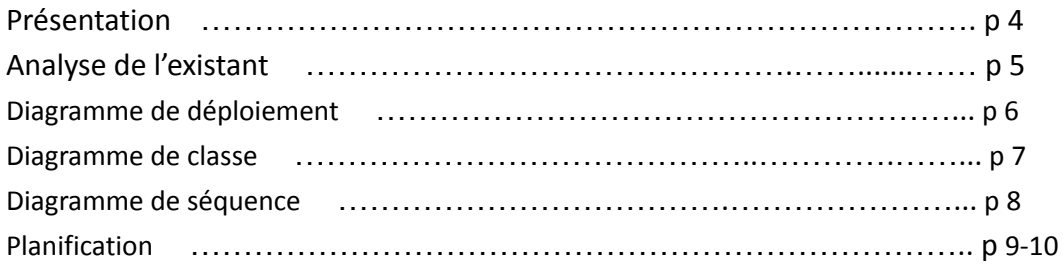

#### **Partie IR 1 : MUEL Mélina** p 11

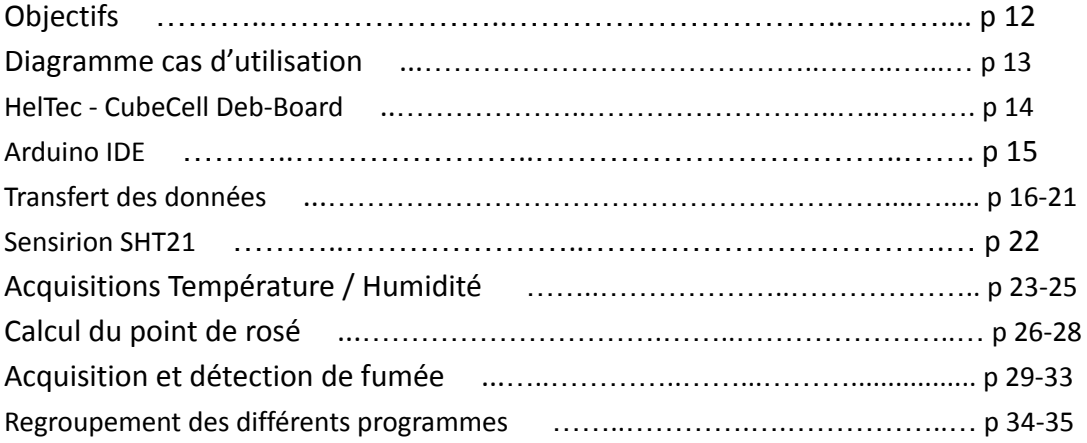

#### **Partie IR 2 : JEAN Romain** p 36

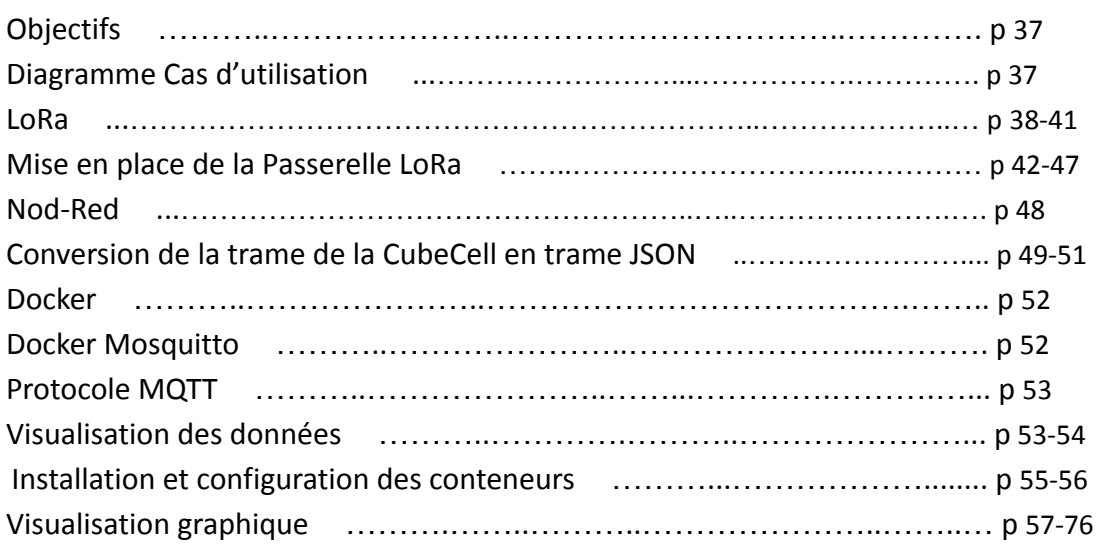

### **Table des matières**

#### **Partie EC 1 : DELORME Valentin** p 77

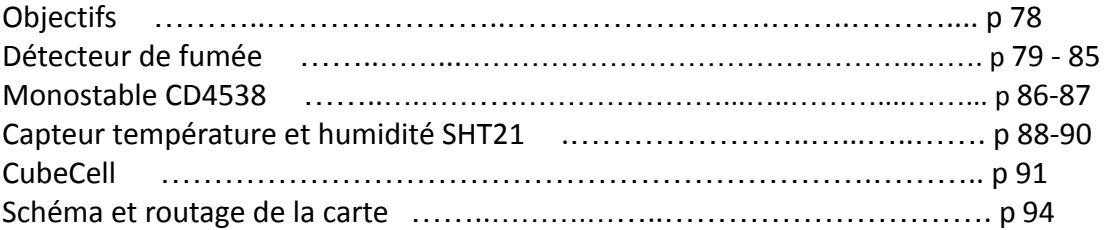

#### ➢ **Présentation:**

Nous devons assurer la traçabilité des bonnes conditions d'entreposage dans l'entrepôt de la société CrossDock, une entreprise de logistique dont l'activité consiste à préparer puis à expédier des commandes constituées de produits cosmétiques et/ou de parapharmacie.

Les produits arrivent des fournisseurs puis sont entreposés provisoirement, en attente de leur reconditionnement au cours de la préparation des commandes. Les colis préparés sont ensuite aiguillés vers des postes regroupant les commandes propres à un revendeur (client final de CrossDock) puis sont enfin expédiés.

Notre projet consiste donc à installer un système d'affichage composé de capteurs en indiquant différentes informations telles que: la température, l'humidité, la détection d'incendie et la batterie. Les mesures doivent aussi être instantanées.

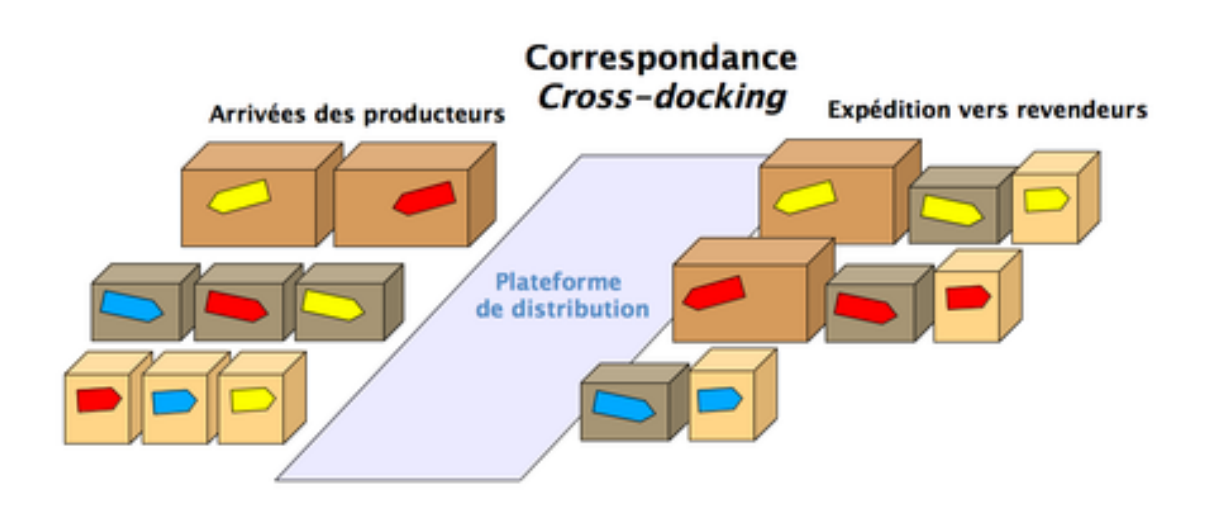

<<Principe du « Cross-docking » [Source : Wikipédia]>>

#### ➢ **Analyse de l'existant:**

Il y a 2 ans, une solution de supervision de température et d'hygrométrie a été proposée pour remplacer à terme celle déjà en place chez CrossDock.

La solution consiste à placer des clé USB faisant thermometre et hygrometre, permettant d'enregistrer des données, le problème est que ces clés ont un espace de stockage limité à 1 semaine.

Ceci implique qu'une personne doit chaque semaine :

• Récupérer les 4 « data-logger » répartis aux 4 coins de l'unique entrepôt actuellement utilisé.

• Transférer les mesures effectuées dans le système d'information de l'entreprise, en veillant à respecter l'affectation de chaque « data-logger » à la zone de l'entrepôt à laquelle il est associé.

• Effacer les données de chaque « data-logger ».

• Remettre en place les « data-logger » dans l'entrepôt.

Le problème de cette solution est que les données ne sont consultables qu'une semaine après.

C'est pour cela que notre solution actuelle est meilleure, elle nous permet de mesurer la température et l'humidité ainsi qu'un capteur de fumée. Toutes ces données seront consultables sur le moment grâce à un point d'affichage, disposée dans l'entrepôt ce qui permettra de consulter les données de tous les capteurs instantanément.

Ces capteur sont situés sur une carte arduino alimentée par batterie, dont l'alimentation est affichée sur le point d'affichage. Le transfert de données se fera via une carte CubeCell Dev-board vers une passerelle LoRa qui sera ensuite envoyée vers un docker où les données seront consultables.

➢ **Diagramme de déploiement:**

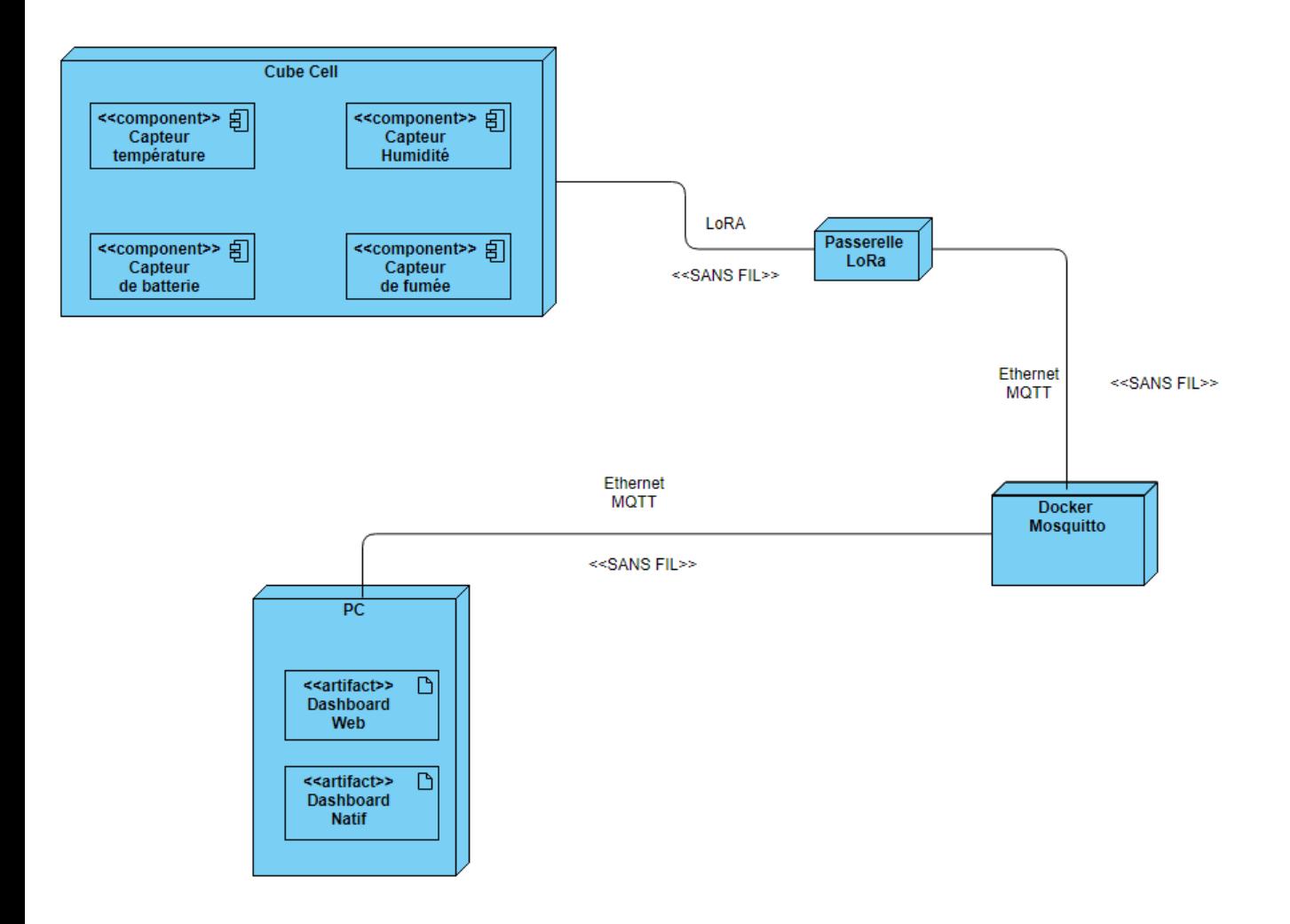

#### ➢ **Diagramme de classe**

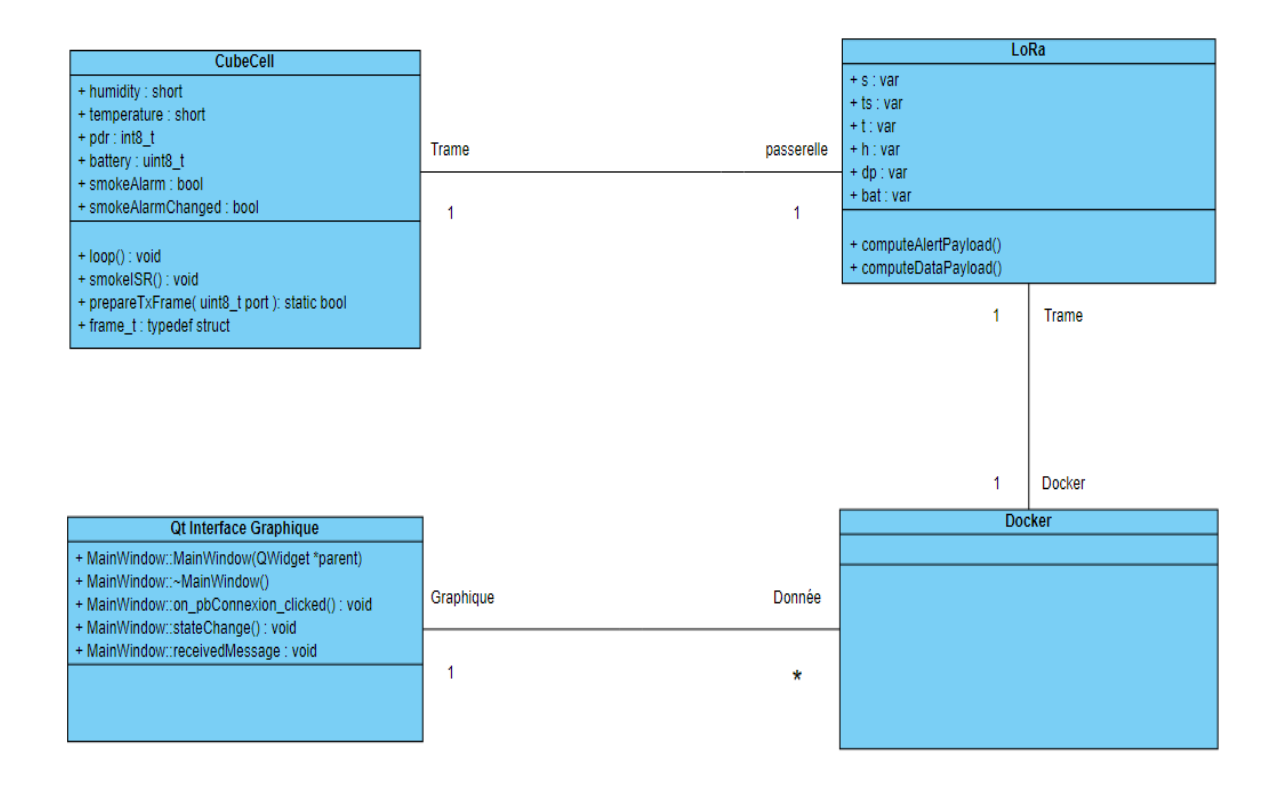

#### ➢ **Diagramme de séquence:**

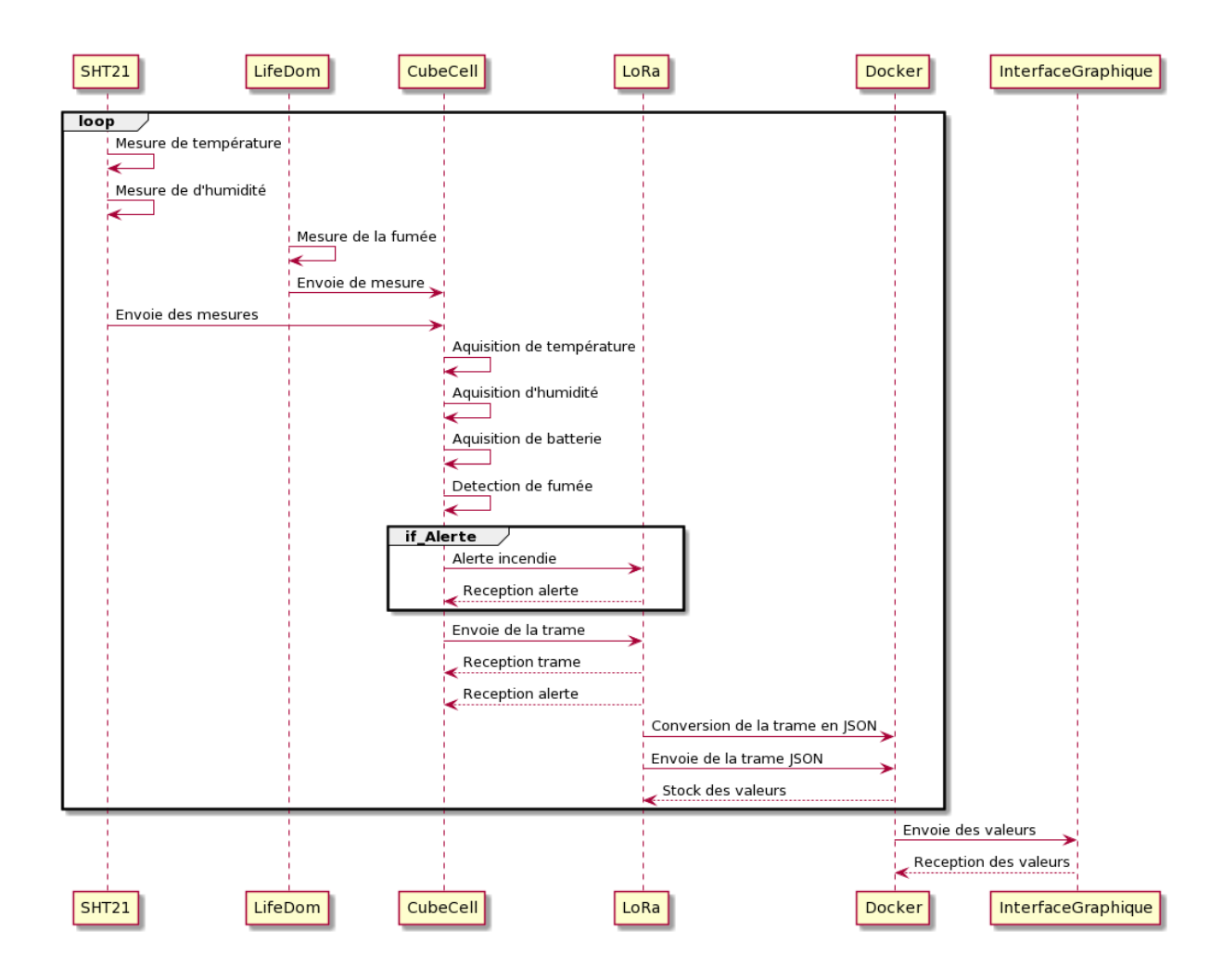

### ➢ **Planification:**

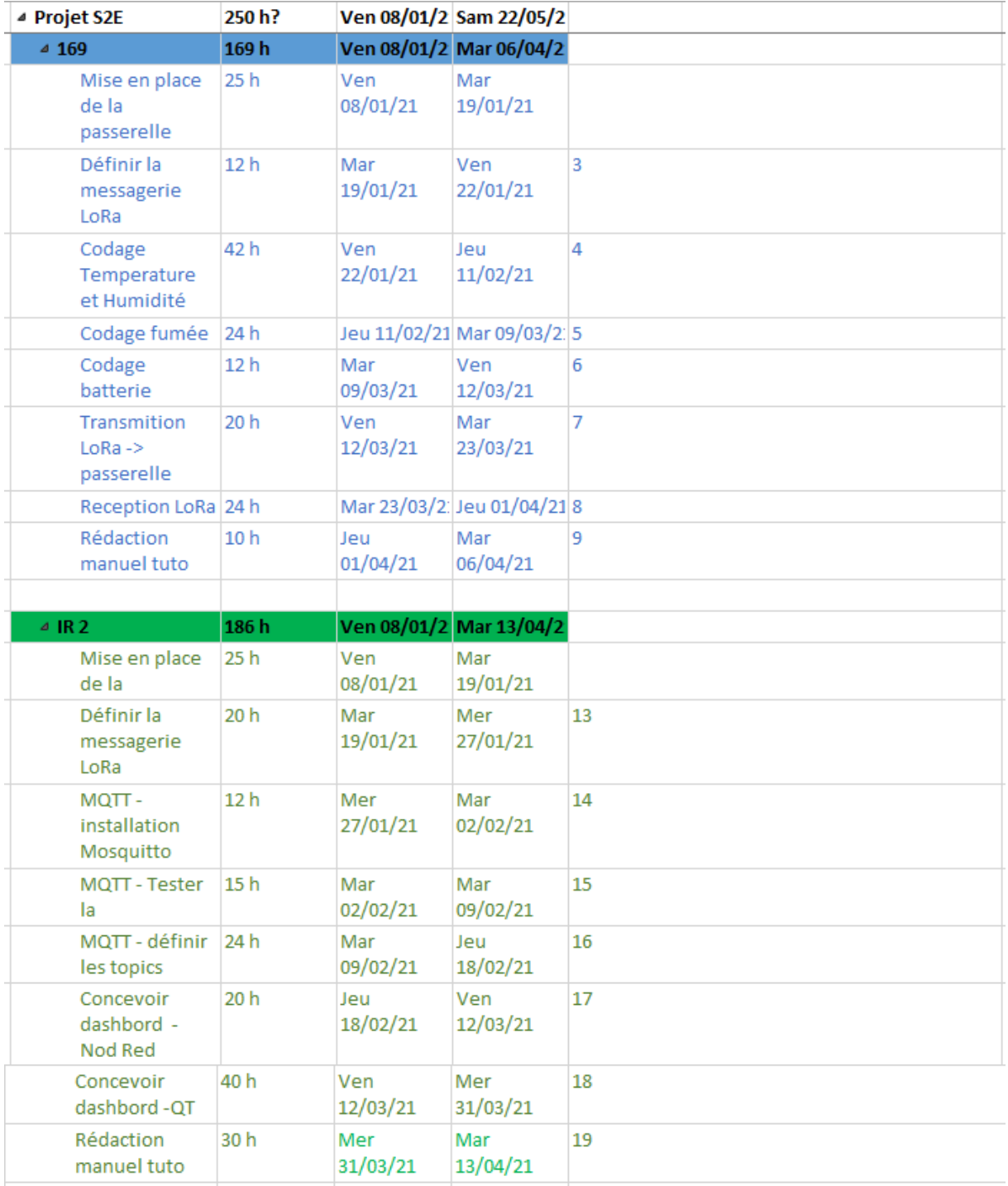

### ➢ **Planification:**

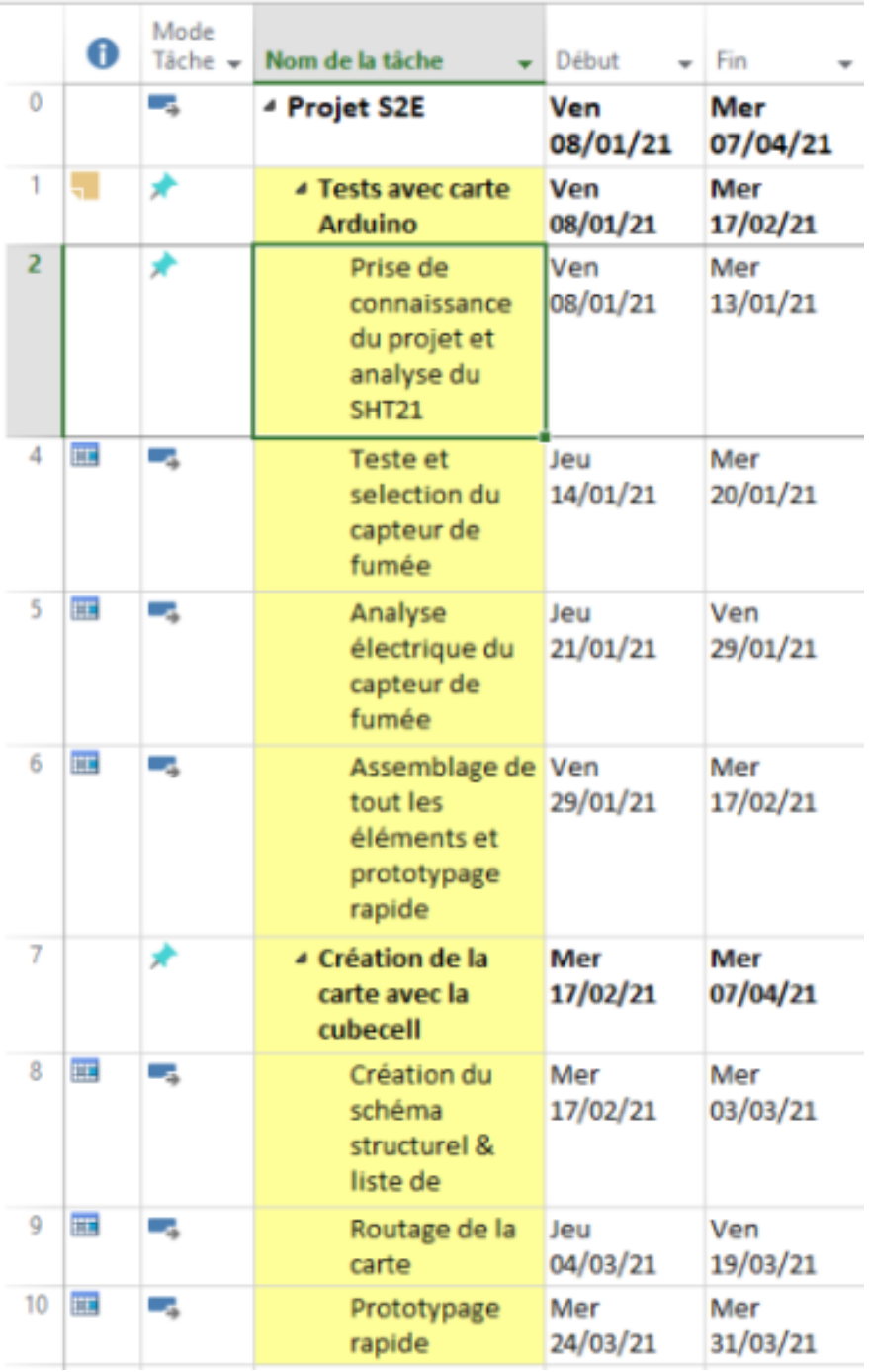

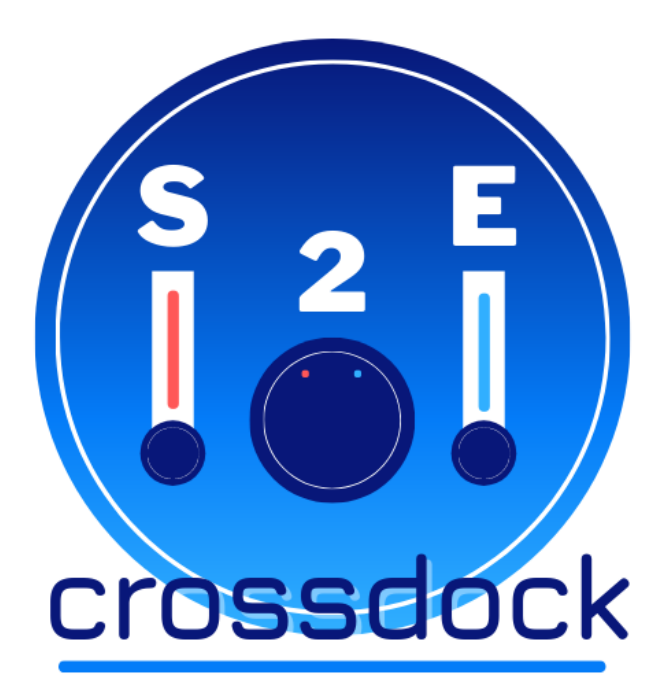

### ➢ **Objectifs:**

Durant ce projet, j'ai comme objectifs de mettre en place un programme permettant de faire les différentes mesures demandées, via divers capteurs, puis de les transférer via une **carte CubeCell vers une passerelle LoRa.**

Voici les différents objectifs avec leurs outils pour les mettre en place:

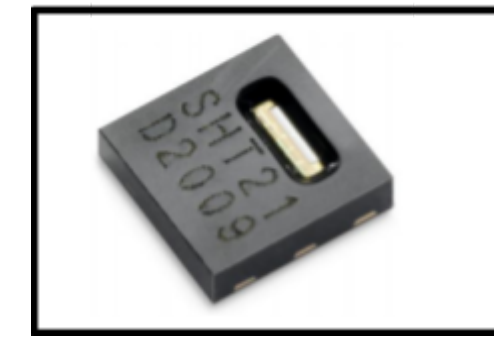

Objectifs: Mesure

- Température
- Humidité

**Outil: Sensirion SHT21** 

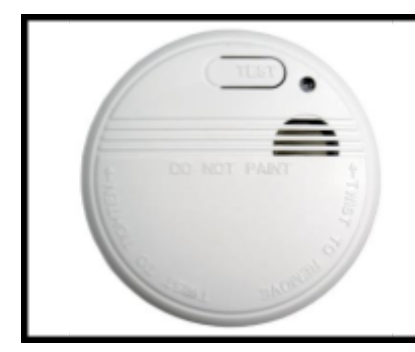

**Objectifs: Mesure** 

Présence de fumée.

Outil: Détecteur de fumée - LIFEDOM

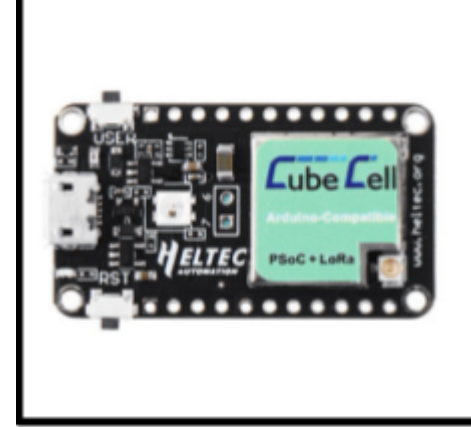

Objectifs: Transmission vers LoRA

- Envoyer les acquisitions vers la passerelle LoRa.
- Envoyer la batterie de la carte.
- Acquisitions et calculs.

**Outil:** Heltec Cubecell - Dev-Board

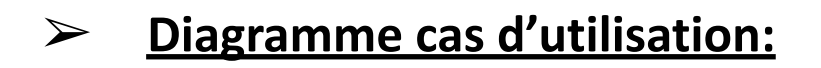

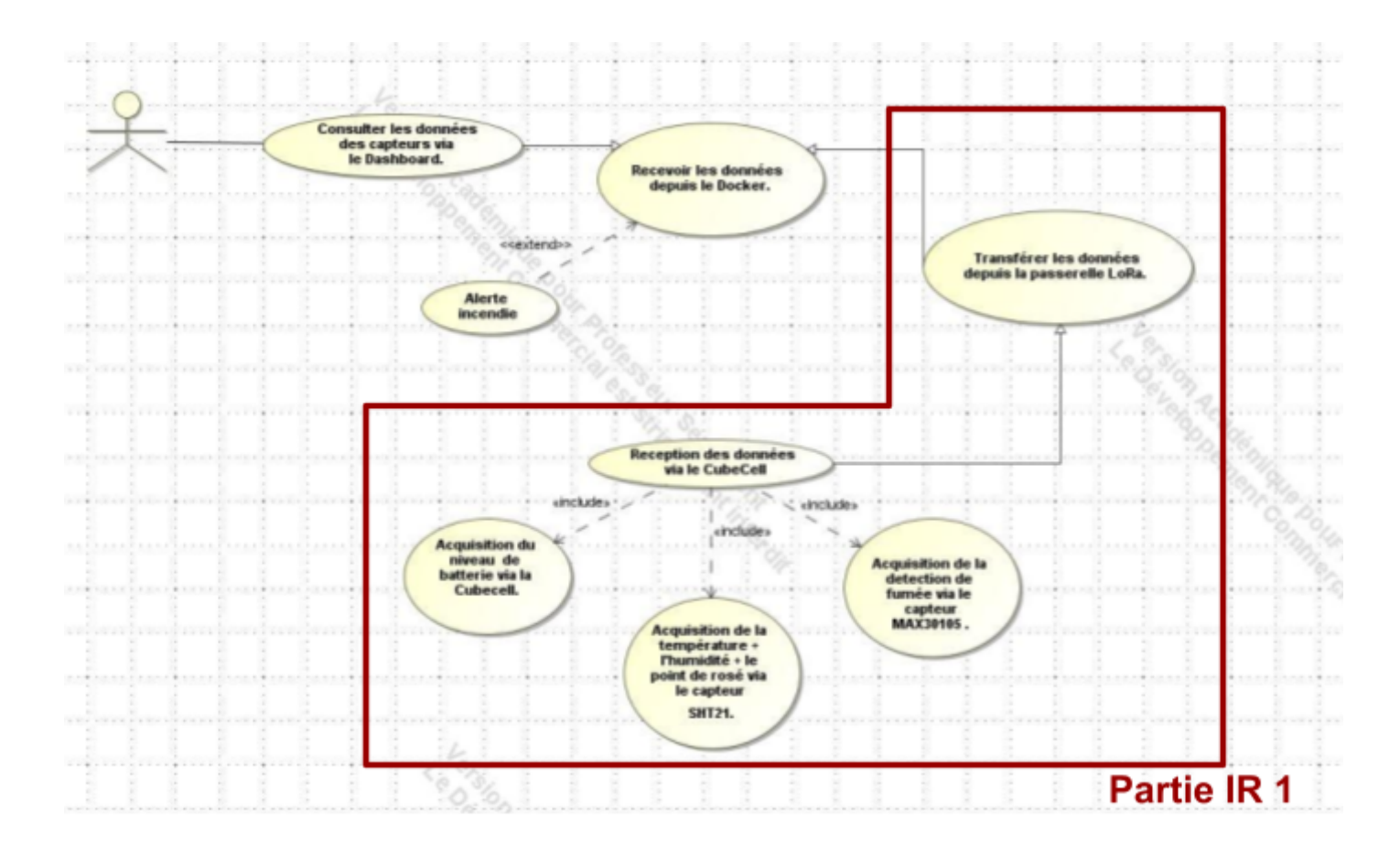

Comme on peut le voir sur le diagramme de cas d'utilisation, en tant qu'élève en Informatique et Réseau, je m'occuperais bel et bien sur le projet de la partie codage de l'acquisition des différentes données comme: la température, l'humidité, le point de rosée, la détection de fumée et enfin du niveau de batterie de l'appareil. Celles-ci seront alors transférées via la CubeCell tous les *X* temps vers la passerelle LoRa dont ensuite mon collègue, l'IR 2, s'occupera du traitement de ces données.

#### ➢ **HelTec - CubeCell Dev-Board:**

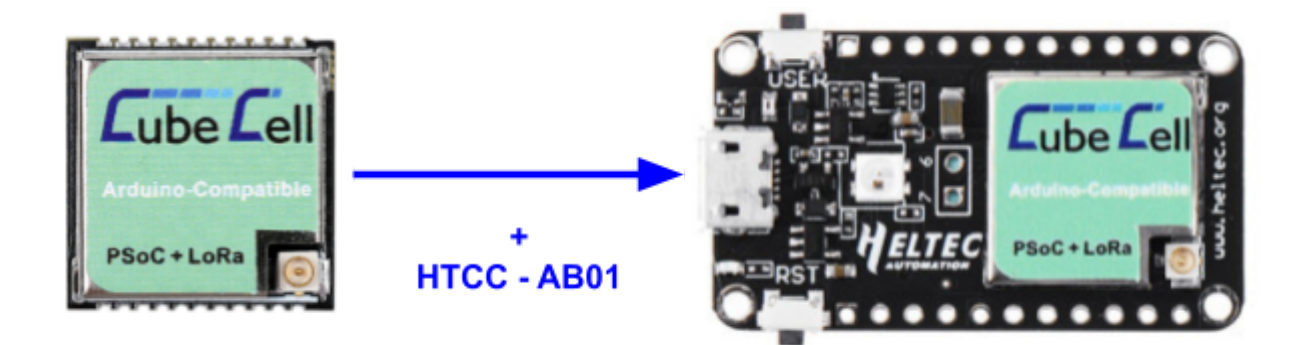

La **CubeCell Dev-Board**, par la compagnie HelTec, est un outil principalement mis en place pour les applications de type **LoRa / LoRaWAN**. Elle est composée d'un **module CubeCell** permettant l'utilisation du **LoRa**, mais aussi d'une **carte de développement HTCC-AB01** qui permet de simplifier les communications entre les outils externes et la CubeCell.

Étant spécialisée dans le **LoRa/LoRaWAN**, elle dispose d'une **librairie** de code préfète fait spécialement à cet effet. Elle a aussi d'autres codes dans sa librairie qui n'ont pas de lien direct avec le LoRa.

C'est en effet grâce à celui-ci que nous pouvons réaliser la communication et le transfert des données vers la passerelle **LoRa**. Cela doit cependant être fait avec une **antenne connectée au module**, afin de pouvoir réaliser la **connexion entre celui-ci et la passerelle LoRa.**

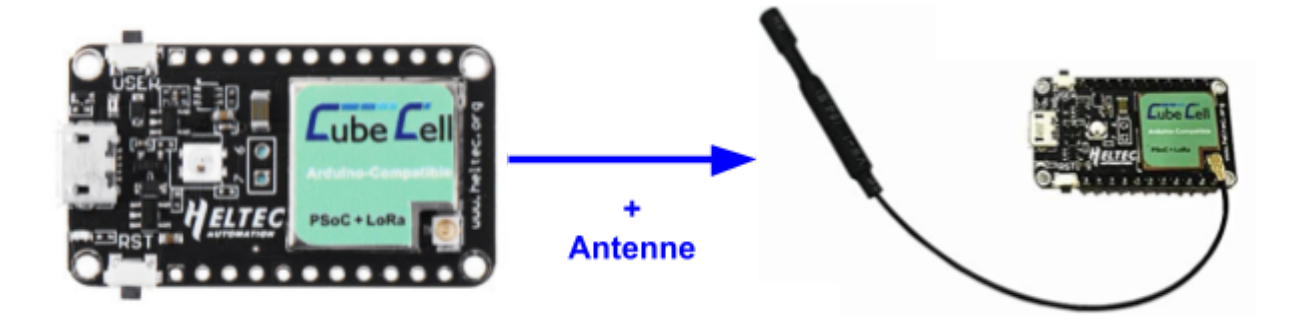

### ➢ **Arduino IDE:**

La **CubeCell Dev-Board** est totalement capable d'être codée dans le langage particulier qu'est **Arduino**.

C'est ainsi que j'ai utilisé le logiciel **Arduino IDE** pour coder sur la carte.

Par ailleurs, on peut y trouver depuis le logiciel divers codes dans la **librairie** dédié à la **CubeCell Dev-Board** nommée:

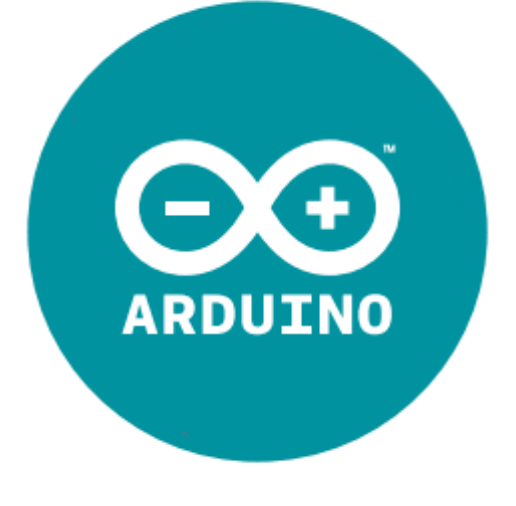

#### *"CubeCell Dev-boards"*

Celui-ci permet justement la **communication** entre la CubeCell et la passerelle. Elle continue d'être **mise à jour** afin d'y **ajouter** divers programmes **et/ou améliorer** les anciens programmes.

L'interface de **Arduino IDE** se présente ainsi:

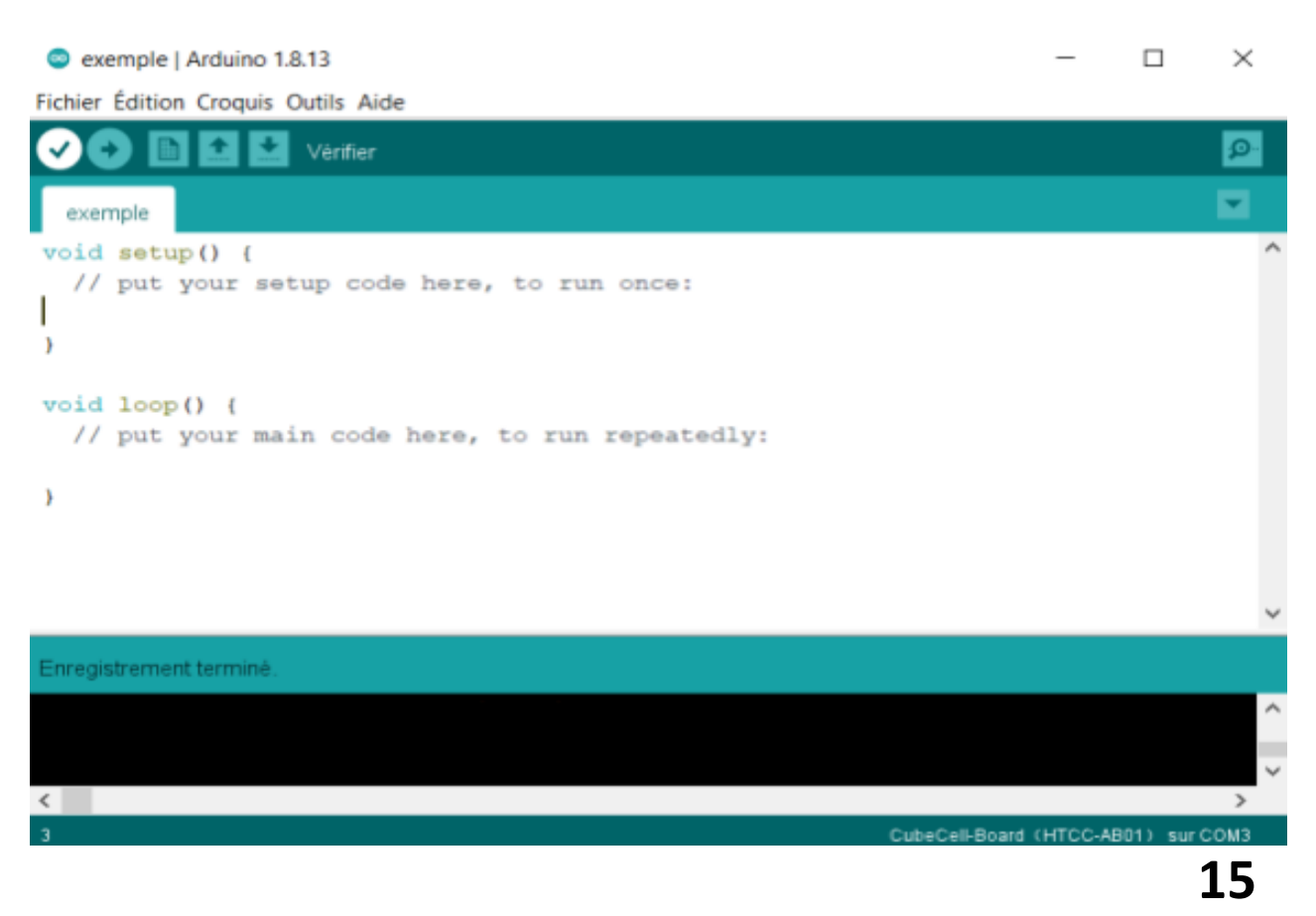

#### ➢ **Transfert de données:**

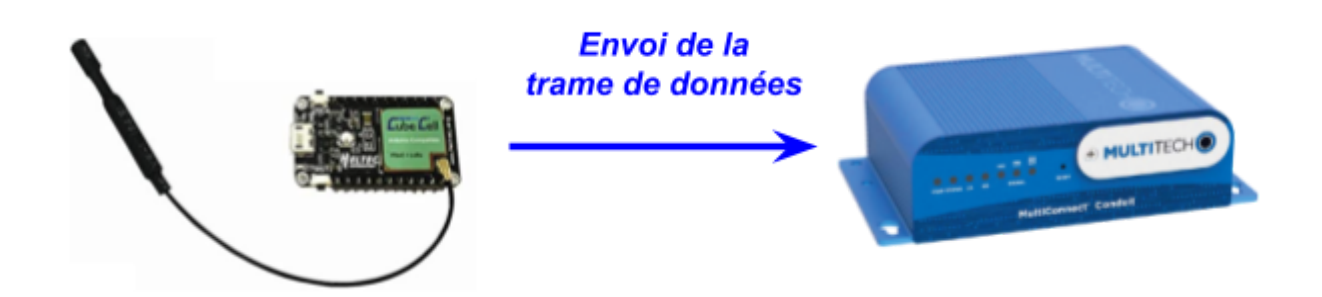

J'ai comme objectif de **transférer** les diverses **mesures** obtenues par **les capteurs** ou même la **CubeCell** elle-même **vers la passerelle LoRa.**

Pour cela, nous avons une **taille de trame de données limitées**, c'est pour cela que nous nous devons de faire une **trame optimisée** pouvant contenir toutes les informations possible **dans une et même trame.**

Afin de parvenir à réaliser une trame nommée "payload" rentrant dans cette limite, nous avons dû chercher des **types de variables** correspondant à nos variables, qui seront **attribuées** aux différentes **acquisitions**. De plus, les types se doivent d'être assez **"légers"** pour que le **transfert soit possible**. Nous avons donc recherché les meilleures solutions possibles.

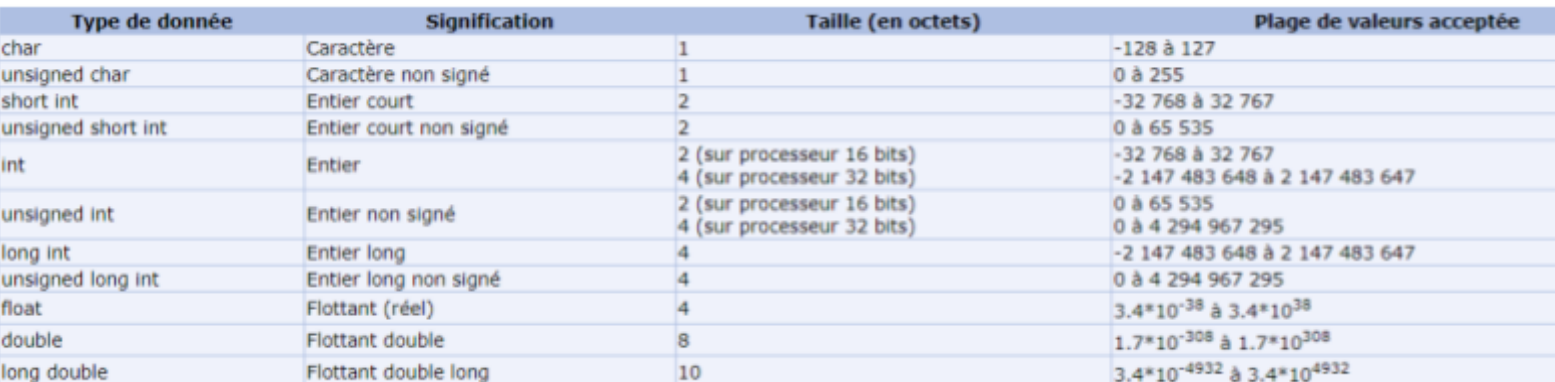

### ➢ **Transfert de données:**

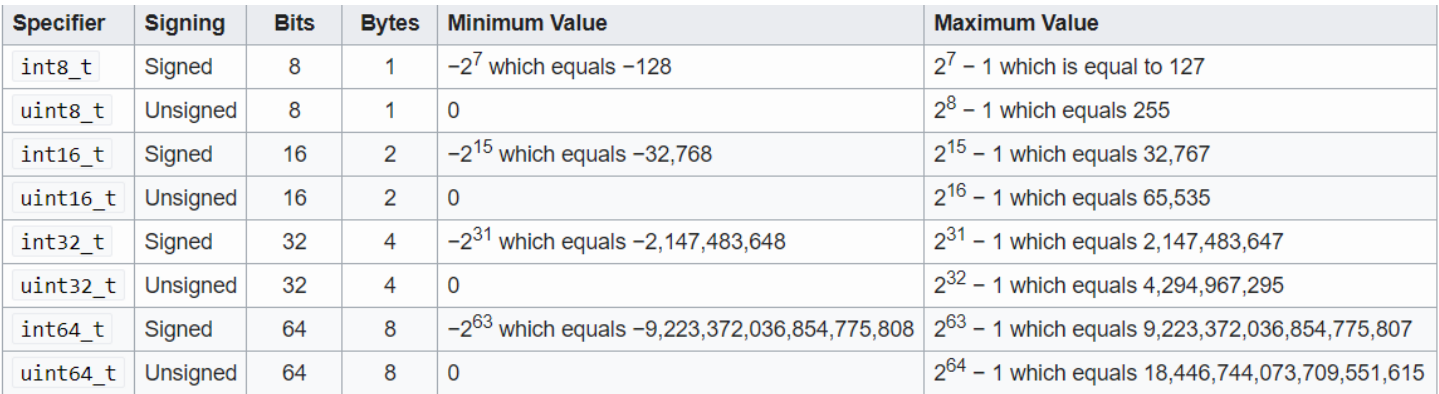

Nous avons donc décidé, avec l'IR2, de faire une **trame contenant ces types** ci-dessus. Pour cela, nou sommes passé sur différentes versions:

➢ **La V1:** La structure de base avec chaques données demandées, mais cette solution n'était **pas très optimisée**.

En effet, dans ce code nous avons défini une **structure** dont le marqueur d'utilisation sera **"trame"**, où l'on pourra créer une structure stockant les données de température, humidité, la batterie, le point de rosée et enfin la fumée..

Cependant elle n'était plus d'actualité car nous voulons avoir 2 trames **différentes et indépendantes** entre la fumée et le reste des valeurs.

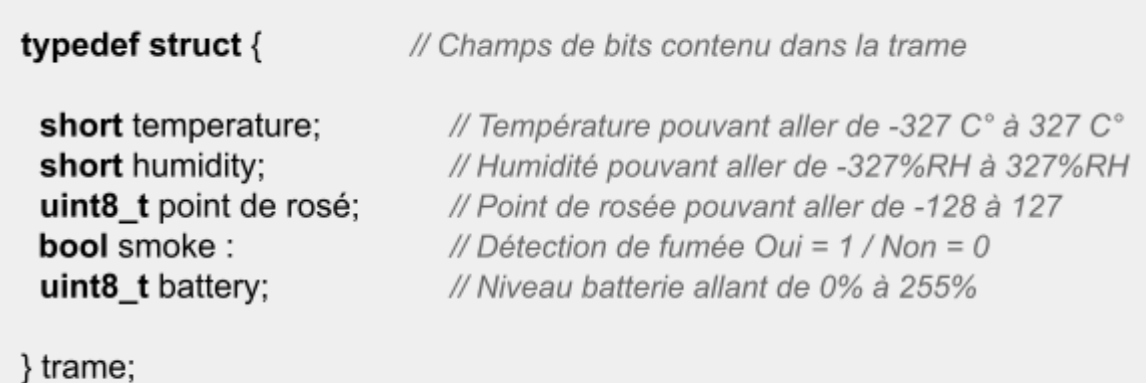

#### ➢ **Transfert de données:**

➢ **La V2:** Une structure similaire mais **plus optimisée** pour notre projet.

En effet, dans ce code nous avons défini une **structure** dont le marqueur d'utilisation sera **"frame\_t"**, où l'on pourra créer une structure stockant les données de température, humidité, point de rosé et enfin de batterie.

Ici nous avons appelé notre structure **"s2ePayload"**.

De plus, la variable de la fumée est en dehors de la structure car elles sont **indépendantes l'une de l'autre** et nous visons à envoyer la trame de la fumée sur un port dédié donc différent des données de conditions de l'entrepôt.

```
typedef struct {
 short temperature; // température exprimée en centièmes de degré °C
 short humidity;
                      // humidité exprimée en "pour dix mille" (°/000)
 int8 t pdr
                     // Point de rosé
 // identifiant du module Heltec => présent implicitement dans la trame LoRa
 uint8_t battery; // niveau batterie
} frame t;
frame t s2ePayload;
bool smoke:
                      // état détecteur fumée sur 1 bit
```
Ensuite, en ce qui concerne le programme de la transmission de trame, j'ai utilisé l'exemple donné dans la **librairie** *"CubeCell Dev-boards"*, nommé "LoraWan". J'y ai juste modifié le *"DevEui"* qui représente en quelque sorte l'identifiant de celui qui envoie la trame.

### ➢ **Transfert de données:**

Maintenant que nous avons créé cette structure adéquate pour notre projet, nous pouvons passer à **la création du payload**.

Pour cela, nous reprenons la méthode de base inclus dans le code "*CubeCell Dev-boards"*, où se trouve la méthode:

```
/* Application port */
uint8 t appPort = 2;
/* Prepares the payload of the frame */
static void prepareTxFrame( uint8 t port)
  appDataSize = 4;
  appData[0] = 0x00;
  appData[1] = 0x01;
  appData[2] = 0x02;
  appData[3] = 0x03;\mathcal{E}[\ldots]/* Envoi du payload*/
case DEVICE_STATE_SEND:
            \{prepareTxFrame( appPort);
                  LoRaWAN.send();
                  deviceState = DEVICE STATE CYCLE;
                  break:
            \}
```
Dans cette méthode de base nommée **"prepareTxFrame"**, qui revient pour nous à notre **payload**, se trouve un tableau.

Tout d'abord, il **crée un tableau** de X colonne(s) avec **"appDataSize"** (ici X = 4). Ensuite il **définit la valeur prédéfinie** dans chacune de ses colonnes via le **"appData[X]"**. De plus, ses données seront envoyées sur le port **"appPort"** qui a été défini au préalable.

Pour réaliser **l'envoi du payload**, il suffit alors de mettre dans le case dédié à cet effet la ligne **"prepareTxFrame"** avec le port où envoyer le payload.

### ➢ **Transfert de données:**

Ensuite nous reprenons cette méthode et mais en l'adaptant à notre façon:

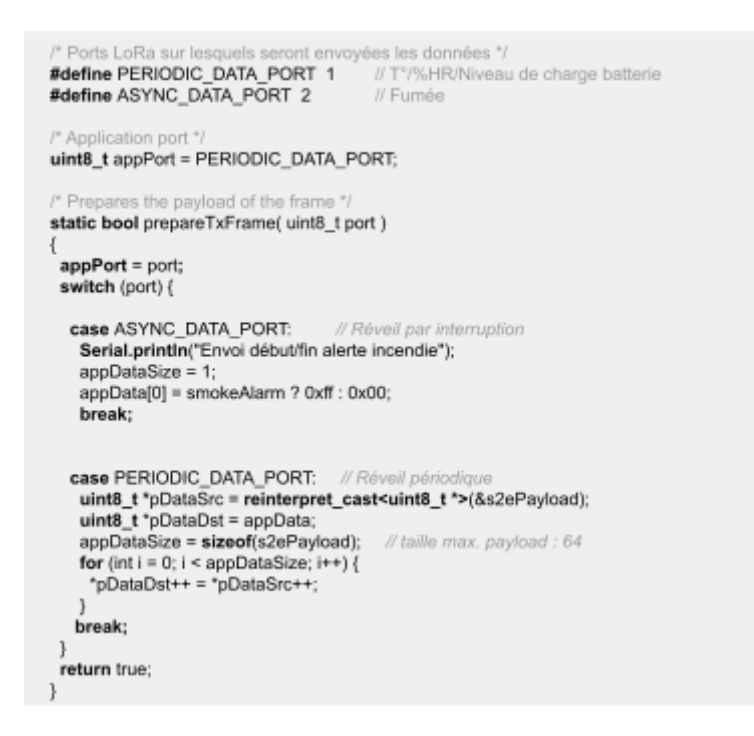

Dans un premier temps, nous avons défini deux ports différents:

- **PERIODIC\_DATA\_PORT:** Port pour toutes les données de la structure **"s2ePayload"**.

- **ASYNC\_DATA\_PORT:** Port pour l'alerte incendie, donc la fumée.

Ensuite dans la méthode **"prepareTxFrame"**, nous préparons les 2 cas possibles pour chaque port:

> - **PERIODIC\_DATA\_PORT:** Si le port demandé est celui de **"s2ePayload"**, la structure sera transformée en une **variable uint8\_t** puis calculera automatiquement le nombre de colonne à obtenir. on aura donc un **uint8\_t s2ePayload** avec un tableau de 4 colonnes donc un **"appData[3]"** avec respectivement une valeur par colonne.

- **ASYNC\_PORT:** Si le port demandé est celui de l'alerte incendie, seulement un tableau de 1 sera créé dédié à la fumée.

### ➢ **Transfert de données:**

Enfin, l'appel de la méthode **"prepareTxFrame"** se présente donc comme ceci dans la partie de l'envoi du payload du code:

```
[\ldots]/* Envoi du payload*/
case DEVICE STATE SEND:
         \{prepareTxFrame(PERIODIC DATA PORT);
             LoRaWAN.send();
             deviceState = DEVICE STATE CYCLE;
             break;
         \}
```
Effectivement, cela ne change pas beaucoup du code de base étant donné qu'il s'agit du même principe.

En effet, s'ils ont souhaite envoyer une trame qui concerne les conditions de l'entrepôt, il suffira de mettre: **prepareTxFrame(PERIODIC\_DATA\_PORT)**

De plus, s'il on souhaite envoyer une trame en rapport avec l'alerte incendie, il faudra mettre: **prepareTxFrame(ASYNC\_DATA\_PORT)**

Enfin, le but sera de faire en sorte que l'envoie du **payload** s'envoie de façon **périodique** pour les valeurs demandées, tandis que l'**alerte incendie** se fasse de façon **événementielle**.

➢ **Sensirion SHT21:**

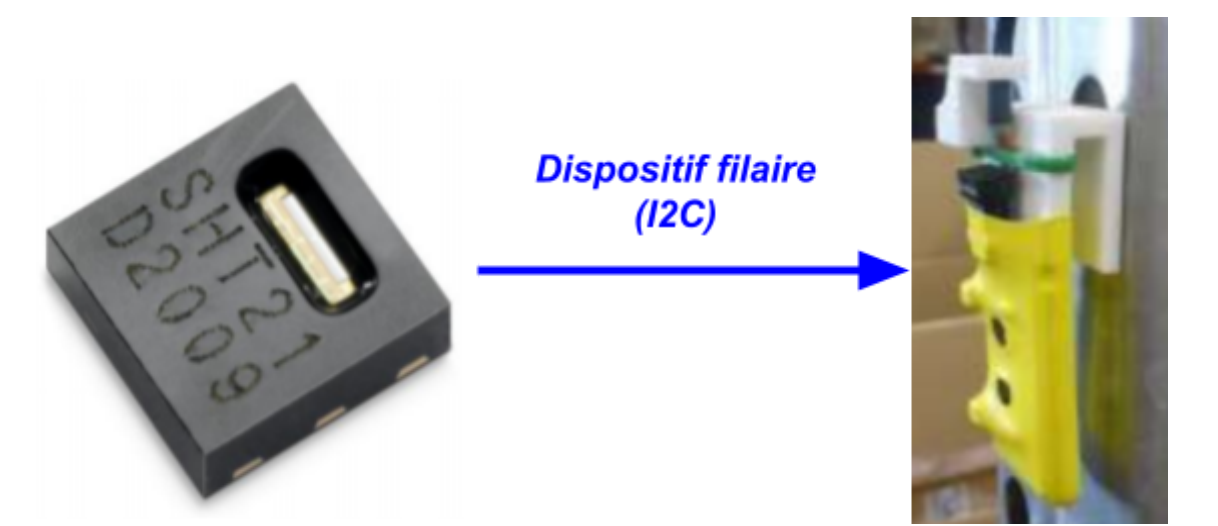

Le **Sensirion SHT21** est un capteur permettant de faire différentes **mesures** pour notre projet:

- La **température** (C° ou F°): Connaître la température en degré de la salle où se trouve les divers produits dans le cross-dock.
- L'**humidité** (%RH): Connaître l'humidité de la salle où se trouve les divers produits dans le cross-dock.

Etant donné que nous utilisons le **filaire entre la CubeCell Dev-Board**, et non le WiFi, nous devons utiliser un **bus I2C**. Il s'agit d'un bus permettant la **communication** entre les équipements avec un principe de maître/esclave. Le maître (CubeCell) commence un **échange** avec son esclave (SHT21 ici) pour qu'il donne une **trame de donnée** (SDA), créant à la même occasion **une horloge de synchronisation** (SCL) afin de simplifier la **"traduction" de l'échange**.

En ce qui concerne son **branchement** sur la carte, voici le schéma:

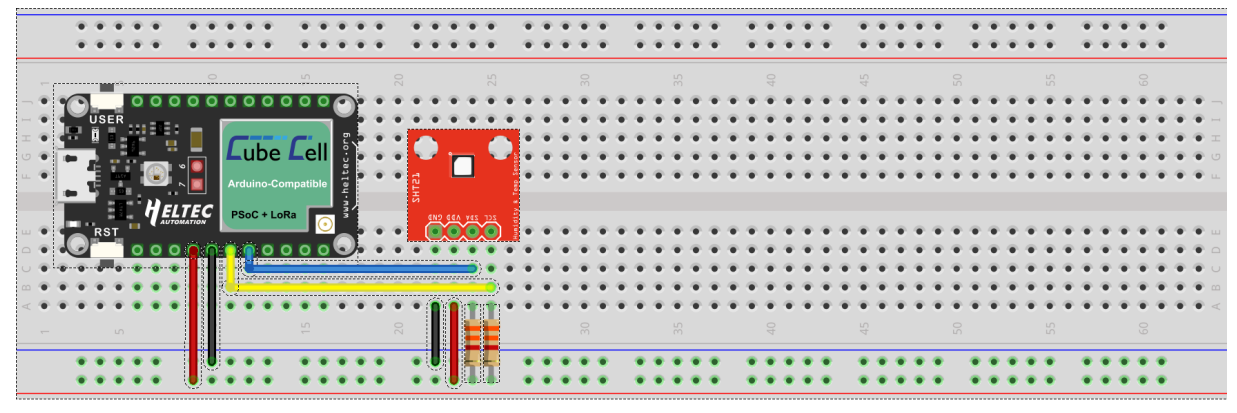

fritzing

#### ➢ **Acquisitions Température / Humidité:**

Afin d'**obtenir la température et l'humidité** d'une pièce, j'ai fait appel à la fameuse **librairie** du CubeCell Dev-Board où se trouve en exemple le programme d'acquisition dans **Arduino IDE**.

Il se nomme **"ReadSHT2X"** et le voici:

```
* ReadSHT2x
* An example sketch that reads the sensor and prints the
 * relative humidity to the PC's serial port
                                                   ******/
#include <Wire.h>
#include <SHT2x.h>
void setup()
\{Serial.begin(115200);
\mathcal{E}void loop()
₹
  pinMode(Vext, OUTPUT);
  digitalWrite(Vext, LOW);
  delay(50);Wire.begin();
                                // Mise en marche I2C
  Serial.print("Humidity(%RH): ");
  Serial.print(SHT2x.GetHumidity());
  Serial.print(" Temperature(C): ");
  Serial.println(SHT2x.GetTemperature());
  Wire.end();
                                // Mise en arrêt I2C
  digitalWrite(Vext, HIGH);
  delay(3000);
\}
```
#### ➢ **Acquisitions Température / Humidité:**

Je me suis donc inspirée de ce code pour en **remodeler** un code similaire mais qui nous convenait un peu plus, bien que cela ne change en rien le résultat final.

Voici la V1 du **programme remodelé** nommé simplement **"SHT21"**:

```
Capteur Température + Humidité
#include <Wire.h>
#include <SHT2x.h>
void setup()
₹
  Serial.begin(9600);
ł
void loop()
₹
    digitalWrite(Vext, LOW);
    delav(500):
    Wire.begin();
    Serial.print("\n");
    Serial.print("Humidity (%RH): ");
    short Hum = SHT2x.GetHumidity();
    Serial.print(Hum);
    Serial.print("\n");
    Serial.print("Tempétarure (C): ");
    short Temp = SHT2x.GetTemperature();
    Serial.print(Temp);
    Serial.print("\n");
    Wire.end();
    digitalWrite(Vext, HIGH);
    delay(3000);
ł
```
J'ai utilisé délibérément des variables **"Hum"** et **"Temp"** contenant les valeurs obtenues par le capteur **SHT21**, afin de pouvoir **les réutiliser plus tard** dans le programme.

#### ➢ **Acquisitions Température / Humidité:**

Cependant, maintenant que nous avons **retravaillé** la mise en place d'un **payload**, nous avons dû refaire une **nouvelle forme** pour **l'acquisition de la température et humidité**.

Voici la V2 du **programme remodelé** nommé simplement **"SHT21"**:

```
Capteur Température + Humidité
           [...]case DEVICE STATE SEND:
    /* Capteur Température + Humidité */
    digitalWrite(Vext, LOW);
    delay(500);Wire.begin();
    s2ePayload.humidity = static_cast<short>(SHT2x.GetHumidity() * 100);
    Serial.print("Humidité : ");
    Serial.println(s2ePayload.humidity);
    s2ePayload.temperature = static_cast<short>(SHT2x.GetTemperature() * 100);
    Serial.print("Température : ");
    Serial.println(s2ePayload.temperature);
    Wire.end();
    digitalWrite(Vext, HIGH);
    delay(3000);
\overline{\ }[...]
```
Dans cette nouvelle version, nous utilisons la structure "**s2ePayload"**.

En effet, dans le code ci-dessus, nous pouvons voir que chaque valeur est d'abord acquise puis transformée en une valeur de leur type respectif.

Ensuite, elle est stockée dans "**s2ePayload"** dans leurs variable respective, comme on peut le voir avec la structure: **s2ePayload.nomVariable**.

#### ➢ **Calcul du point de rosé:**

Ensuite, avec l'aide de ses deux acquisitions par le SHT21, nous pouvons **calculer le point de rosé**. Il représente la température que doit avoir l'air pour devenir de la vapeur d'eau saturée.

Pour cela, on utilisera de nouveau la **librairie "ReadSHT2X"**. Celle-ci contient le calcul permettant d'obtenir **le point de rosé** (Bien qu'elle ne soit pas montré dans l'exemple "ReadSHT2X"). Ce programme utilise la **formule de Magnus** afin de trouver notre valeur. La voici:

Calcul du "gamma":  $\gamma(T, RH) = \ln (RH / 100) + Vp*T / (Pr + T)$ 

Calcul du point de rosé:

 $T_{dp} = Pr * \gamma(T, RH) / (Vp - \gamma(T, RH))$ 

- T = Température
- RH = Humidité
- $Vp = Vapeur d'eau$
- Pr = Pression barométrique

De plus, un schéma illustrant ce phénomène:

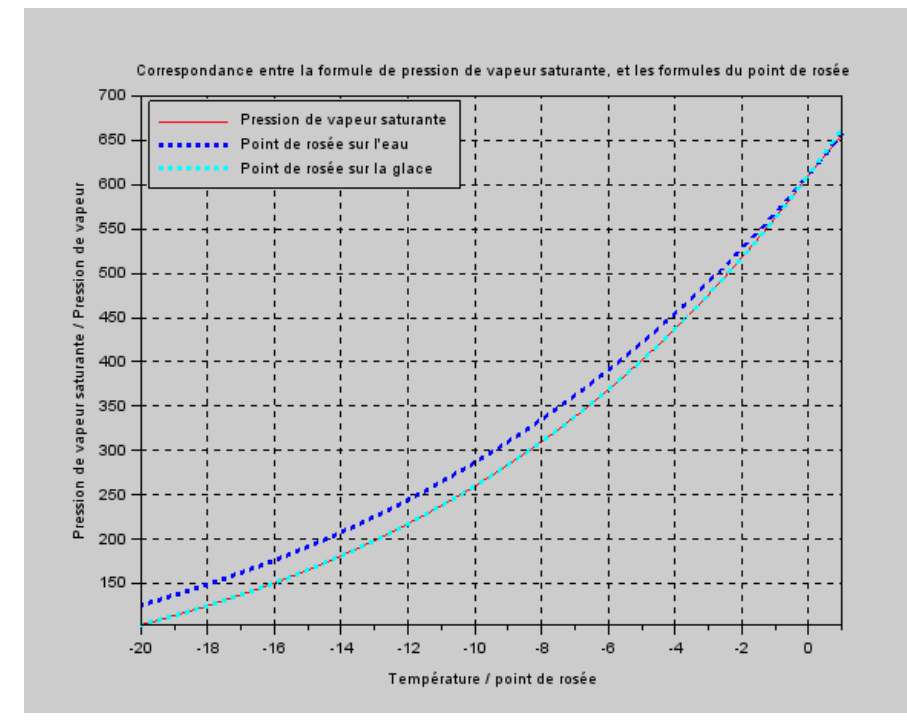

### ➢ **Calcul du point de rosé:**

De ce fait, nous avons pu rajouter le code du calcul **du point de rosé** dans notre code **"SHT21"**, où se trouvent déjà la température et l'humidité dans celui-ci.

Le voici dans la **V1**:

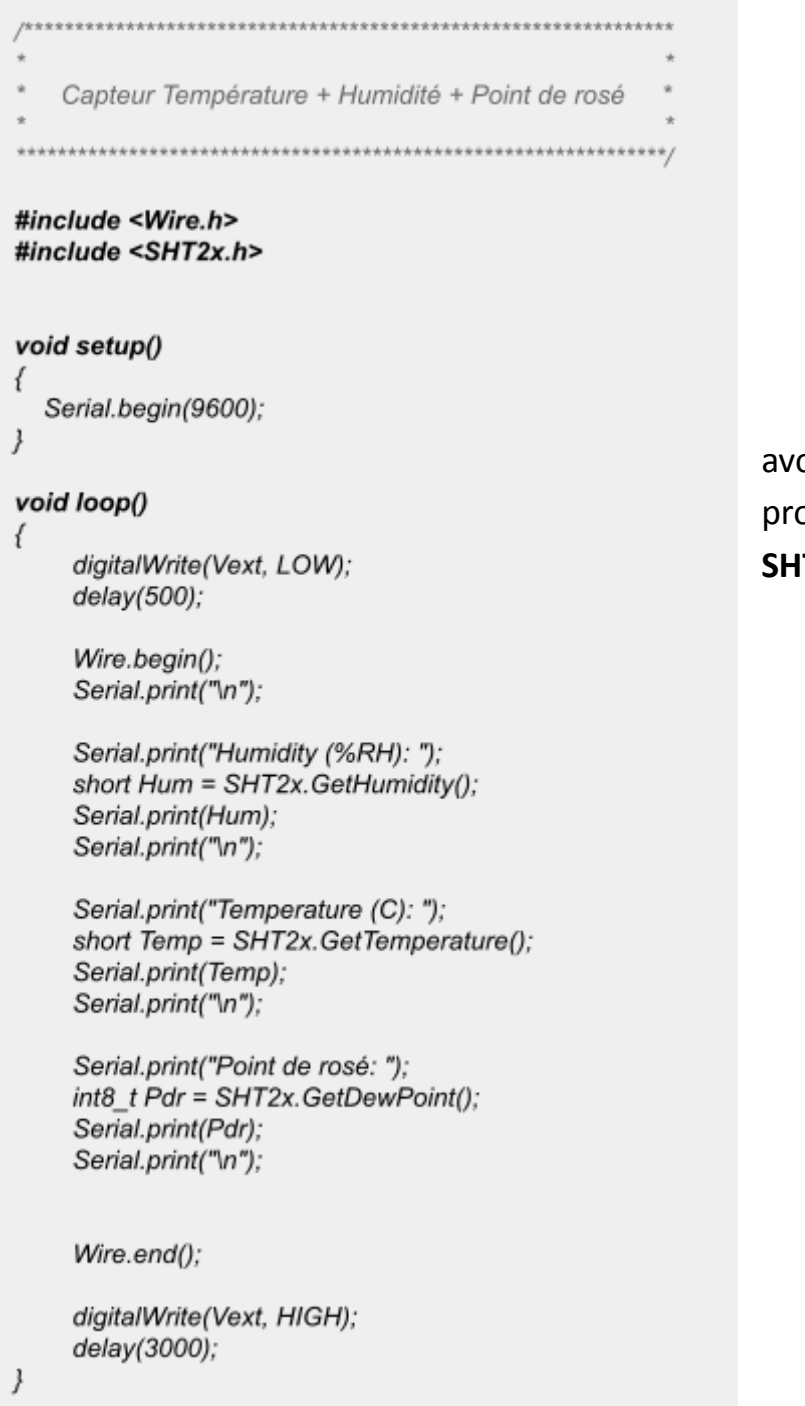

C'est ainsi que nous avons fini le traitement du programme utilisant le **SHT21.**

### ➢ **Calcul du point de rosé:**

Le voici dans la **V2**:

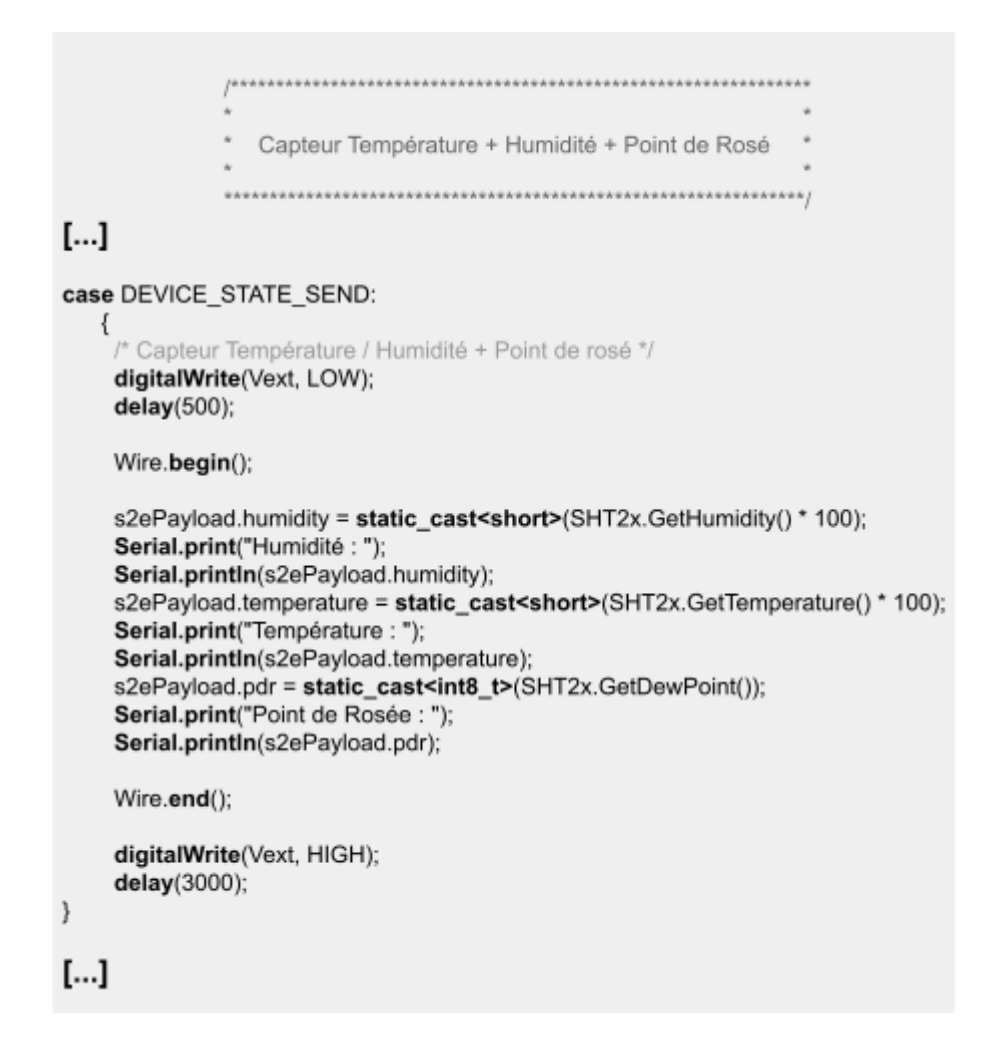

Le code pour le calcul du point de rosé est très similaire à l'acquisition de la température et de l'humidité.

En effet, la valeur du point de rosée est calculée automatiquement puis transformée en **type uint8\_t** et enfin stockée dans sa variable dédiée de la structure "**s2ePayload".**

### ➢ **Acquisition et détection de fumée:**

L**'EC1** a choisi **un détecteur de fumée** adéquat pour cet objectif, nommé LifeDom.

Il nous permettra justement de faire une **acquisition** pour savoir si de la **fumée** (voire **un incendie**) est présente dans la pièce où se trouvera notre carte.

Comme vu précédemment nous mettrons un **type "bool"** pour sa valeur, étant donné que soit il y a de la fumée (**bool Fum = 1**) soit il n'y en a pas (**bool Fum = 0**).

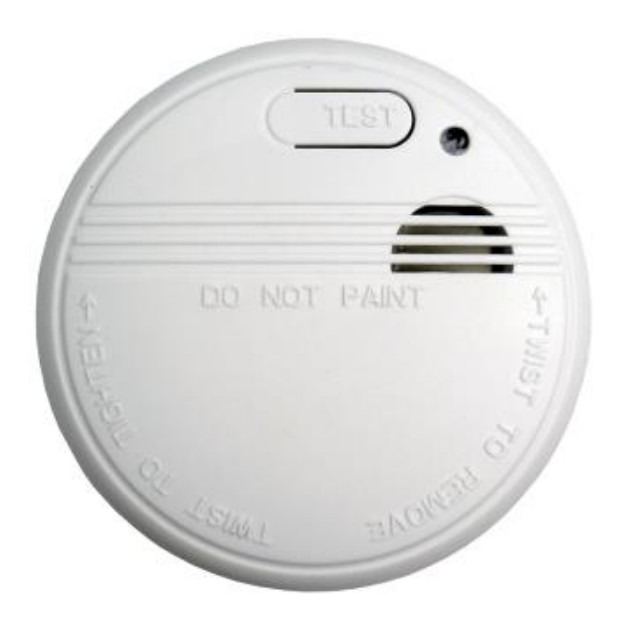

Afin de **simuler la présence de fumée**, nous utiliserons un bouton. Dès qu'il sera actionné, cela représentera une détection de fumée. Voici un schéma explicatif:

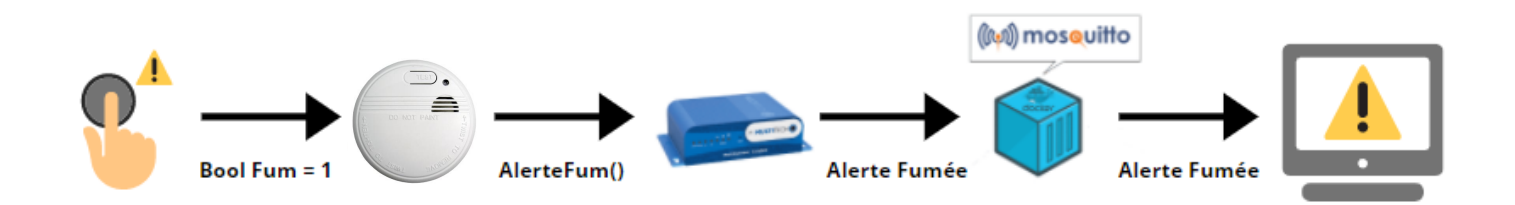

Mon objectif sera que dès qu'une présence de fumée sera **détectée**, une **trame d'alerte** soit transférée à la passerelle LoRa. Celle-ci **transférera** l'alerte sur le **docker** qui sera accessible via un autre **port différent** que celui des autres acquisitions, dû au fait qu'elles sont transférées tous les X temps au docker. Ce qui **n'est pas admissible en cas d'incendie**.

#### ➢ **Acquisition et détection de fumée:**

En ce qui concerne le codage de cette partie, nous allons tout d'abord créer un code permettant d'**afficher l'état d'un bouton poussoir** (= Simule une détection de fumée) **ainsi que le changer**.

Il se présente ainsi:

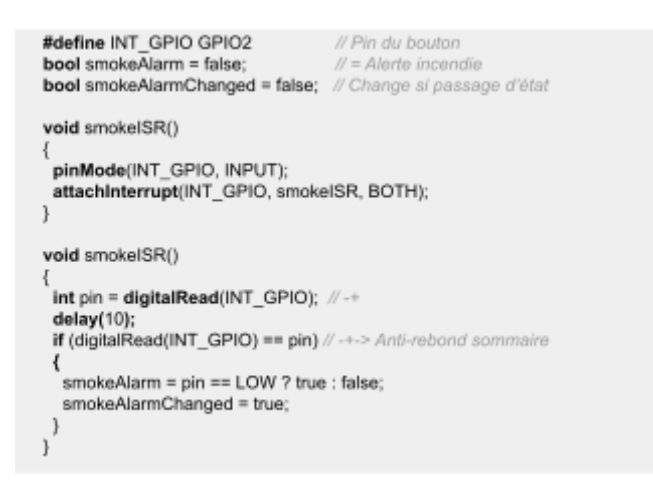

Dans un premier temps, nous avons décidé de mettre le bouton sur la broche GPIO2. De plus, dès que le bouton sera actionné elle ira dans **smokeISR()**.

On déclare donc **2 variables** qui sont: - **smokeAlarm**: Correspond à la mise en alerte (ici en appuyant sur le bouton). Avec false = pas de fumée et true = alerte fumée. - **smokeAlarmChanged**: Correspond au fait qu'un changement d'état à eu lieu, si c'est le cas il passe à "true".

Ensuite on crée une **fonction** nommée **"smokeISR()"**. Dans celle-ci, l'on code justement le **changement d'état** du bouton quand il est pressé, tout en essayant de réaliser un **anti-rebond**. Donc, dès que le bouton est activé, le **smokeAlarm prend la valeur correspondant à l'état**, tout en se basant sur celui précédemment (S'il était à **false**, il passe à **true** et inversement). Enfin le smokeAlarmChanged passe alors à true, dû au changement d'état du bouton.

#### ➢ **Acquisition et détection de fumée:**

Après cela, l'on cherche un code permettant de créer justement l'interruption provoquée par l'alerte, que l'on a encore simulée ici avec un bouton poussoir.

Il se présente ainsi:

void loop() /\* Interruption Alerte incendie.\*/ if (smokeAlarmChanged) { uint32 t now = TimerGetCurrentTime(); Serial.print(now); Serial.print(" Alerte incendie : "); Serial.println(digitalRead(INT\_GPIO) == LOW ? "ON" : "OFF"); }  $\}$ 

Dans ce code, plus exactement le loop(), on fait en sorte que si l'alerte incendie a été activée ou désactivée, il faut:

- **Afficher à partir de quand il a eu lieu**, grâce à la variable "**now**"

a

qui été attribuée justement le temps accumulé avec "**TimerGetcurrentTime()**".

- **Afficher dans la console "Alerte Incendie:"** ainsi que suivi par **l'état du bouton**. Avec **ON** = Alerte Incendie et **OFF** = Rien.

#### ➢ **Acquisition et détection de fumée:**

Enfin il ne reste plus qu'à réaliser le programme permettant d'envoyer l'alerte incendie à la passerelle, si le bouton à été pressé.

Il se présente ainsi:

/\* Envoie à la passerelle si alerte / fin de l'alerte incendie \*/ if (smokeAlarmChanged) { if (IsLoRaMacNetworkJoined) { if (prepareTxFrame(ASYNC\_DATA\_PORT)) { LoRaWAN.send();  $\mathcal{Y}$  $\}$ smokeAlarmChanged = false;  $\mathcal{E}$ 

Ce programme se trouvera donc dans le code faite pour la connectivité entre la passerelle et la CubeCell et tous ses autres états.

Cet envoie de la trame d'alerte incendie à la passerelle se fera selon **certaines conditions prérequis**. Il faut qu'**un changement d'état** eut lieu, ce que l'on déduit avec **smokeAlarmChanged**. Ensuite, il faut que la **connexion entre la passerelle et la CubeCell** soit faite, ce qui se vérifie avec **IsLoRaMacNetwork-Joined** qui est justement prévu à cet effet. Enfin la dernière condition est présente pour **spécifier où elle doit être envoyée,** ici à **ASYNC\_DATA\_PORT** qui est le port dédié à la trame d'alerte incendie.

Une fois envoyée, le **changement d'état se réinitialise** car il n'a plus lieu d'être à ce qu'il soit actif. Il devient alors **false**.

#### ➢ **Acquisition et détection de fumée:**

Pour finir, on le regroupe à notre code de base afin vérifier sa compatibilité et obtenir enfin la version complète de ce programme.

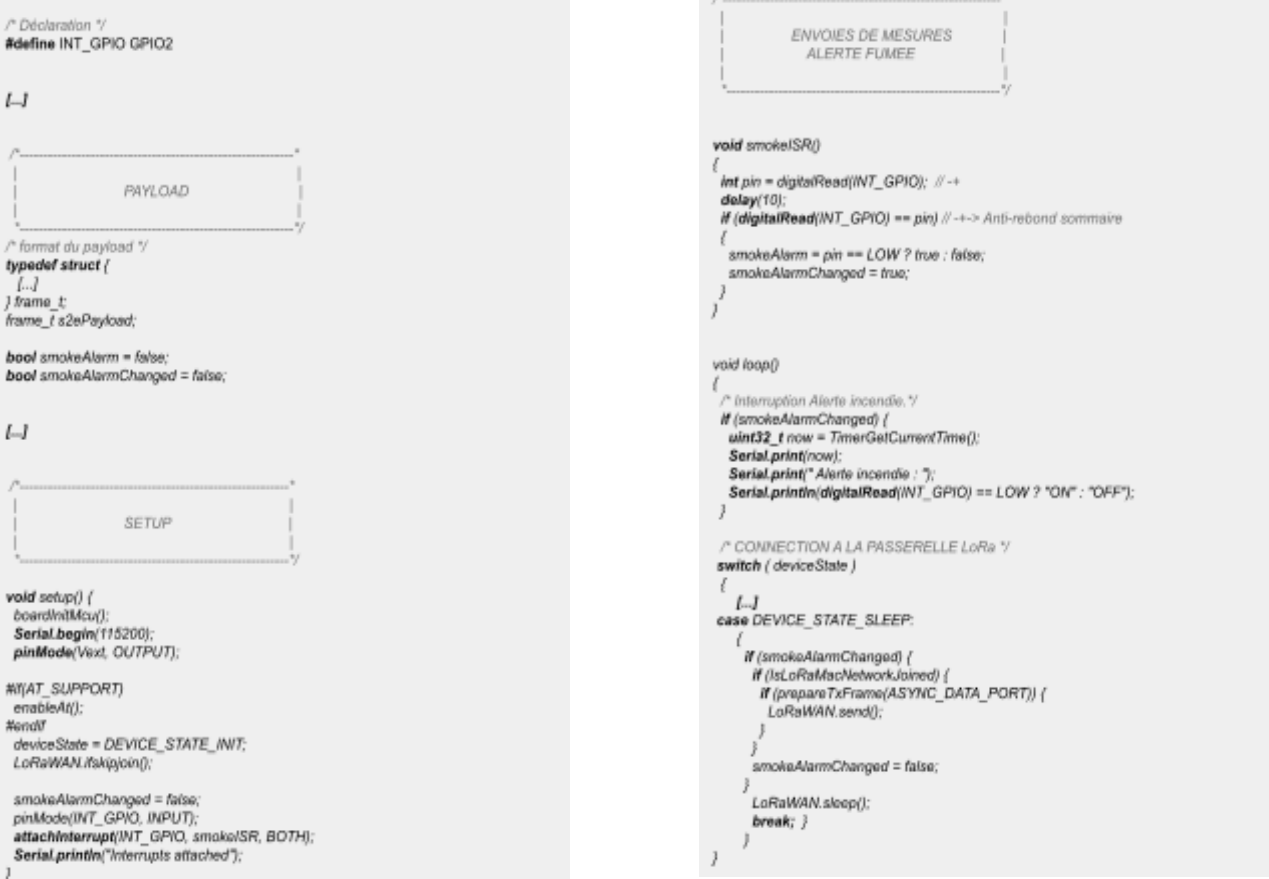

L'on obtient donc ce qui va nous servir de code final.

#### ➢ **Regroupement des différents programmes:**

Au début du projet, j'avais rencontré une sorte de problème de compatibilité entre les divers codes des **V1 de chaque code**. Qui est le voici:

Ayant terminé à ce moment le code de transmission de trame de la CubeCell **(V1)** et du SHT21 **(V1)**, mon objectif était de rassembler les deux programmes afin qu'ils fonctionnent ensemble. Ce qui me permettrait de faire en sorte de **récupérer les valeurs** de: la température, l'humidité, le point de rosé; afin de tenter de les rajouter au **payload** envoyé à la passerelle dont mon collègue, **l'IR 2** sera chargé de réceptionner et les traduire.

A ce moment, la réussite était assez aléatoire pour des raisons qui me sont obscures pour le moment.

J'ai donc tenté plusieurs façons différentes:

- ➔ **Test N°1**: Au début, J'ai placé le code du SHT21 en premier puis en second celui de la transmission de trame. Je n'avais alors que l'acquisition du SHT21 affiché et la communication CubeCell/Passerelle LoRa ne se faisait plus.
- ➔ **Test N°2:** Ensuite j'ai tenté le contraire, placer le code de la transmission de trame en premier puis celui du SHT21. Cela donnait le même résultat que le Test N°1.
- ➔ **Test N°3:** J'ai placé cette fois-ci le code du SHT21 dans celui de la transmission de trame. Plus particulièrement dans un des cases nommé "DEVICE\_STATE\_INIT". Il a fonctionné un temps, puis c'est là que je ne comprends pas encore pourquoi il ne fonctionnait plus le lendemain… Maintenant, il ne fait que la connexion CubeCell/Passerelle.

D'ailleurs, depuis ce mystère, peu importe où je plaçais le code du SHT21 il ne faisait plus les acquisitions. Du moins, s'il était assemblé avec le code de transmission.

#### ➢ **Regroupement des différents programmes:**

Maintenant, avec les **V2 de chaque code**, même rassembler les données **s'envoient** belle est bien sur la passerelle.

L'on retrouve donc bien ceci:

- Un **port dédié** aux **mesures** (**PERIODIC\_DATA\_PORT**) telles que température et humidité, ainsi que le **calcul** du point de rosée.
- Un **port dédié aux alertes incendies** (**ASYNC\_DATA\_PORT**), où dès qu'un **changement d'état** a lieu il reçoit le signal.

Cependant un nouveau **problème** s'était présenté face à nous, il s'agit de **l'ordre des valeurs reçues** par la passerelle. Pour une raison que j'ignore, celle-ci reçoit mes valeurs mais dans le **désordre**.

Comme illustré ci-dessous:

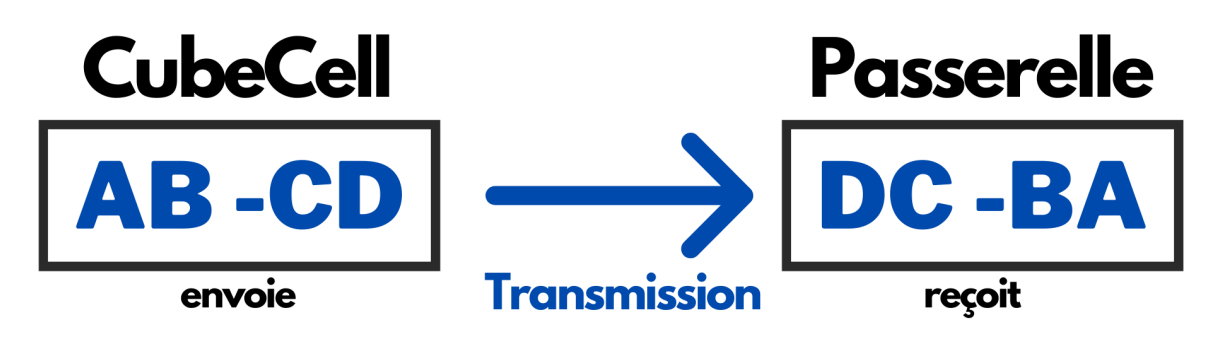

Après une discussion avec le **IR2**, nous avons convenus que cela n'avait pas vraiment d'importance. Pour la simple et bonne raison que celui-ci aurait juste à bien cibler de son côté quelle valeur est à quelle mesure.

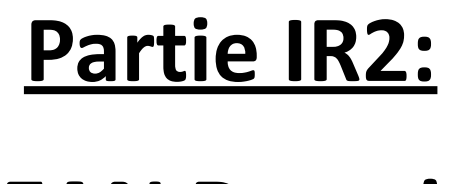

# **JEAN Romain**

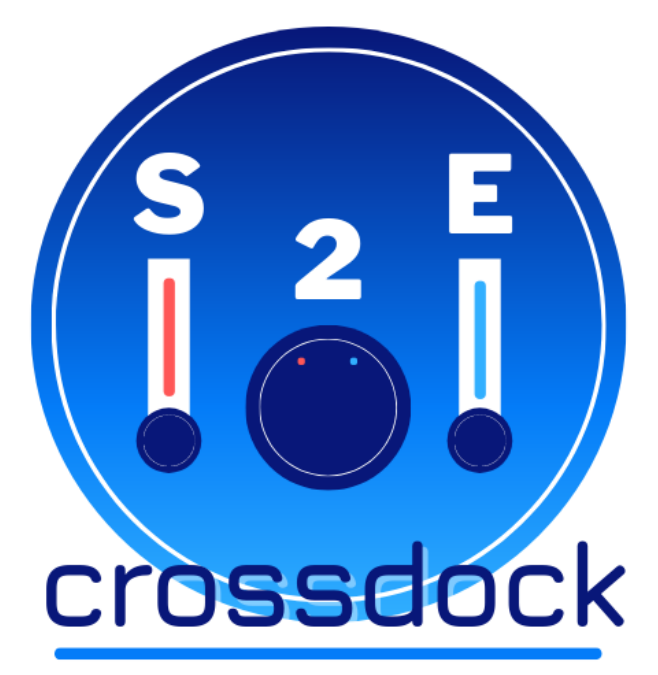
# ➢ **Objectifs**

- Mettre en service la passerelle LoRa Multitech.
- Conversion de la trame de la CubeCell en trame JSON.
- Installer Mosquitto dans un conteneur Docker.
- Tester la communication avec un client MQTT.
- Concevoir/Coder/Tester deux Dashboards (NodRed et QT).

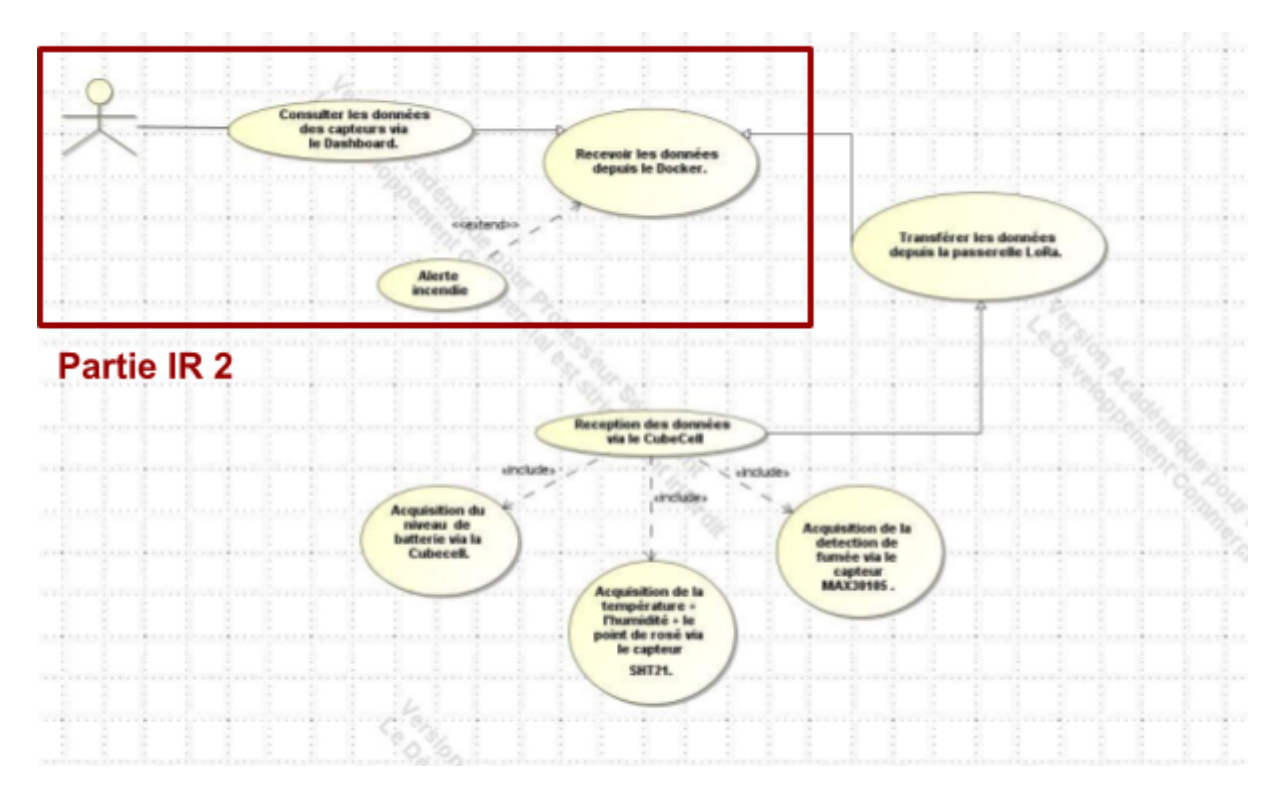

### ➢ **Diagramme Cas d'utilisation**

L'utilisateur peut consulter les données depuis le graphique (Dashboard), montrant chaque valeurs des capteurs. Les données sont stockées dans le docker, données qui sont elles-même reçues via la CubeCell et transférées par la passerelle LoRa.

# ➢ **LoRa**

LoRa qui signifie Long-Range est un système de communication sans-fil longue portée. Il est très peu gourmand en énergie et il vise à être utilisable dans des appareils alimentés par batteries.

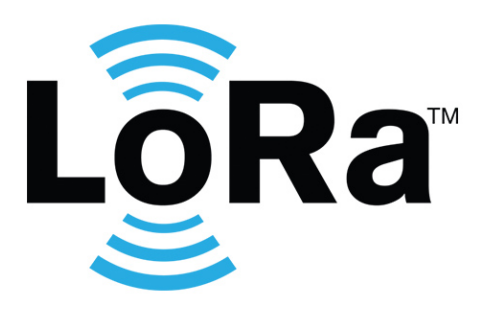

Le terme LoRa est communément utilisé pour désigner deux couches réseaux distinctes du modèle OSI :

- La couche physique.
- La couche liaison.

La couche physique LoRa permet des communications à longue portée, à faible puissance et à faible débit. Elle fonctionne sur les bandes ISM de 433, 868 ou 915 MHz, selon la région où elle est déployée (868 MHz en Europe).

La charge utile (= payload) de chaque transmission peut varier de 2 à 255 octets, et le débit de données peut atteindre 50 Kbps lorsque l'agrégation de canaux est utilisée.

La couche de liaison permet à des appareils basse consommation de communiquer avec des serveurs réseaux via des passerelles qui relaient des paquets radio LoRa qu'il reçoit ou envoie sur des réseaux traditionnels (3G ou Ethernet).

#### ➢ **LoRa**

Un réseau LoRa typique possède une topologie en étoile et comporte 4 types d'équipements.

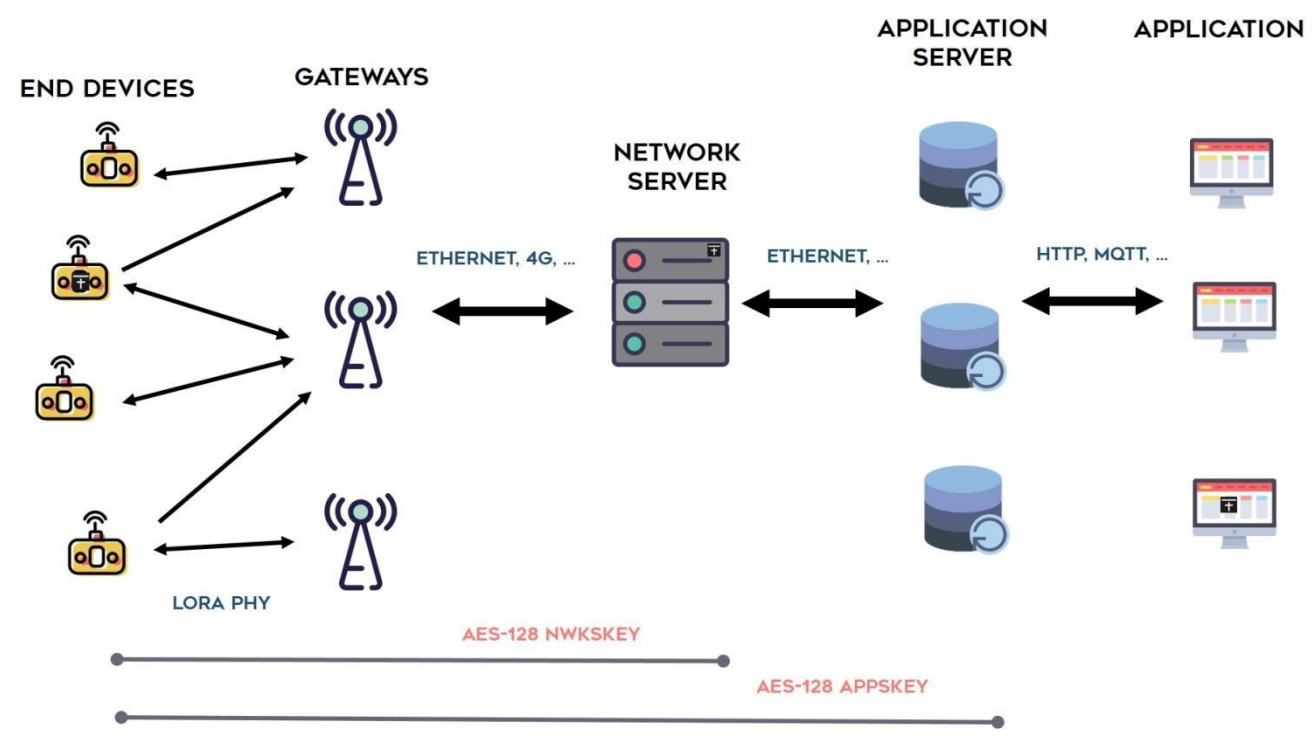

- 1) Les **end-devices/nodes/motes** qui représentent les appareils basse-consommation.
- 2) Les **gateways** qui relayent les paquets des end-devices dont ils reçoivent ou envoient au serveur réseaux (= network server).
- 3) Le **network server** qui décode les paquets LoRa provenant des end-devices puis les envoie aux applications finales, encode les réponses des applications pour les envoyer aux end-devices.
- 4) **L'application server** qui héberge les applications traitant les données des end devices.

### ➢ **LoRa**

Dans cette partie nous allons relever tous les points importants de LoRa.Nous allons donc relever la fréquence, la longueur d'onde et la durée d'émission.

LoRa peut avoir une fréquence qui varie en fonction des pays elle sont de 433, 868 ou 915 MHz.

Dans notre cas la fréquence est à 868 MHz (ce qui est la fréquence en Europe), une fois cela fait nous allons calculer la longueur d'onde en nous servant de la fréquence obtenue plus haut.

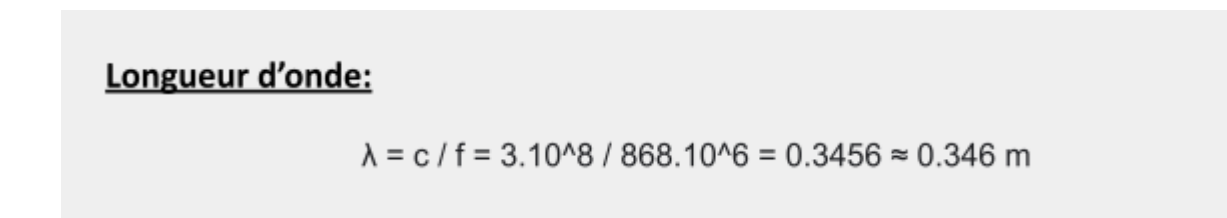

Après ça nous allons calculer sa durée d'émission grâce à ce site internet:

<https://www.thethingsnetwork.org/airtime-calculator>

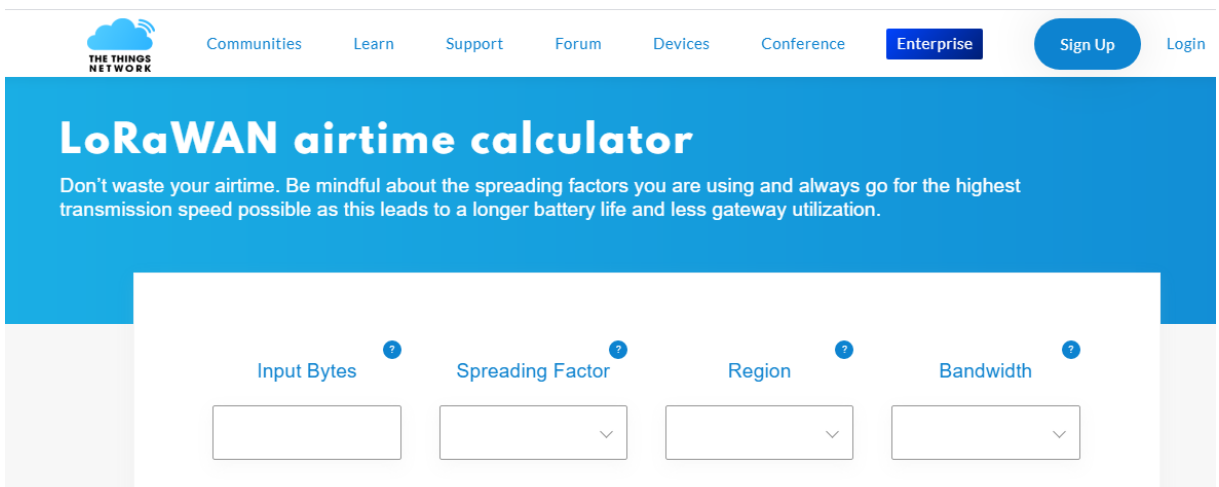

### ➢ **LoRa**

Dans notre cas, le spreading factor est automatiquement ajusté par le Protocol Lorawan en fonction de la force du signal donc nous calculeront le SF (spreading factor) minimum et maximum.

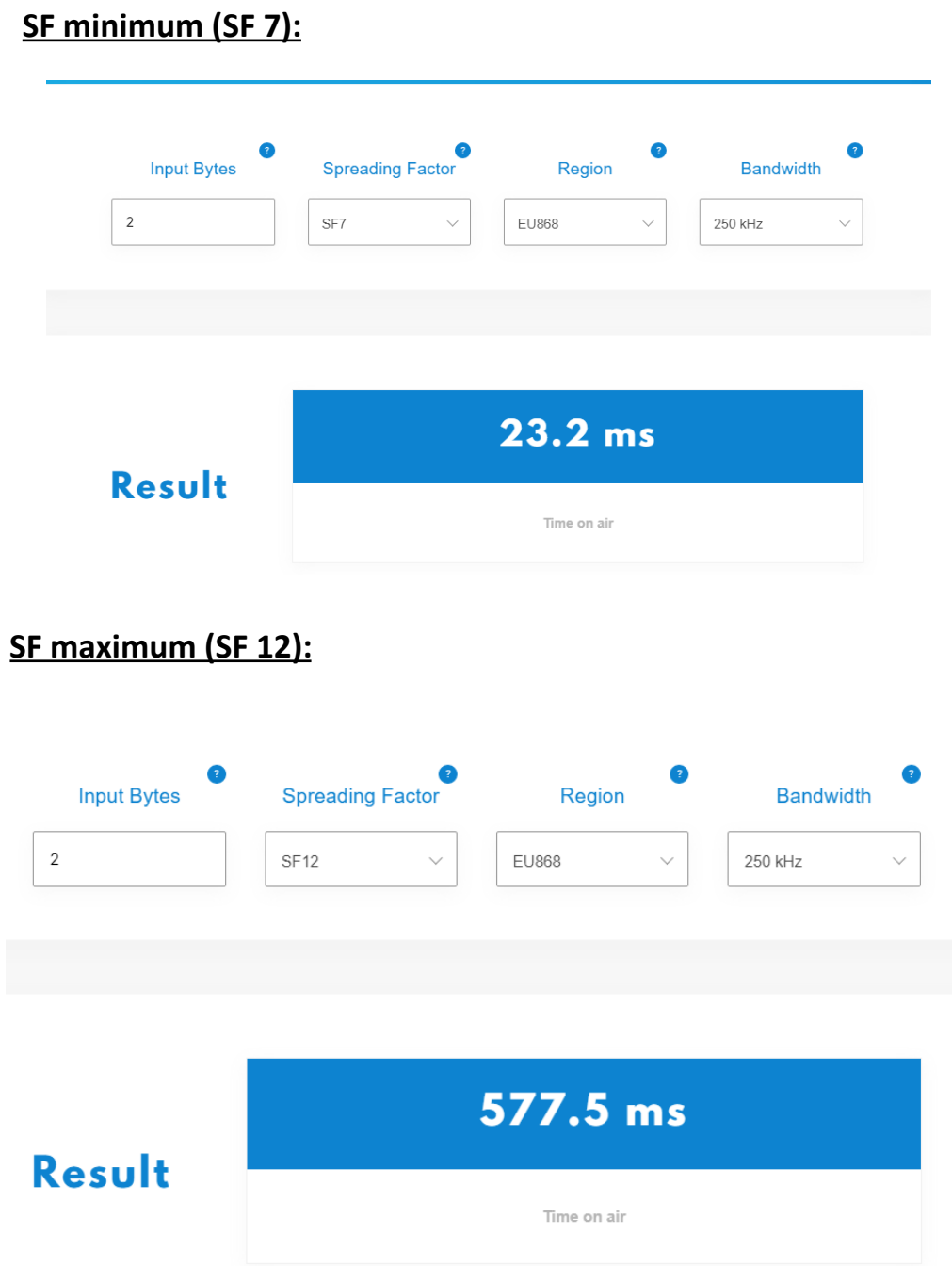

### ➢ **Mise en place de la Passerelle LoRa**

Branchement de la passerelle :

Lors du branchement de la passerelle nous utiliserons simplement les connectiques Ethernet et RF ainsi que l'alimentation.

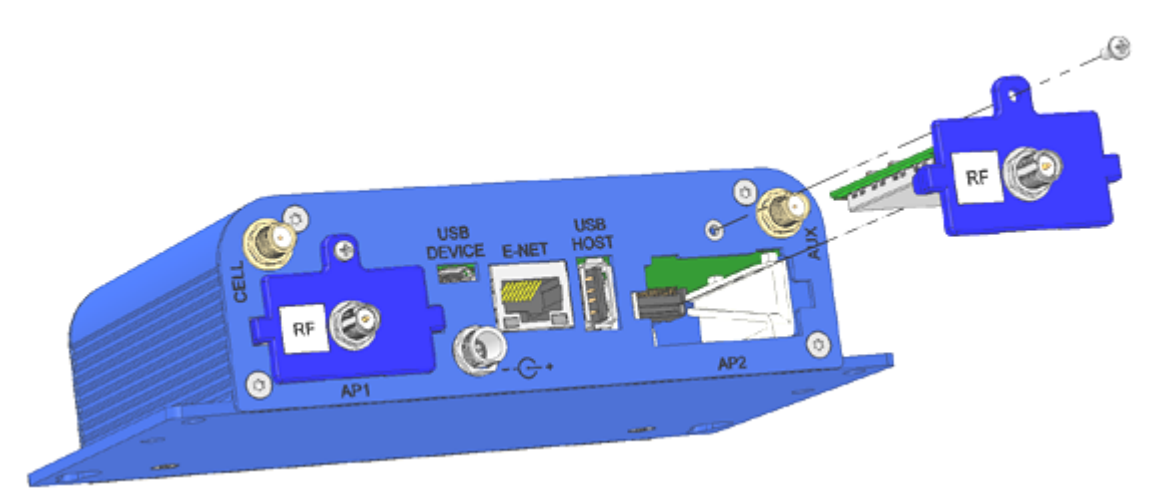

**RF :** Permet la communication par radio fréquence avec d'autres dispositifs (dans notre cas le module m-dot ou la carte CubeCell).

**Ethernet :** Permet de l'identifier sur notre réseau, la passerelle nous laisse accéder à son adresse IP pour la configurer.

#### Accès à la passerelle :

Après avoir branchée la passerelle nous devons y accéder depuis un navigateur web pour la configurer.

Pour cela nous devons d'abord trouver son adresse ip sur le réseau notamment grâce à des logiciels tel que NMAP ou Angry IP Scanner.

Après avoir trouvé son adresse (dans notre cas 192.168.4.79) aller dans un navigateur et taper la pour ouvrir la page de connexion à la passerelle

#### ➢ **Mise en place de la Passerelle LoRa**

Configurer la passerelle :

Une fois sur la page de configuration vous devrez vous connecter avec le mot de passe et login de base sont admin.

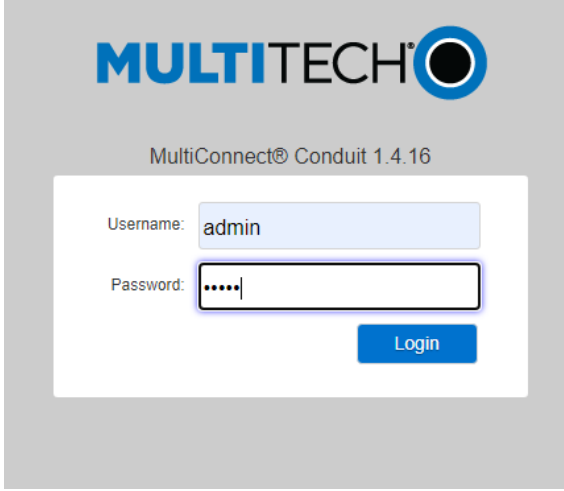

Après la connexion la page d'accueil de la passerelle s'ouvre nous laissant la configurer.

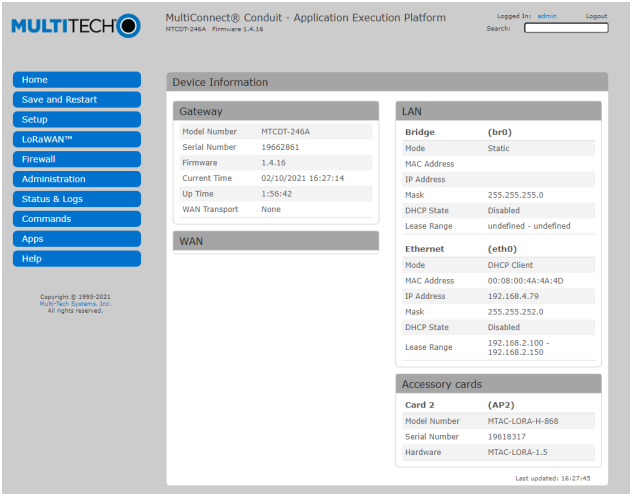

Beaucoup d'options de configuration nous sont données mais nous allons simplement nous intéresser à l'onglet LoRaWAN et allons ouvrir le sous onglet Key Management.

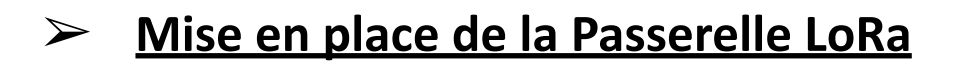

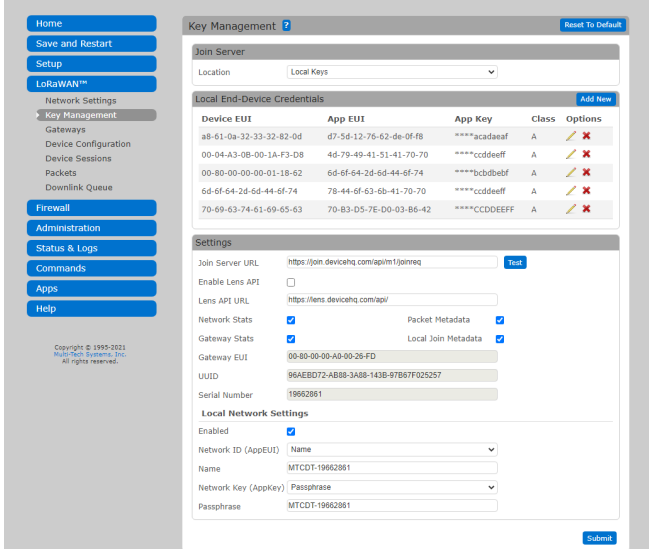

Cela nous permet de configurer l'accès à notre passerelle par d'autre module.

Dans notre cas nous allons simplement ajouter un nouveau Module avec l'option Add New.

Un module est généralement un appareil qui communique avec la passerelle LoRa, dans notre cas ce sera notre CubeCell.

L'ajout du nouveau module nous permettra d'ajouter notre CubeCell et de la lier à notre passerelle Lora afin qu'ils puissent communiquer.

#### ➢ **Mise en place de la Passerelle LoRa**

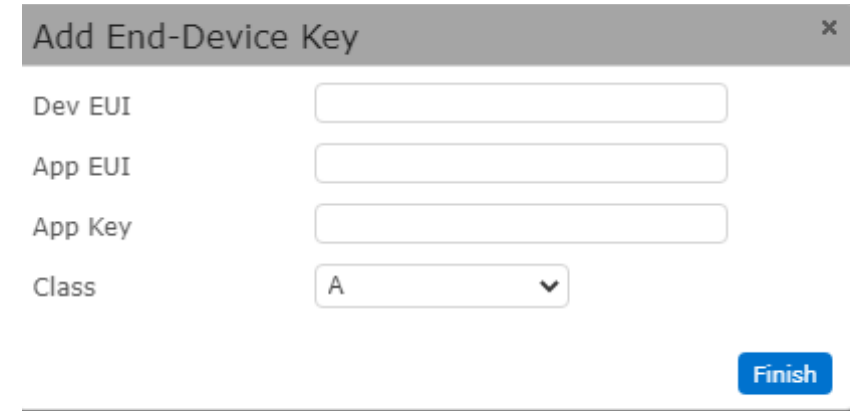

Pour ajouter ce nouveau module nous devons remplir les champs suivant:

**Dev EUI:** Le Dev EUI fonctionne comme un identifiant au Module en langage hexadécimal.

**App EUI:** App EUI sert a nommé le Module en langage hexadécimal.

**App Key:** Autorise le module à communiquer si l'app key est différent, aucune communication n'est établie.

**Class:** définit dans quel groupe appartient le module

La classe nous importe peu dans notre cas et les valeurs hexadécimals sont définies dans le code de la CubeCell.

#### ➢ **Mise en place de la Passerelle LoRa**

Après avoir ajouté l'accès du module à la passerelle nous devons configurer le module pour que la passerelle le reconnaisse, pour cela nous devons aller dans Device Config.

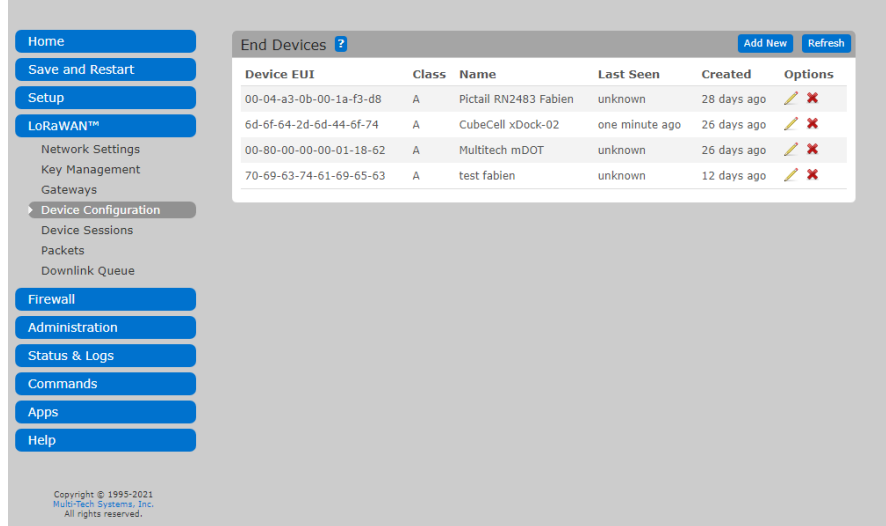

Cela nous permet de configurer un Module, cliquer sur add new.

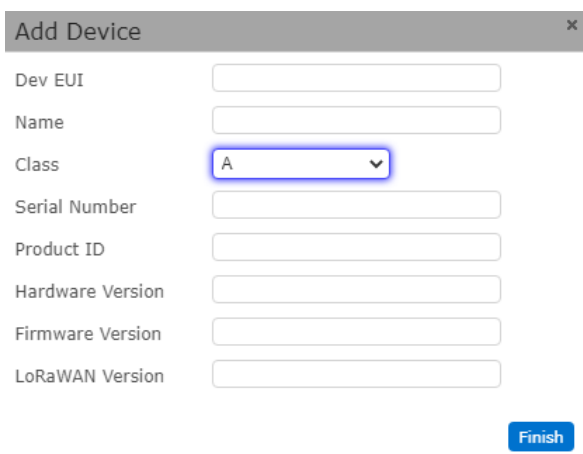

Entrer l'identifiant du Module (Dev EUI), pour le Nom du module, pour la classe laisser la valeur A.

#### ➢ **Mise en place de la Passerelle LoRa**

#### *ATTENTION:*

Après chaque modification, il faut relancer les Service LoRa pour pouvoir prendre les modifications en compte.

Pour cela aller dans Network Setting et cliquer sur Restart LoRa Services.

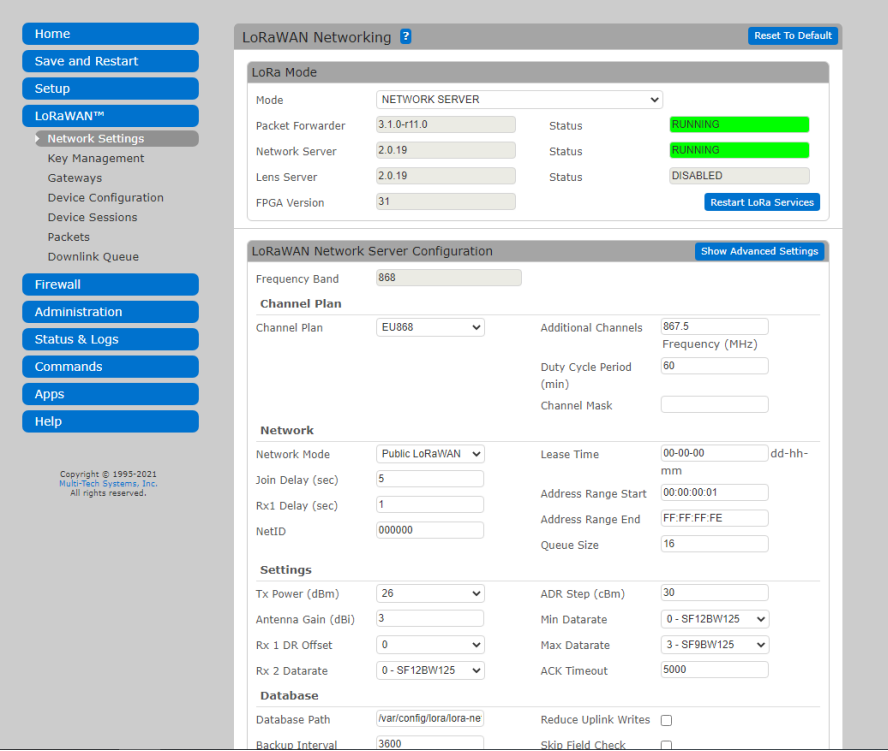

### ➢ **Nod-Red**

Node-RED est un outil de programmation basé sur les flux, qui est une manière de décrire le comportement d'une application comme un réseau de boîtes noires, ou «nœuds» comme on les appelle dans Node-RED.

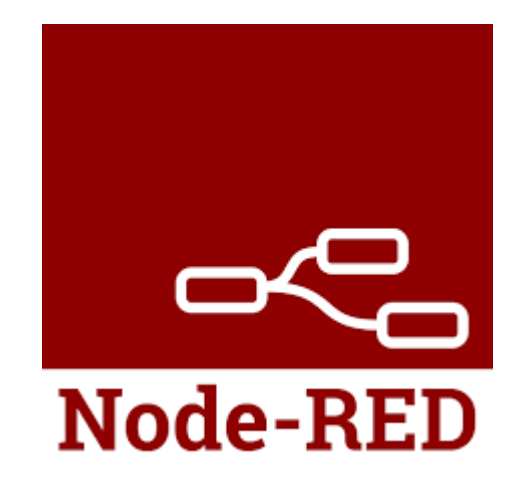

Les nœuds correspondent à du code préfait, ce qui facilite la programmation en la rendant plus rapide et facile d'accès.

Par exemple une node "lora":

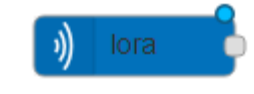

Elle aura pour principe de se connecter automatiquement à la passerelle, ce qui nous facilite grandement la programmation.

C'est un logiciel que l'on peut installer sur différent support tel qu'une passerelle LoRa, une Raspberry ou bien un serveur. On peut créer une application en faisant glisser les nœuds de notre palette dans un espace de travail et commencer à les relier. En un seul clic, l'application est de nouveau déployée dans l'environnement d'exécution où elle est exécutée.

# ➢ **Conversion de la trame de la CubeCell en trame JSON**

La trame reçue par la CubeCell doit être convertie en une trame JSON pour pouvoir comprendre les infos reçues. Pour cela nous allons utiliser NodRed, pour que la trame reçue par la passerelle soit directement transformée en trame JSON et envoyer au docker. Pour cela, nous avons assembler plusieurs noeux comprenant (LoRa, debug function et MQTT).

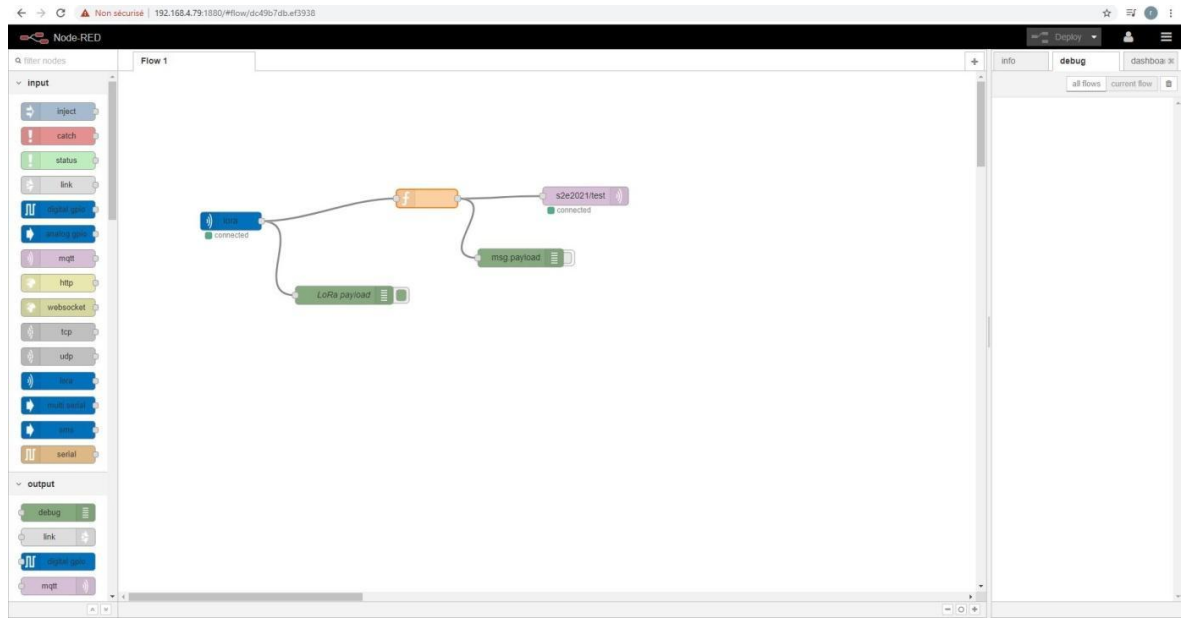

Après cela nous devons coder le nœud fonction pour permettre la conversion de la trame en JSON.

# ➢ **Conversion de la trame de la CubeCell en trame JSON**

```
function computeDataPayload() {
  var ts = msg.payload.readInt16LE(0); // IMPORTANT : configurer le payload du noeud LoRa en tant
que "bytes" plutôt que "utf-8"
  var t;
  var h = msg.payload.readInt8(2);
  var dp;
  var bat = msg.payload.readInt8(3);
  if (ts & 0x8000) {
                       //recup temp
    t = null;
  \} else {
     t = ts 8.0x1fff;
     if( ts & 0x1000) {
       t = (-1.8 - 0 \times 1fff) | t;
     \}t = 10;\}if((t == null) &&(h != = null)}
     dp =243.04*(Math.log(h/100)+((17.625*t)/(243.04+t)))/(17.625-Math.log(h/100)-((17.625*t)/(243.04+t)));
  } else {
     dp = null;
  \}msg.payload = {_dt: Math.round(Date.now() / 1000), //arrondie la valeur et la divise pour la rendre lisible
     temperature : t,
     humidity : h.
     dewpoint : parseFloat(dp.toFixed(1)),
     battery : bat,
  \big\}msg.topic = "crossdock/data/" + msg.deveui;
\}
```
# ➢ **Conversion de la trame de la CubeCell en trame JSON**

```
function computeAlertPayload() {
  var s = msg.payload.readInt8(0);msg.payload = {dt: Math.round(Date.now() / 1000),
     smoke : s ? true : false
  \}msg.topic = "crossdock/alert/" + msg.deveui;
\mathcal{E}switch(msg.port) {
  case 1 : // Message périodique pour les mesures de capteur
     computeDataPayload();
     break;
  case 2 : // Message asynchrone pour les alertes
     computeAlertPayload();
     break:
\}return msg;
```
Ce code sert à convertir les valeurs des capteurs de température, d'humidité, de fumée et de batterie pour les rendre compréhensibles par l'humain tout ça en lisant simplement le « payload ».

Il envoie également la fumée sur un port différent pour être prévenu immédiatement.

**Payload =** endroit où les données sont présentes.

### ➢ **Docker**

En termes simples, Un Docker est une plate-forme logicielle qui simplifie le processus de création, d'exécution, de gestion et de distribution d'applications. Pour ce faire, il virtualise le système d'exploitation de l'ordinateur sur lequel il est installé et en cours d'exécution.

C'est donc une solution de virtualisation nommée docker.

# ➢ **Docker Mosquitto**

Nous allons commencer par installer le Docker (dans notre cas il servira à stocker les données reçues par la passerelle LoRa) pour cela nous devons nous rendre sur le site de docker ([https://www.docker.com/\)](https://www.docker.com/) et télécharger le .exe d'installation.

Après l'avoir installé, nous allons ajouter Mosquitto au Docker.

Mosquitto implémente les versions de protocole MQTT 5.0, 3.1.1 et 3.1, il est léger et convient à tous les appareils, des ordinateurs basse consommation aux serveurs complets.

Pour cela il faut entrer la commande suivante sur windows PowerShell (exécutez en mode admin).

#### % docker run -it --name mosquitto -p 1883:1883 eclipse-mosquitto

Cela permet la création de Mosquitto dans notre Docker qui se lancera à chaque démarrage du docker.

Nous utiliserons le logiciel MQTTFX pour visualiser les données sous MQTT.

## ➢ **Protocole MQTT**

MQTT est un protocole de messagerie basé sur le système publish-subscribe. Il utilise les protocoles TCP/IP pour fonctionner. Le protocole MQTT utilise différentes systèmes et technologies pour fonctionner :

- ❖ **Broker:** Service permettant la mise en œuvre de gestion de flux.
- ❖ **Topic:** Objet du broker qui sert au fonctionnement du protocole. Permet la publication de données.
- ❖ **Souscription (= subscribe):** S'abonner à un Topic pour récupérer les données depuis le serveur MQTT.
- ❖ **Publication (= publish):** Envoyer des données sur un Topic du serveur MQTT.

### ➢ **Visualisation des données**

Pour visualiser les données nous allons utiliser le logiciel MQTTFX.

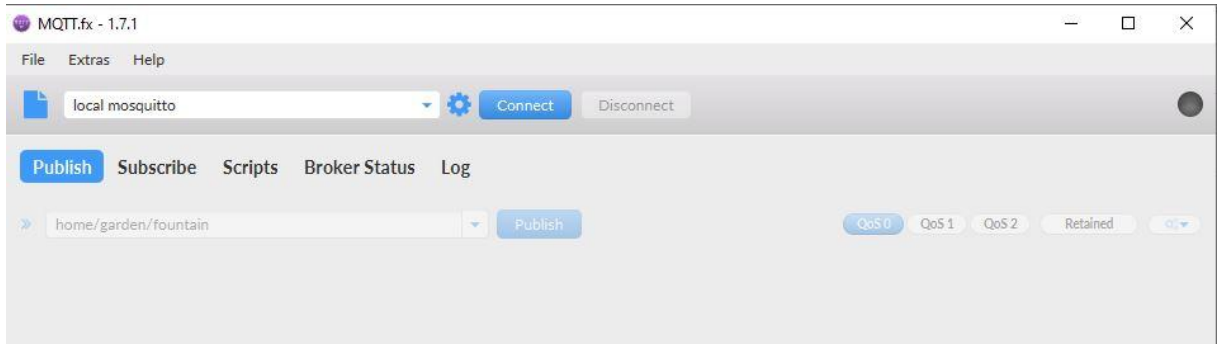

Sur la page principale de MQTTFX, il faudra d'abord créer le profil de notre Docker Mosquitto pour cela il faudra cliquer sur la roue pour que la page de création apparaît.

➢ **Visualisation des données**

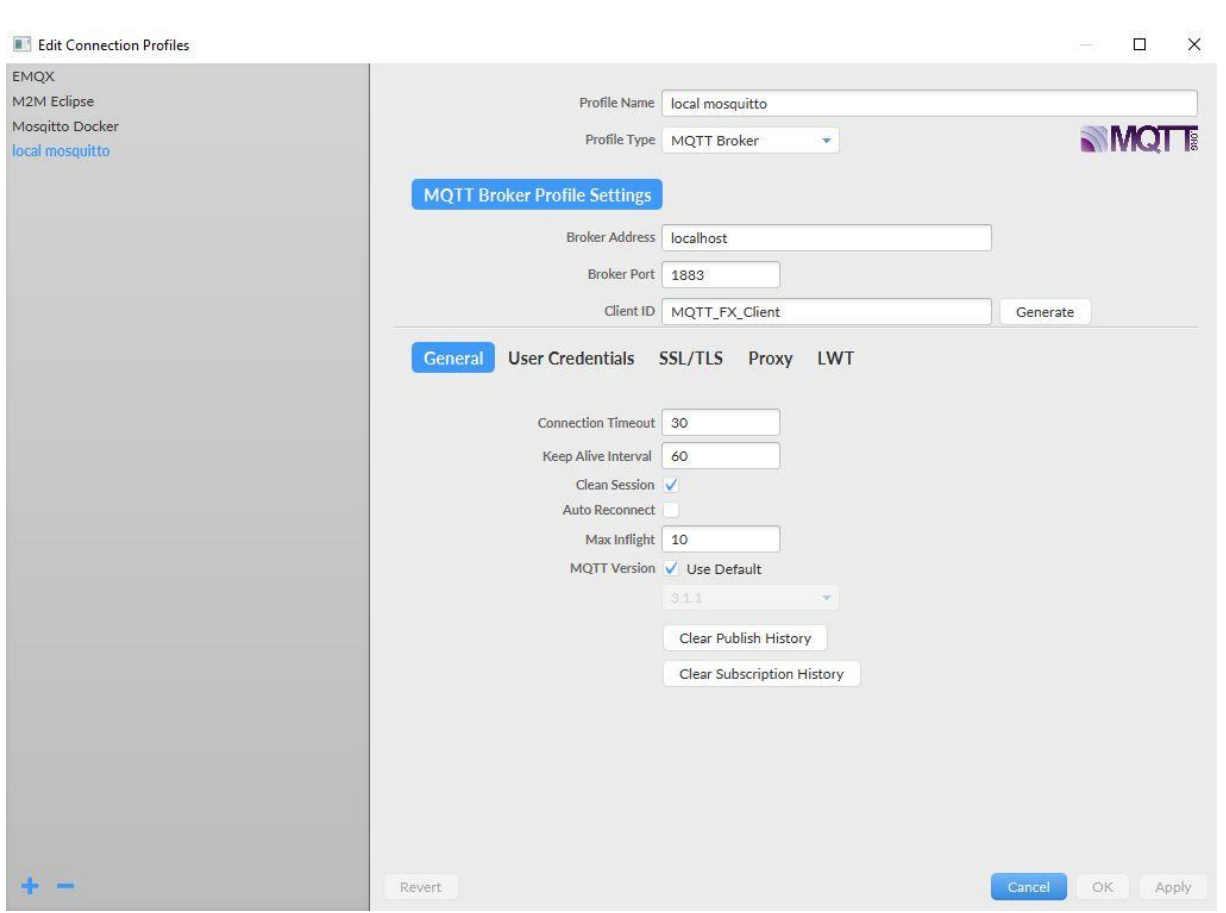

Le point le plus important dans cette page sera le broker adresse et broker port qui serviront à associer notre docker mosquitto a MQTTFX.

**Broker adresse:** Correspond à l'adresse du serveur, dans notre cas le logiciel Docker.

**Broker port:** Correspond au port du serveur, dans notre cas le logiciel Docker.

Nous laissons tous les autres paramètres par défaut.

#### ➢ **Installation et configuration des conteneurs**

Après l'avoir installé, nous allons ajouter le conteneur Mosquitto au Docker.

Mosquitto implémente les versions de protocole MQTT 5.0, 3.1.1 et 3.1, il est léger et convient à tous les appareils, des ordinateurs basse consommation aux serveurs complets.

*Conteneur Mosquitto:*

Pour installer le conteneur Mosquitto il faut entrer la commande suivante sur windows powerShell (exécutez en mode admin).

**docker run -it --name mosquitto -p 1883:1883 eclipse-mosquitto**

Voici une explication détaillée de la commande:

**docker run:** Exécute le conteneur.

- **-it:** Attacher une session de terminal afin que nous puissions voir ce qui se passe.
- **--name:** Donne à la machine un nom local (dans notre cas mosquitto car --name mosquitto).
- **-p 1883:1883:** Connecte le port local 1883 au socket par défaut de MQTT qui est 1883.

#### ➢ **Installation et configuration des conteneurs**

#### *Conteneur Node-RED:*

Pour installer le conteneur Node-RED, il faut entrer la commande suivante sur windows powerShell (exécutez en mode admin).

docker run -it -p 1880:1880 -v node\_red\_data:/data --name mynodered nodered/node-red

**docker run:** Exécute le conteneur.

- **-it:** Attacher une session de terminal afin que nous puissions voir ce qui se passe.
- **-p 1880:1880:** Connecte le port local 1880 au socket par défaut de MQTT qui est 1880.

**-v node\_red\_data:/data:** Monter le répertoire hôte node\_red\_data dans le répertoire container / data afin que toutes les modifications apportées aux flux soient conservées.

**--name:** Donne à la machine un nom local (dans notre cas mynodered car --name mynodered).

**nodered/node-red:** L'image sur laquelle il se base actuellement Node-RED v1.2.0.

### ➢ **Visualisation graphique**

Une fois ces 2 commandes effectuées, l'installation des conteneurs sur notre docker est terminée.

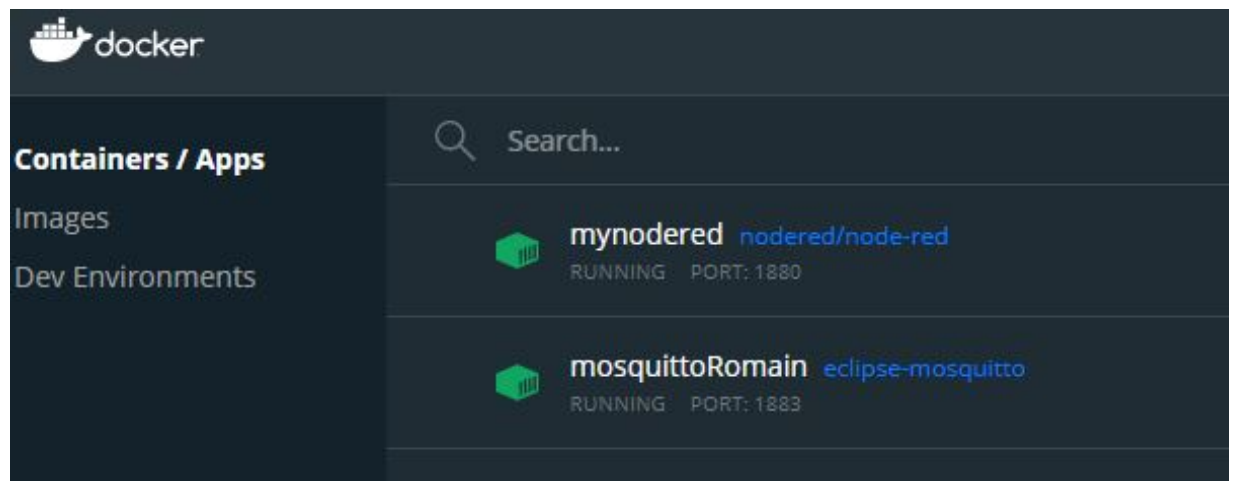

Nous allons ensuite visualiser graphiquement nos données grâce au conteneur Node-RED.

Pour cela nous devons lancer Node-RED en localhost depuis internet, pour cela ouvrir un navigateur internet et taper localhost:port de Node-RED (dans notre cas localhost :1880).

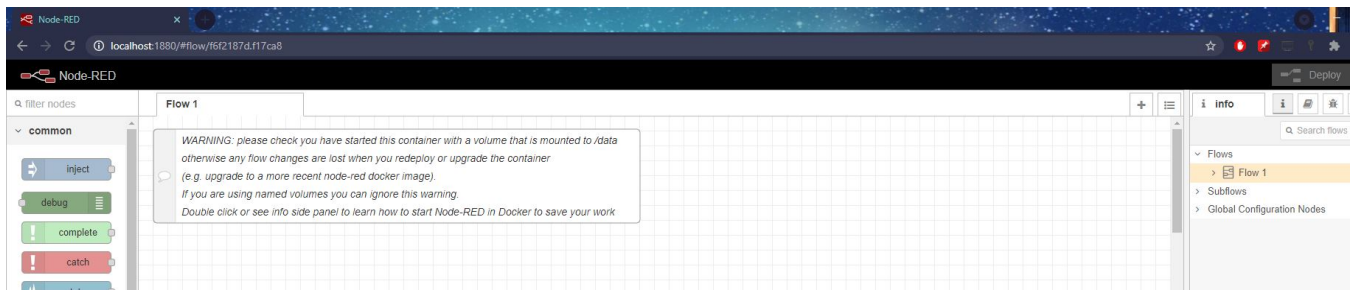

#### ➢ **Visualisation graphique**

Une fois node-REd ouvert nous allons commencer à relier le conteneur Mosquitto au Conteneur Node-RED, ce qui permettra la communication entre les 2 (les données pourront alors atteindre le conteneur Node-RED).

Pour cela il faut déplacer le node mqtt-in sur la grille et double cliquer dessus pour la configurer.

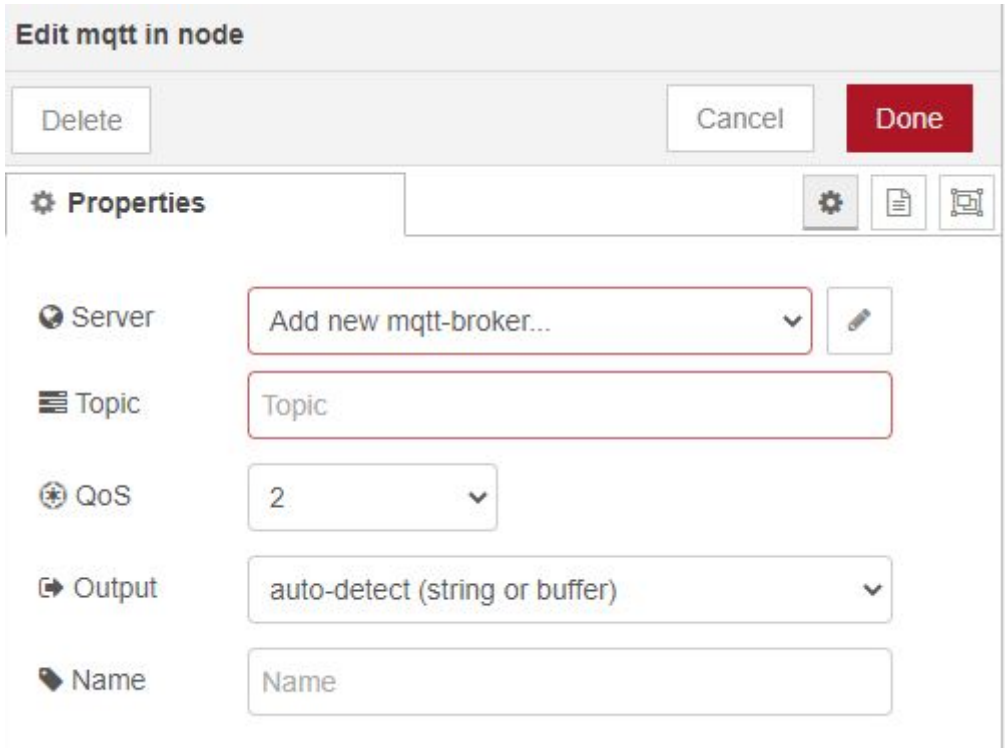

### ➢ **Visualisation graphique**

Une fois sur l'onglet serveur, mettre add new mqtt-broker et cliquer sur l'icône du stylo à côté.

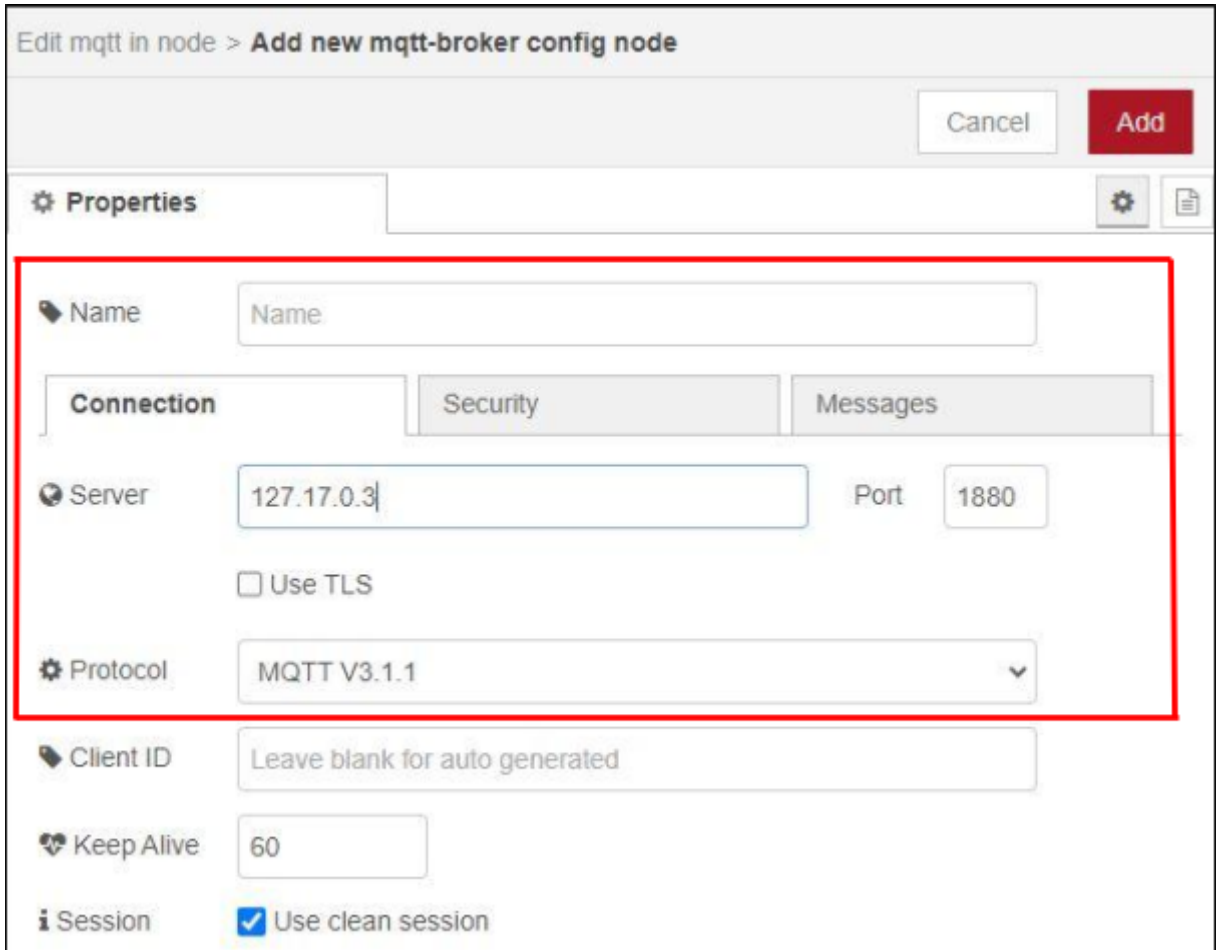

**Name:** Nom donné à votre serveur.

**Server:** Mettre l'IP de votre serveur dans notre cas celui du conteneur Mosquitto.

**Protocol:** Protocole à utiliser.

### ➢ **Visualisation graphique**

Une fois ceci fait les conteneurs sont connectés, nous devons ensuite installer l'extension dashboard du conteneur pour pouvoir créer l'interface graphique.

Pour cela sur le conteneur Node-RED dans votre navigateur, aller en haut à droite de l'écran sur l'icône des 3 barres horizontale et cliquer sur manage palette.

Une fenêtre s'ouvre pour aller sur install et taper dashboard.

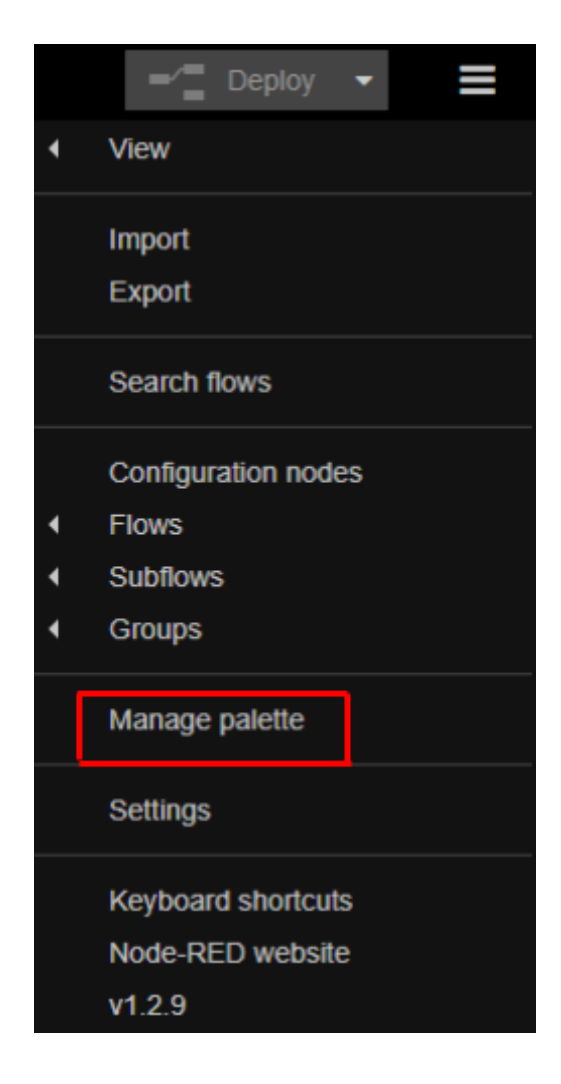

### ➢ **Visualisation graphique**

Une fois cela fait selection Node-RED dashboard et installer le.

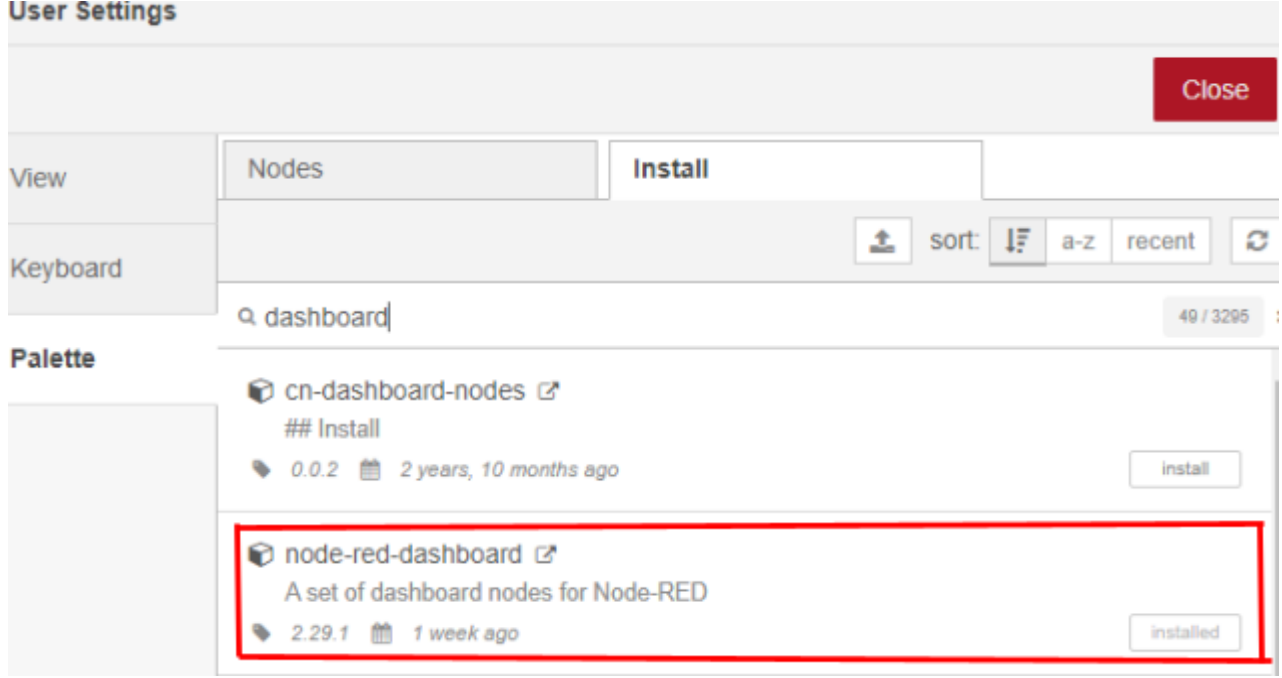

Une fois la librairie installée, il se peut qu'il faut actualiser la page appuyez donc sur F5 pour la recharger.

### ➢ **Visualisation graphique**

Une nouvelle palette s'offre donc à nous, nous permettant donc de créer une interface graphique.

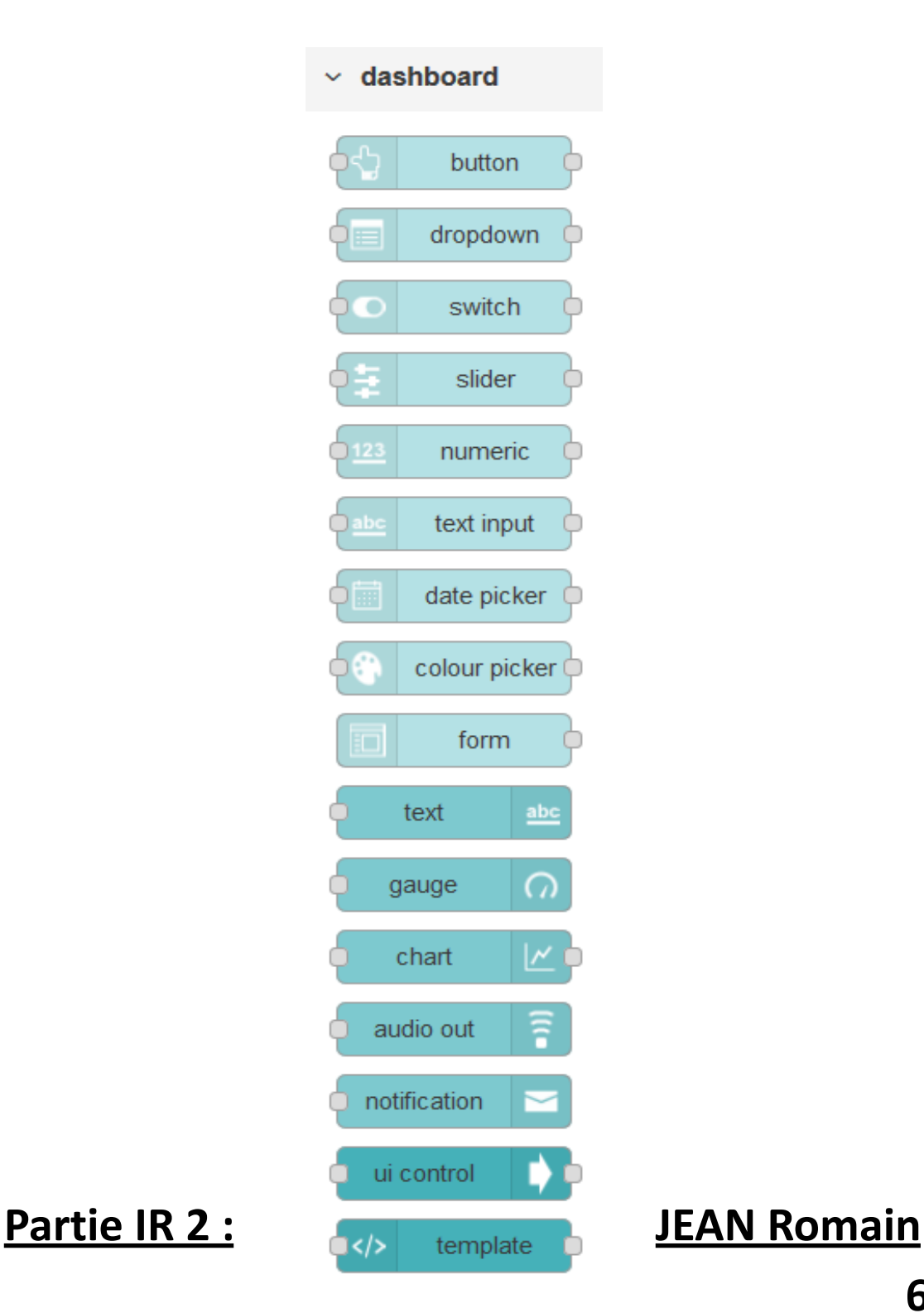

### ➢ **Visualisation graphique**

Une fois l'extension installée, recharger la page et cliquer sur l'icône de la flèche à droite de l'écran et sélectionner dashboard.

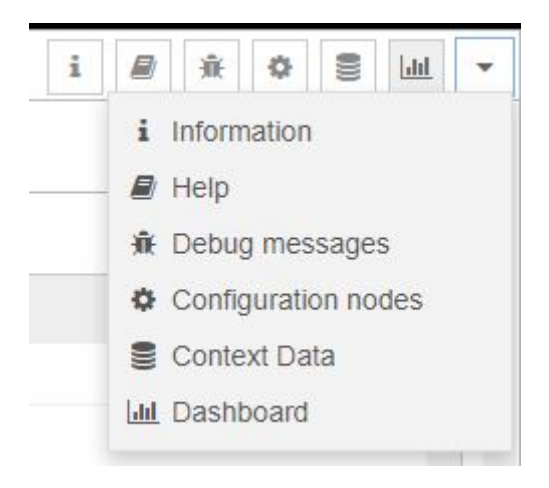

Une autre fenêtre s'ouvre elle nous permet de créer des groupe (les groupes servent de repère à une node exemple la node graph de la température appartient au groupe température).

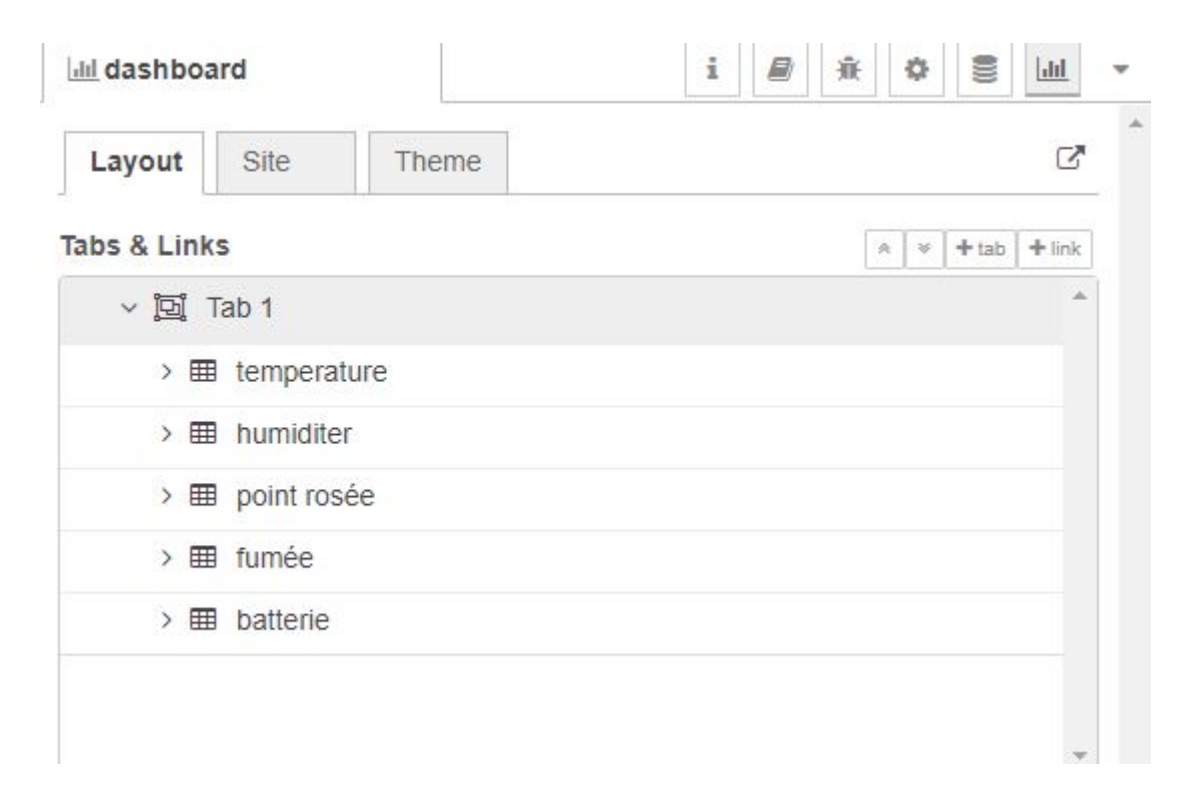

### ➢ **Visualisation graphique**

Une fois les groupes créés nous pouvons utiliser les nodes graphiques de dashboard.

Dans notre cas les node seront utiliser dans cette configuration, bien que actuellement juste la température et humidité sont configurés.

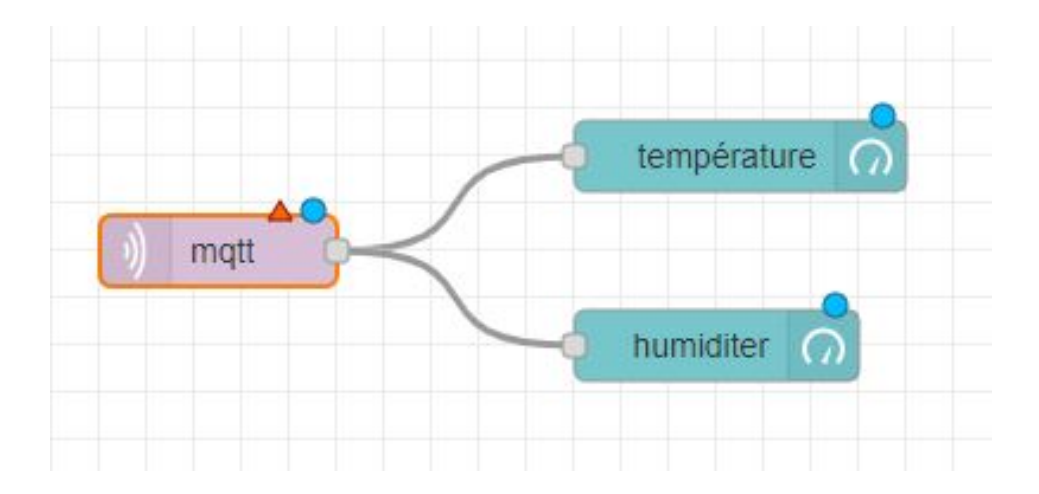

### ➢ **Visualisation graphique**

Nous allons donc configurer la node température, pour cela double cliquer dessus et un menu apparaît.

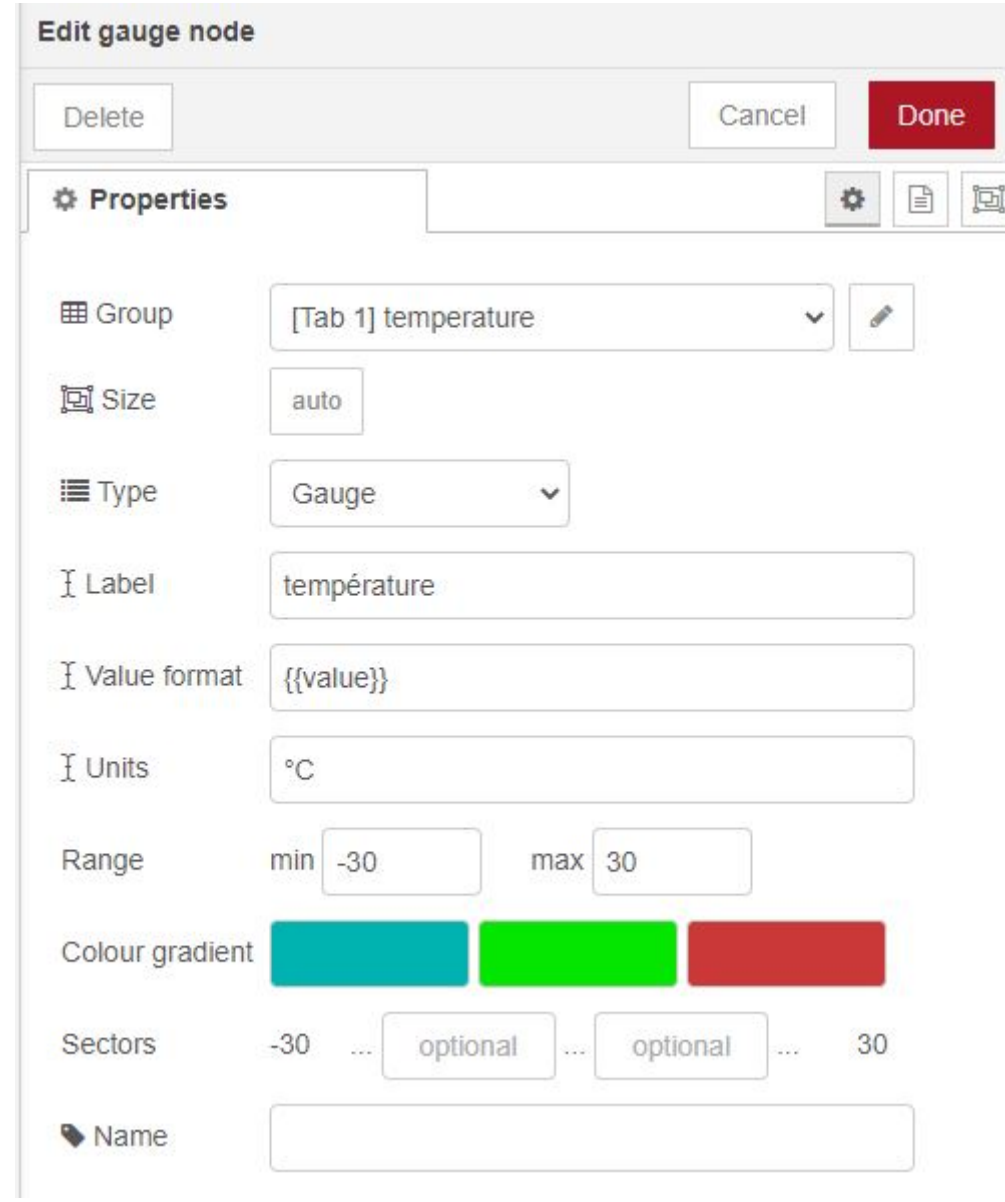

#### ➢ **Visualisation graphique**

**Group:** Assigner la node a un groupe particulier dans notre cas le groupe température.

**Size:** Taille du graphique.

**Type:** Type de jauge voulue.

**Label:** Nom de la node.

**Value format:** Format de l'unité souhaitée.

**Units:** Unité de la valeur.

**Range:** Portée minimale et maximale du graphe.

**Coulour gradient:** Selection de couleur indiquant un certain seuil.

**Sector:** Secteur de définition des seuil.

**Name:** Nom du graph.

Une fois la configuration établie nous allons répéter le même procédé pour l'humidité.

### ➢ **Visualisation graphique**

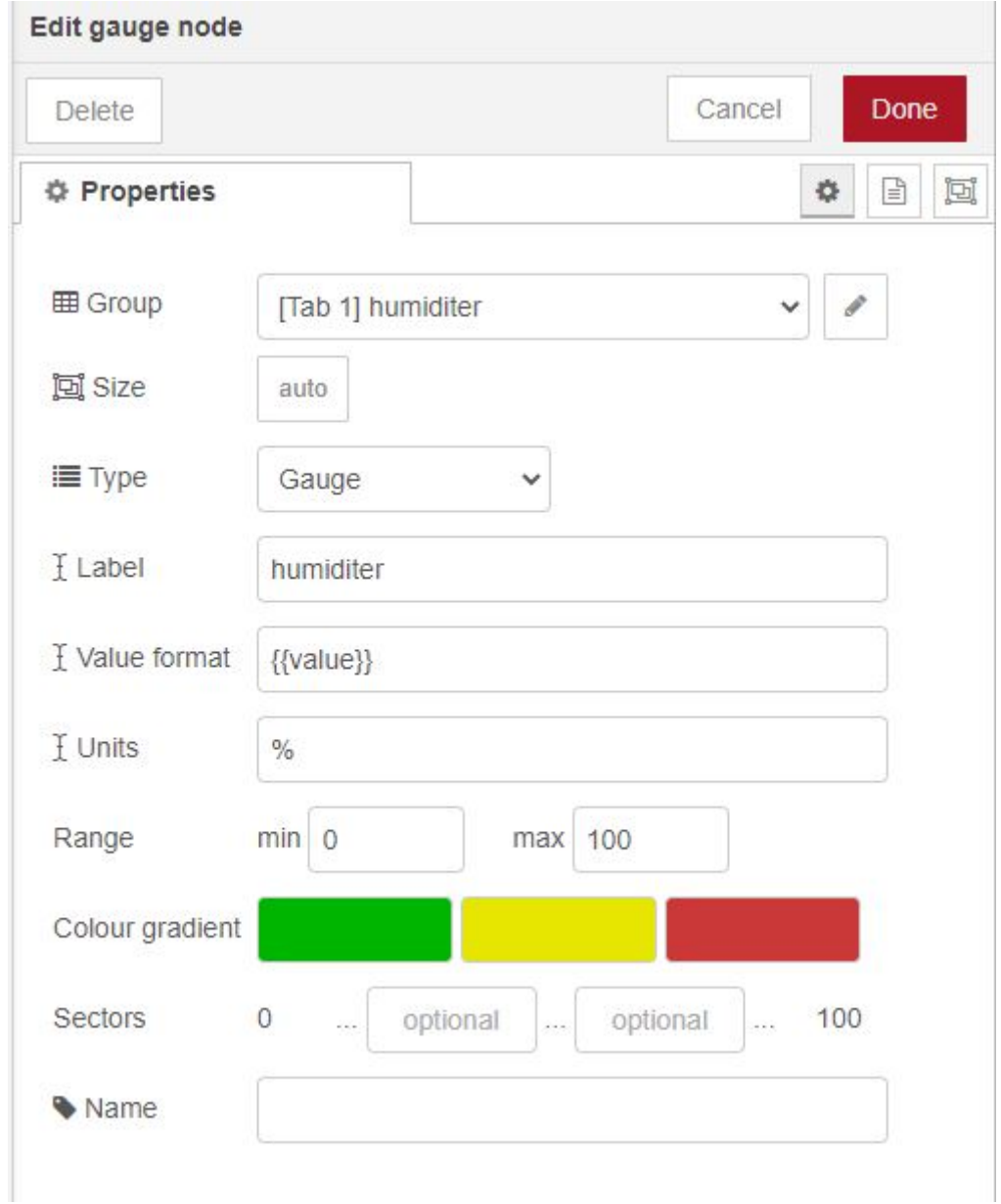

Une fois cela fait le graphe devient visible lors des test (pensez à cliquer sur deploy pour sauvegarder).

Pour vérifier tout cela taper dans la barre de recherche de votre navigateur localhost1880/ui.

### ➢ **Visualisation graphique**

Cela ouvrira une page web contenant vos nodes graphiques.

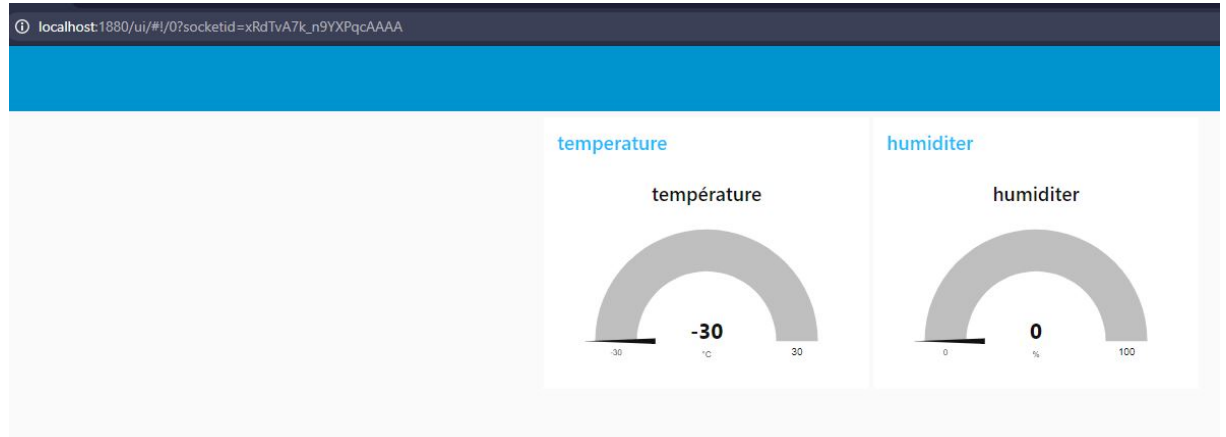

Une fois cela fait, nous allons nous pencher sur notre interface graphique sur Qt creator.

Nous allons donc créer un nouveau projet Qt (nous utiliserons la version 5.14.2 de Qt).

Cliquer sur new:

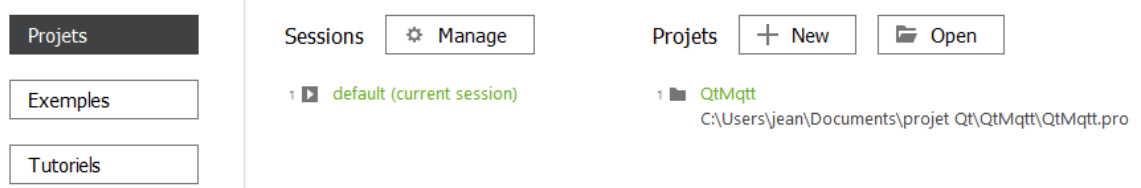

#### ➢ **Visualisation graphique**

Créer une application Qt en cliquant sur Qt Widgets application.

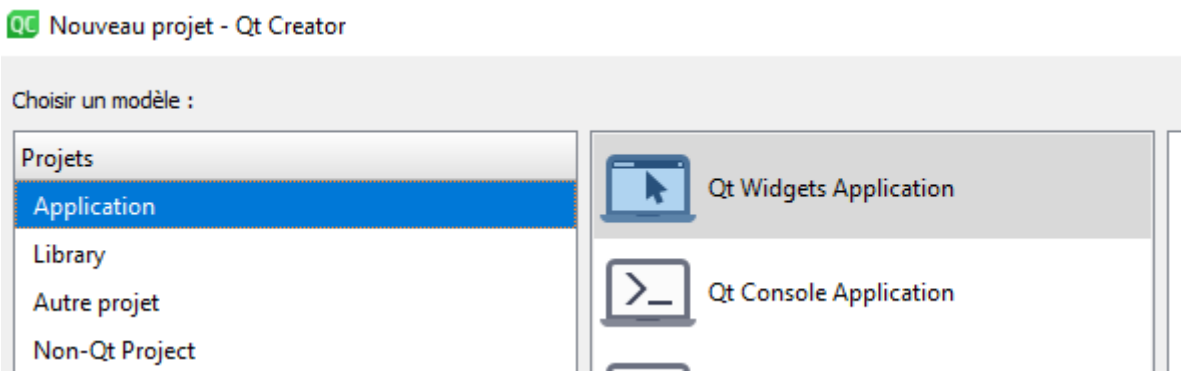

Ensuite il faudra nommer le projet, dans notre cas le projet se nommera QtMqtt.

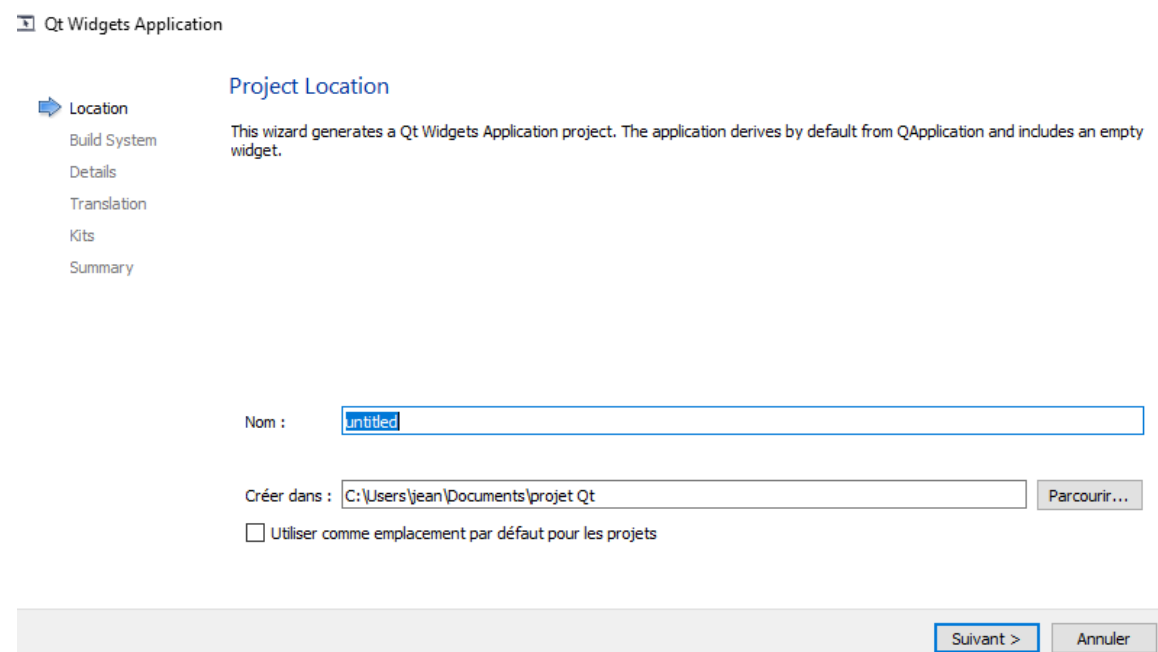

On prendra le build system qmake, puis après ça nous devons nommer nos fichier, dans notre cas nous laisserons les noms de base.

### ➢ **Visualisation graphique**

← I Qt Widgets Application

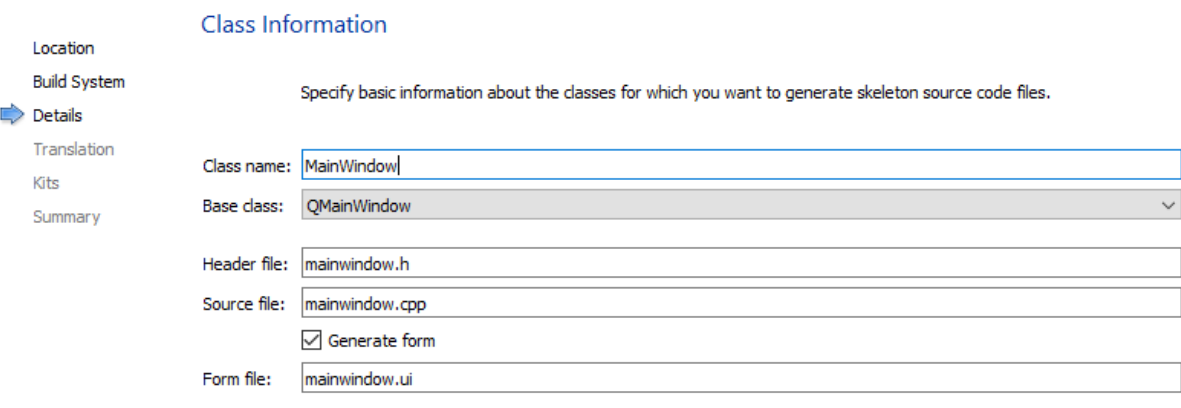

Après ça, ignorer "translation file" et cliquez sur suivant, faite de même pour "kit sélection" et une fois à "project management" cliquer sur "terminer".

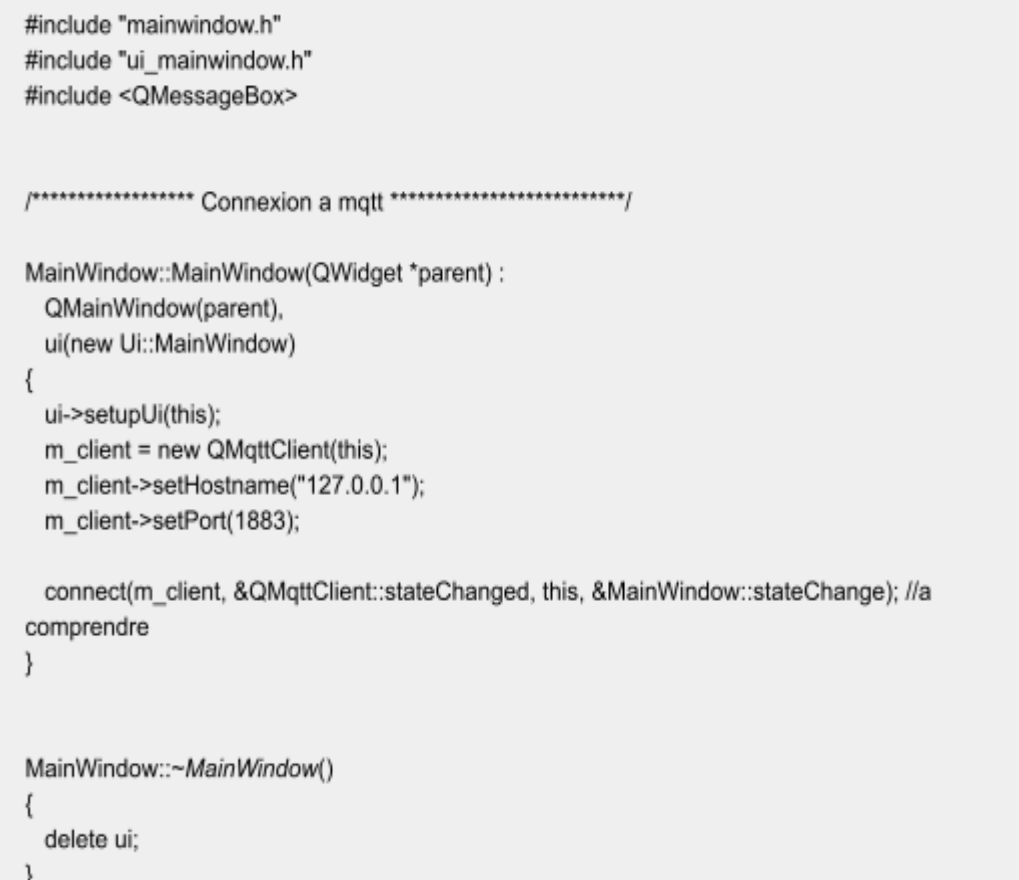

#### ➢ **Visualisation graphique**

```
#include "mainwindow.h"
#include "ui_mainwindow.h"
#include <QMessageBox>
MainWindow::MainWindow(QWidget *parent) :
 QMainWindow(parent),
 ui(new Ui::MainWindow)
\{ui->setupUi(this);
 m_client = new QMqttClient(this);
 m_client->setHostname("127.0.0.1");
 m_client->setPort(1883);
 connect(m_client, &QMqttClient::stateChanged, this, &MainWindow::stateChange); //a
comprendre
}
MainWindow::~MainWindow()
\{delete ui:
1
```
Cette partie du code permet de se connecter à mqtt en indiquant les paramètres du serveur (qui dans notre cas est le Docker). Il y a aussi un destructeur pour cette classe.

#### ➢ **Visualisation graphique**

```
void MainWindow::on_pbConnexion_clicked() // action se déroulant au moment ou on appuis sur
le bouton connexion
\{if (m client->state() == QMqttClient::Disconnected) {
      ui->pbConnexion->setText(tr("Deconnexion"));
      m_client->connectToHost();
   \}else\{ui->pbConnexion->setText(tr("Connexion"));
      m_client->disconnectFromHost();
   \mathcal{P}3 //fin pbConnexion
void MainWindow::stateChange() { //state change est une déclaration de <QMqttClient>, il nous
informeras de l'état de notre demande
  QString message;
    switch (m_client->state())
    \{case 0 :message = "Déconnecté";break;
       case 1 :message = "En cours de connexion";break;
       case 2 : message = "Connecté";
       QString myTopic = "test";
                                    //test est le nom du topics ou les données sont envoyer et
recue donc quand on s'abonne a test on recoit toute les données
       auto subscription = m_client->subscribe(myTopic); // s'abonne au topic pour recevoir les valeurs
              if (!subscription) {
                 QMessageBox::critical(this, "Erreur", "Impossible de souscrire au
topic\n"+myTopic);
                 return:
              \mathcal{F}\overline{\ }} //fin stateChange
/******************* FIN Connexion a mqtt **************************/
```
Cette partie du code indique qu'au moment où le bouton connexion est enclenché, le programme se connecte au serveur et nous affiche un rendu de l'état de la connexion ou d'un échec si impossible.

Ceci marque la fin de la connexion par mqtt.
# ➢ **Visualisation graphique**

```
void MainWindow::receivedMessage(const QByteArray &message, const QMqttTopicName &topic)
//affiche les valeur recue et convertie par la passerelle.
\{QString unit;
  If (topic.name()=="test")
 \{unit = "°C":
    ui->temp->setText(message+unit); //affiche la valeur de température en °C
 \mathcal{E}If (topic.name()=="test")
 \{unit = " \%":ui->hum->setText(message+unit); //affiche la valeur d'humidité en %
 \mathcal{E}\{unit = " ^{\circ}C":
    ui->pr->setText(message+unit); //affiche la valeur du point de rosée en °C
 \}\{unit = " % ".
ui->batt->setText(message+unit); //affiche la valeur de la batterie en %
 }
 \{ui->smoke->setText(message+unit); //affiche la valeur de la fumée
 }
}// fin receivedMessage
/*******************FIN Reception des messages ****************************/
```
Cette partie du code sert à recevoir les données du serveur, ce qui fait que pour chaque valeur demandée nous avons une unité et les valeurs pour chaque capteur.

## ➢ **Visualisation graphique**

```
import QtQuick 2.0
import QtQuick.Extras 1.4
import QtQuick.Controls 1.4
import QtQuick.Controls.Styles 1.4
tempGauge { //type circular gauge
  maximumValue: 60
  minimumValue: -30
  anchors.left: parent
// donner saisie automatique grâce à réception dans mainwindows.cpp
\}humidité { //type circular gauge
  maximumValue: 100
  minimumValue: 0
 anchors.centerIn: parent
// donner saisie automatique grâce à réception dans mainwindows.cpp
}
Gauge {
  minimumValue: 0
 //value: donner saisie automatique grâce à réception dans mainwindows.cpp
 maximumValue: 100
   anchors.right: parent.right
\}
```
Dans cette partie du code nous avons le ".qml", qui sert à créer nos interface graphique donnant ce genre de résultat:

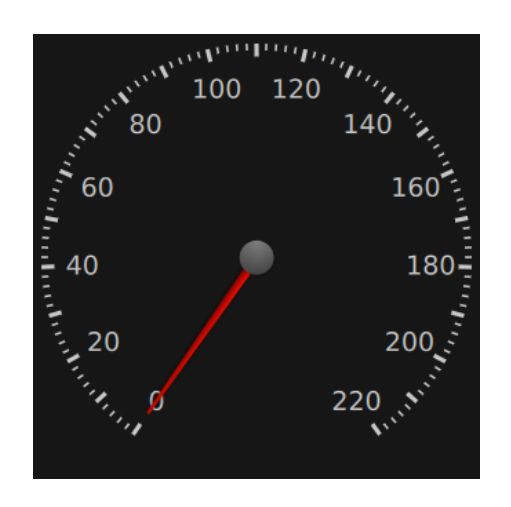

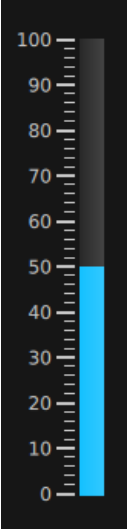

### ➢ **Visualisation graphique**

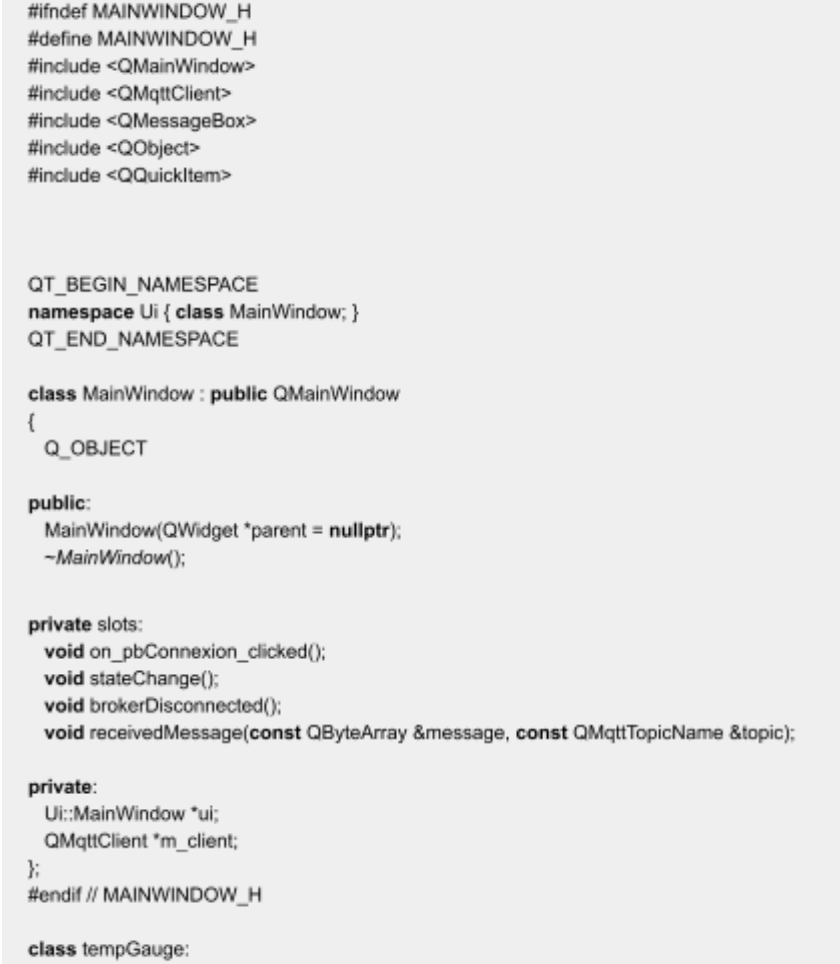

Cette partie du code concerne la déclaration des classes présente dans le .cpp et le ".qml".

Il sert à définir le fonctionnement des classes, par exemple la classe mainwindows instaure l'action du clic sur le bouton connexion, l'état de changement et la déconnexion du broker ainsi que la réception des messages.

## ➢ **Visualisation graphique**

Manquant de temps la suite n'est que théorique mais pour avoir l'interface graphique il faut simplement initialiser les classe du .qml (tempGauge, humidité et gauge) dans le .h pour faire fonctionner l'interface graphique et récupérer automatiquement les valeurs.

# **Partie EC1: DELORME Valentin**

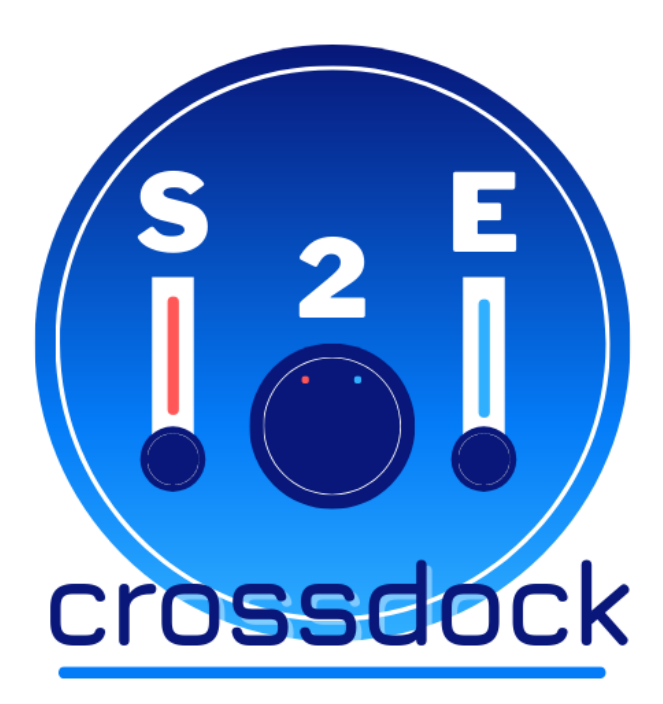

L'objectif est de créer une carte électronique ainsi qu'un boîtier adapté en utilisant conjointement une carte CubeCell un détecteur thermos-hydrométrique ainsi qu'un détecteur de fumée affin de communiqué les données relatives à l'humidité, la chaleur et la possibilité d'incendie au système de «surveillance d'environnement pour entrepôt».

Les valeurs doivent être régulièrement envoyée à un docker en LoRa. Mr.Bijou souhaite que les cartes aient la plus longue autonomie possible.

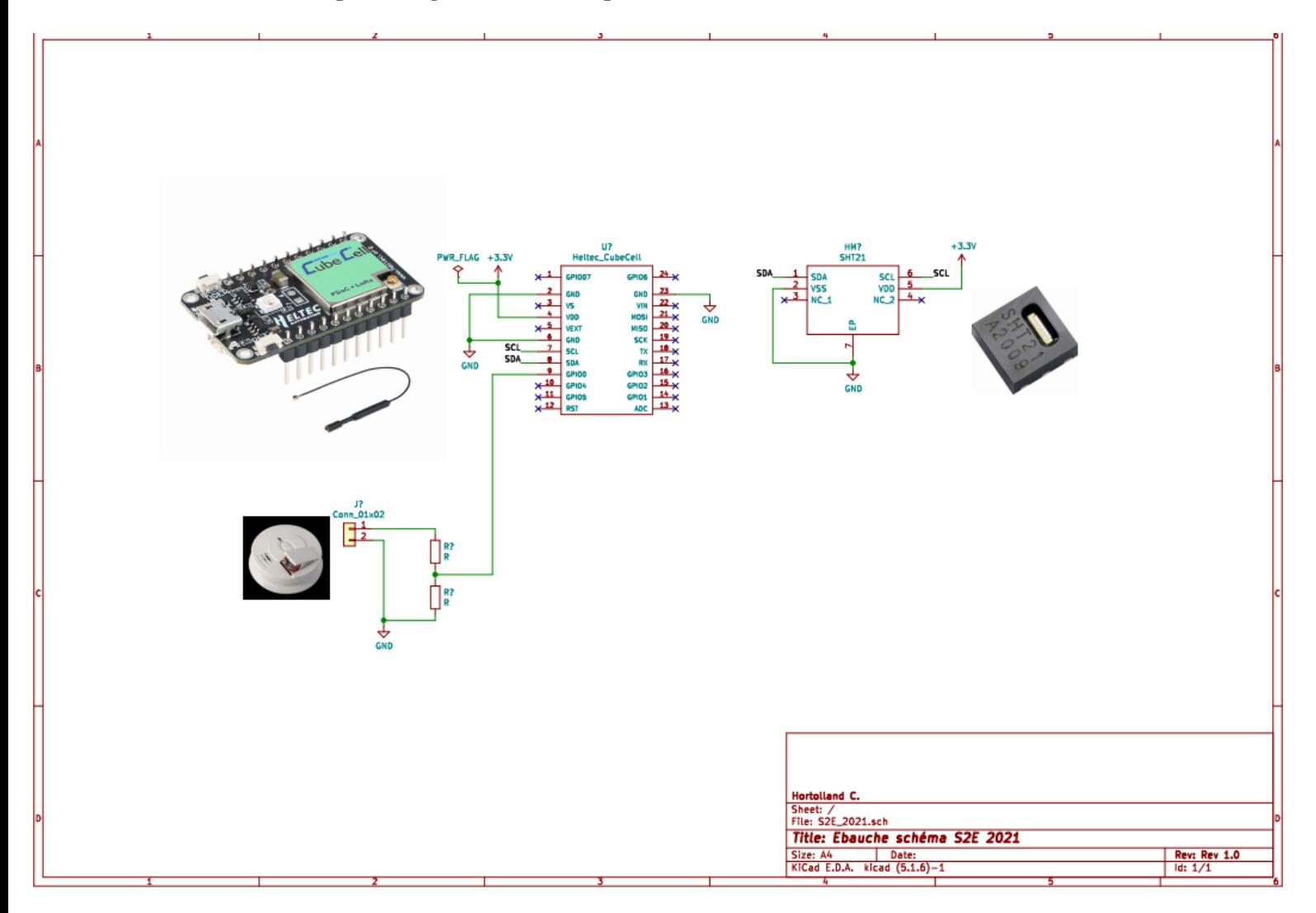

*(Schéma de principe, comprenant un capteur SHT21, un détecteur de fumée et une carte CubeCell.)* 

#### ➢ **Choix/Détail des détecteurs de fumée**

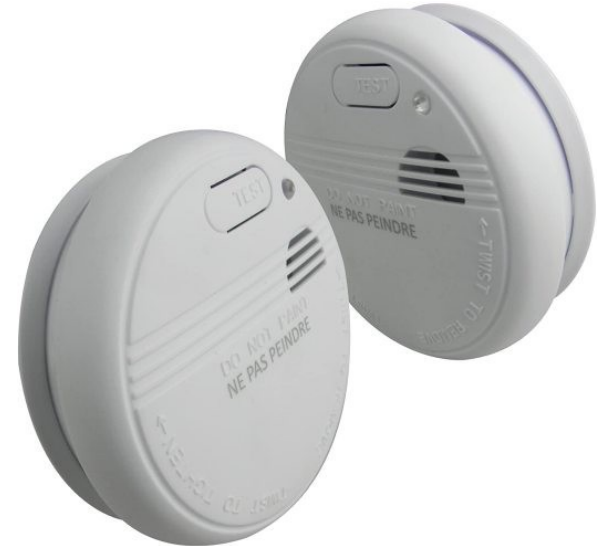

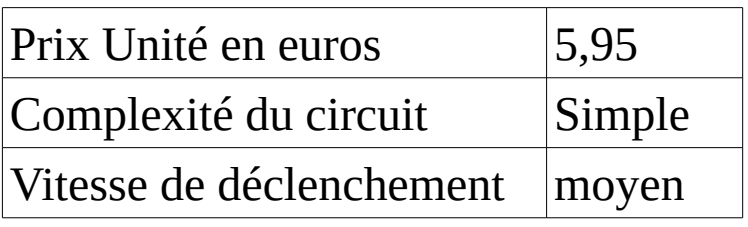

 **[** Lifedom (20KF01) **]** *Sélectionné*

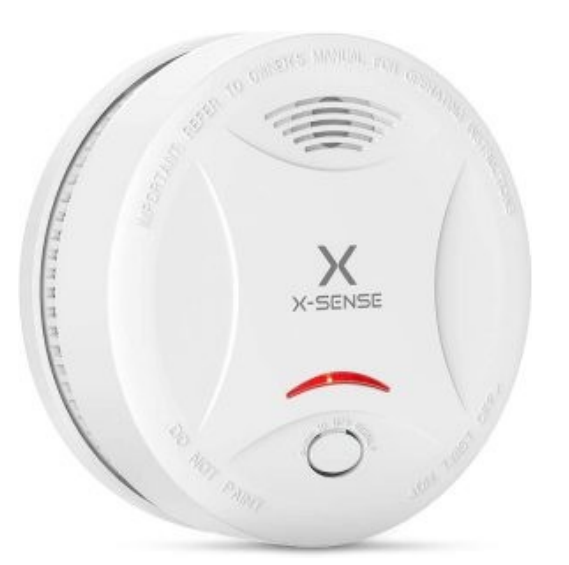

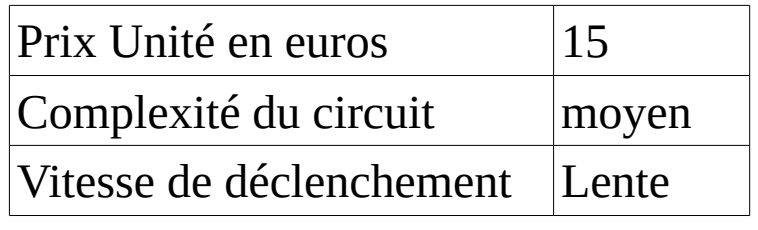

 **[** X-SENSE (SD13) **]** 

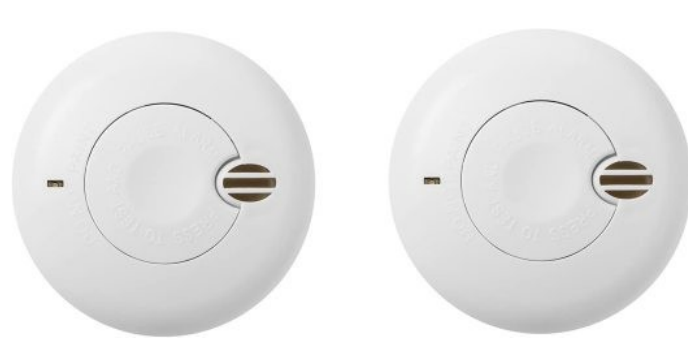

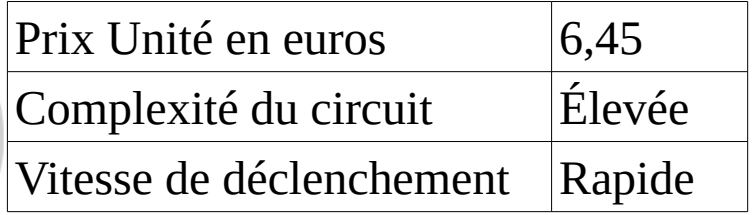

**[** Angel-Eye (GN2465/R2) **]** 

## ➢*[ Lifedom (20KF01) ]*

Le système du Lifedom fonctionne grâce à l'association d'un capteur de fumée optique et d'un circuit (le tout alimenté par une pile 9V) qui déploie une tension alternative sur un ensemble de 3 pattes métallique vibrant contre une cymbale, provoquant un bruit strident chaque fois que la zone est enfumée à proximité.

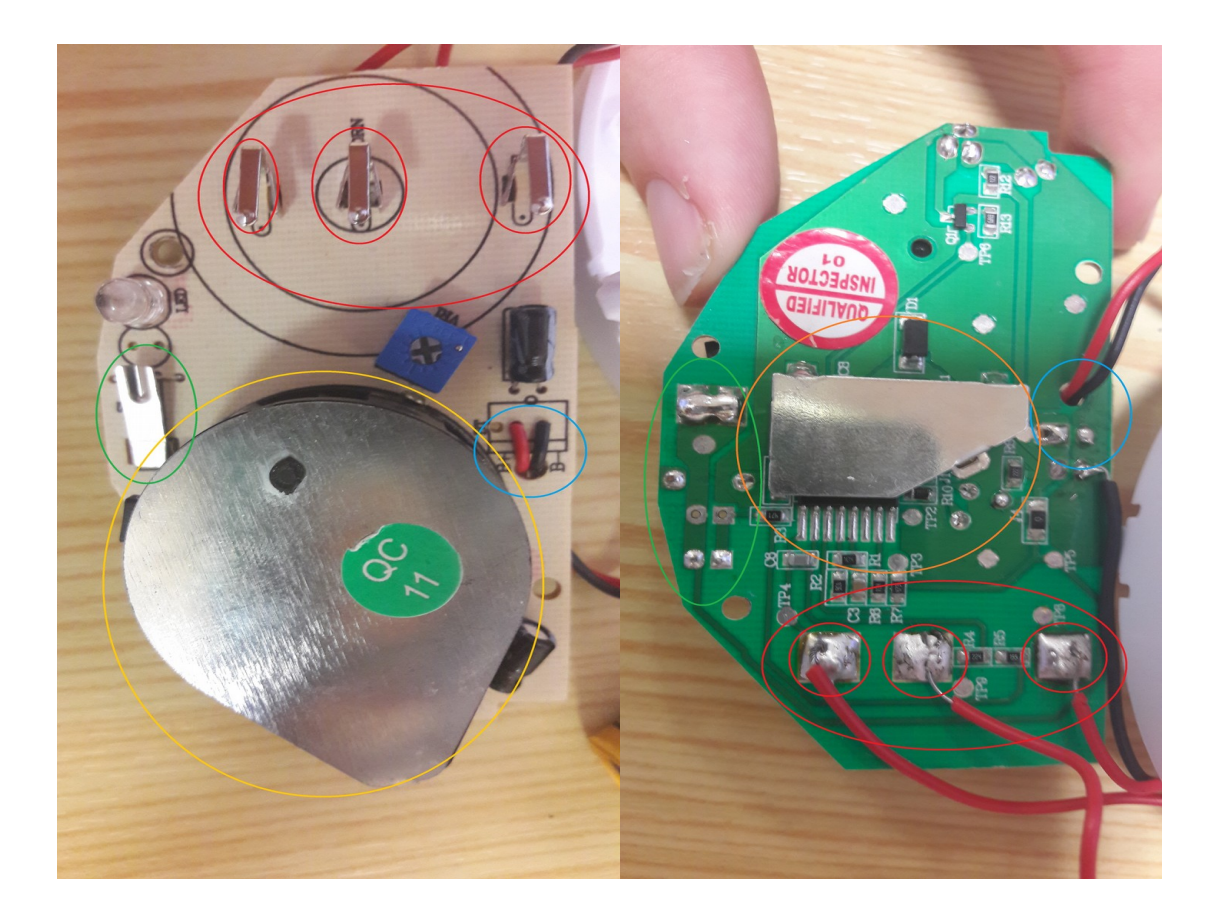

Rouge : Pattes vibrant contre un cymbale à sa fréquence de résonance (Sonnerie), les pattes sont alimentés en 9 V alternatif

Jaune : Détecteur optique de fumée et son circuit Bleue : Alimentation, pile 9 V

Vert : Bouton test, basiquement un bouton poussoir

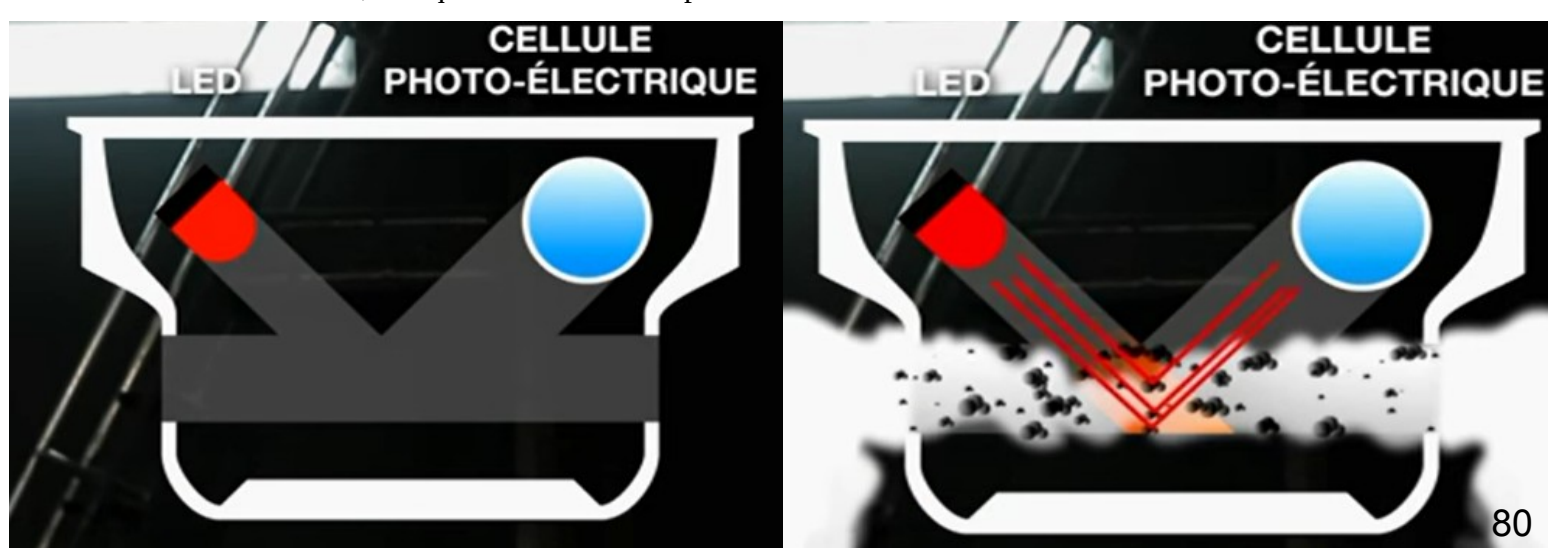

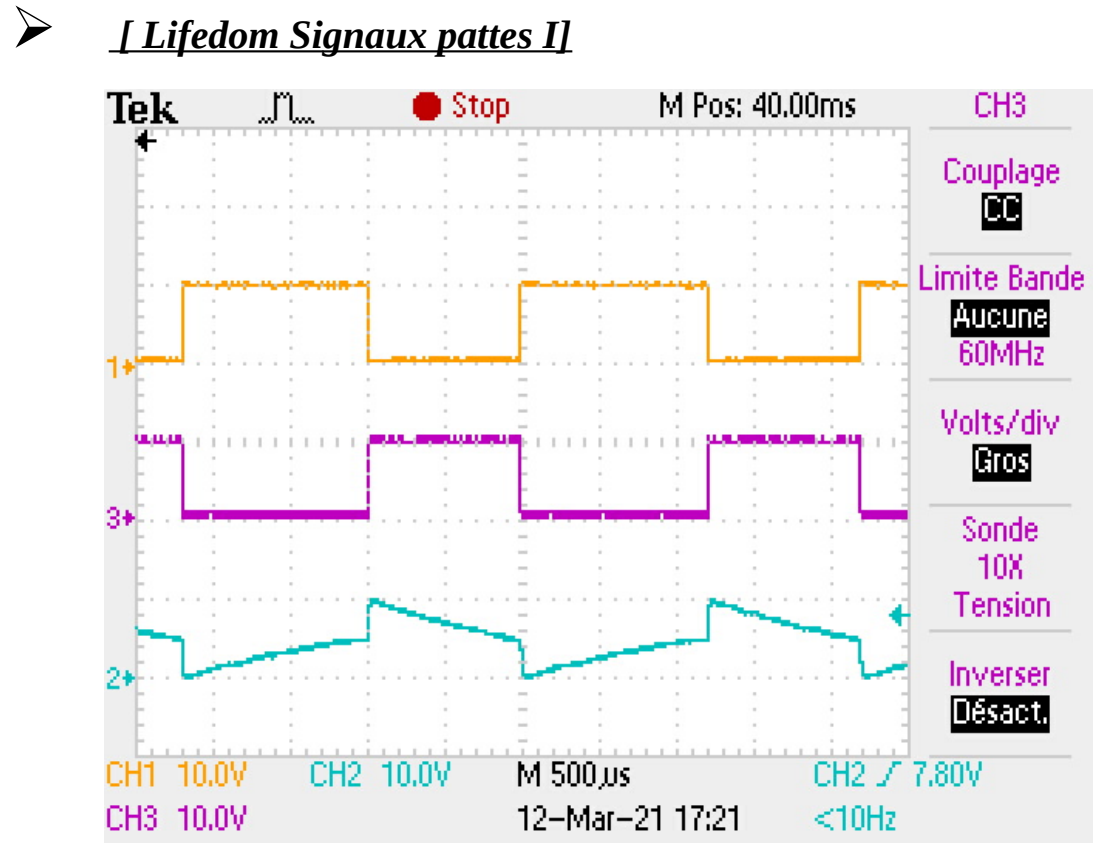

L'ensemble des signaux de chaque pattes, ici les deux pattes périphérique reçoivent un signal carré en opposition de phase, la patte centrale semble recevoir un signal à mi-chemin entre carré et sinusoïdal, ce signal n'apparaît cependant pas lorsqu'il est pris en solitaire, on peut donc en conclure qu'il la synthèse des deux autres.<br> **Tek** [I] **C** Stop M Pos: 39.88ms

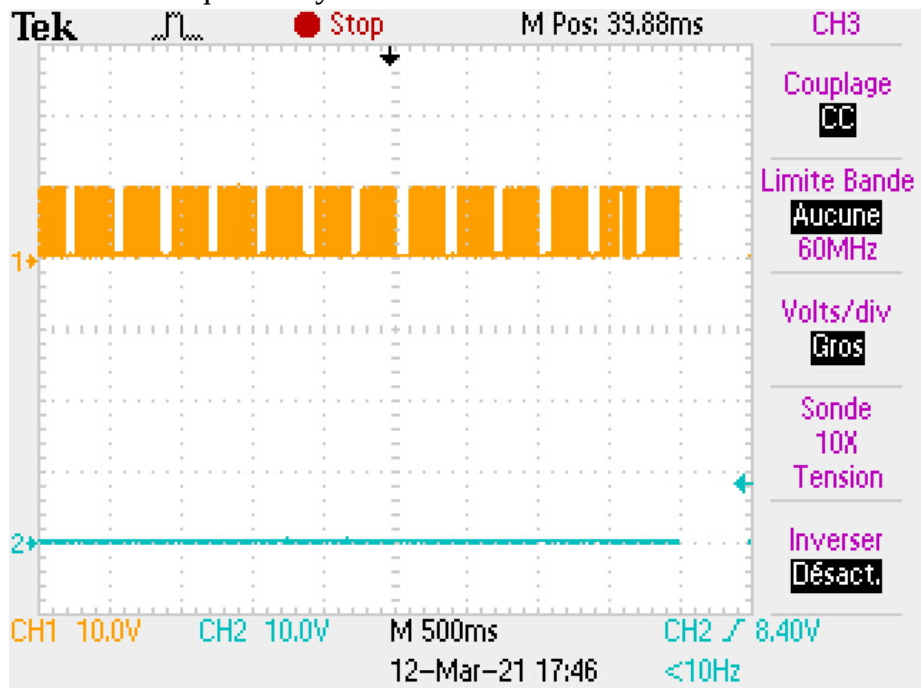

Le signal d'une des pattes périphérique pris à une échelle de temps bien supérieur, on comprend qu'il s'agit de salve, la capture suivante montrera que chaque salve dure 230 ms avec un intervalle de 80 ms, soit 310 ms du début à la fin.

➢ *[ Lifedom Signaux pattes II ]*

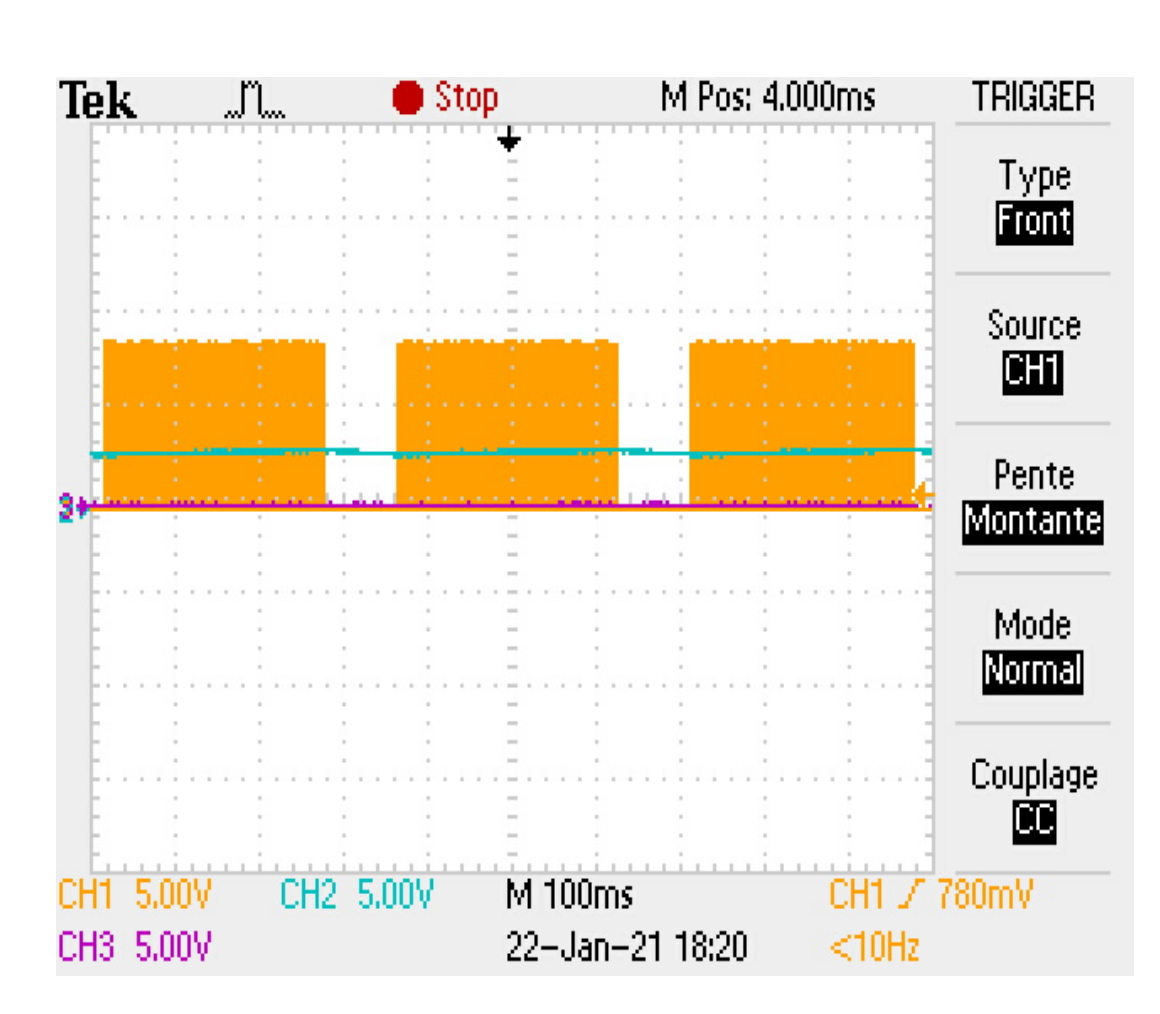

La carte prévue pour recevoir le signal est une CubeCell (3,3V), ils faut donc un signal continue, supérieur à 2 V en pin I/O pour obtenir un état haut (Vcc\*0,6), les premiers tests ont été fait en créant un filtre passe-bas analogique à partir d'une résistance de 100K ohms et d'un condensateur de 10 micro farad, ce montage sera modifié car n'envoyant qu'un signal à peine détectable et fût plus tard remplacé pour une résistance de 1M ohms pour 1 micro farad.

$$
f_c = \frac{1}{2\pi RC} \text{ ou } \omega_c = \frac{1}{RC}
$$

En filtrant les fréquence supérieur à un 0,15 Hz on obtiens un signal quasi-continu.

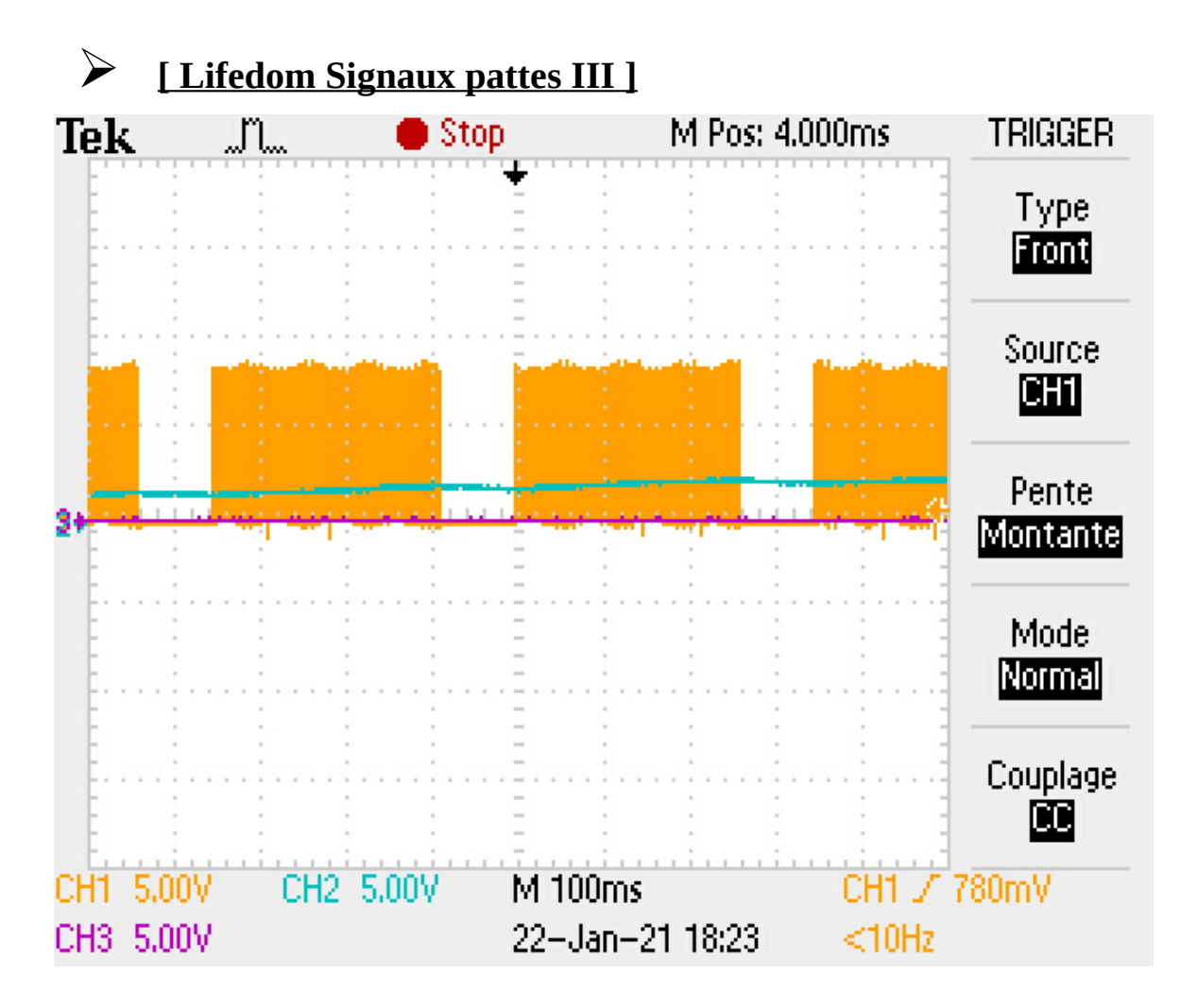

Le montage filtre passe-bas ne sera finalement pas retenue du fait qu'avec le capot surviens une perte de tension l'amenant à un 2V fluctuant légèrement, 2V étant le seuil inférieur de l'état haut et le seuil supérieur d'un état indéterminé.

De plus la charge du condensateur est particulièrement longue.

En remplacement du montage filtre passe-bas, un montage basée sur un redresseur et un pont diviseur de tension seront utilisés à la place.

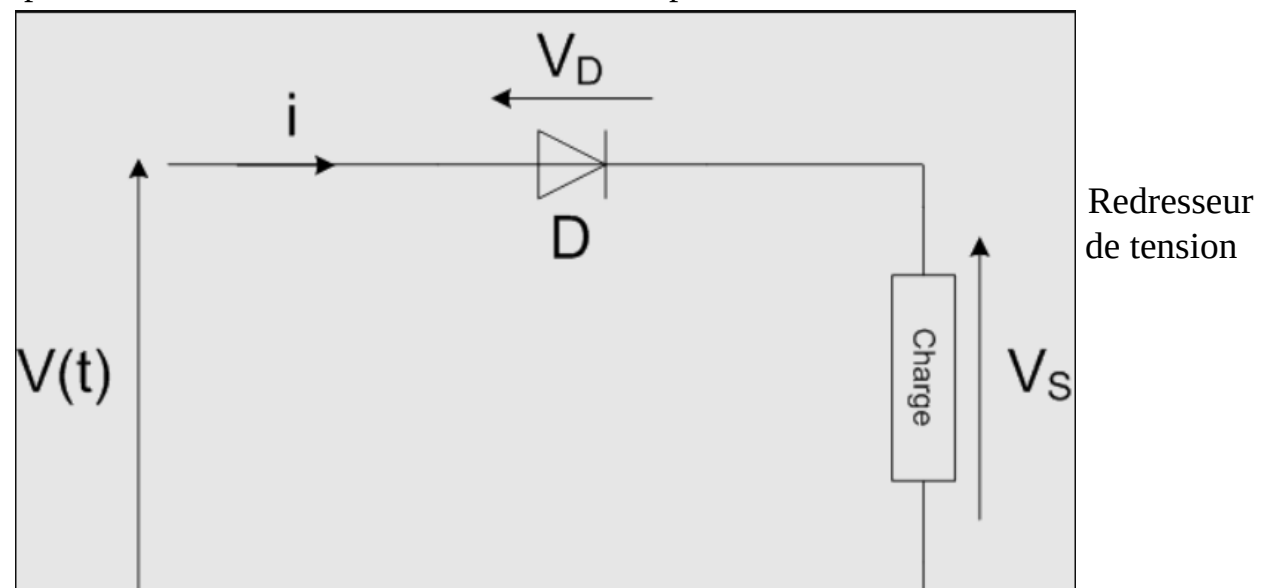

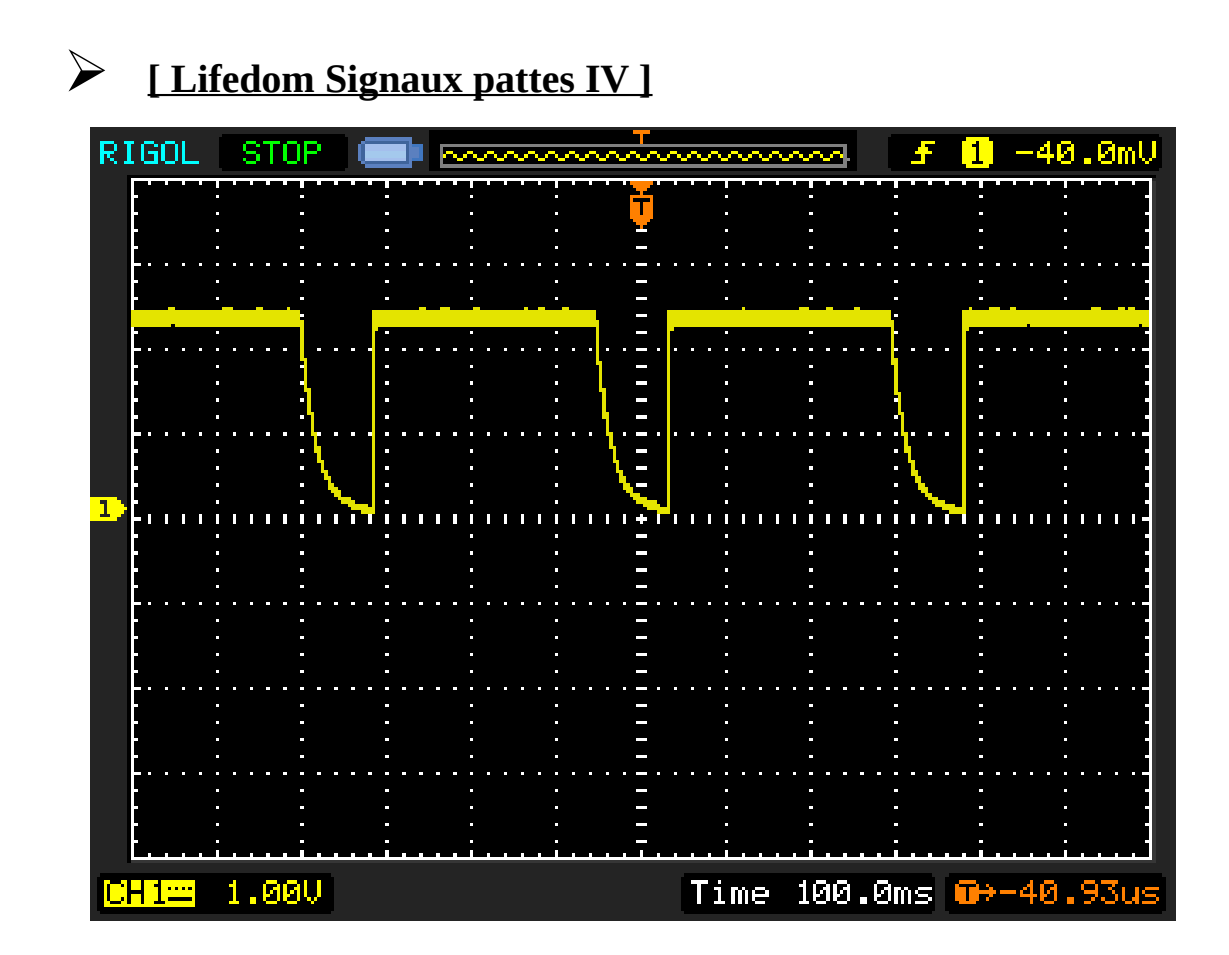

Le montage utilisant le pont diviseur de tension et le redresseur de tension s'avéra ne pas être viable, même si on arrive à ne saisir que l'enveloppe du signal la partie IR a manifester la volonté de n'avoir qu'un seul front ascendant suivie d'un signal en continue. Pour répondre à cette demande un composant monostable déclenchable, le NE555 a été sélectionné.

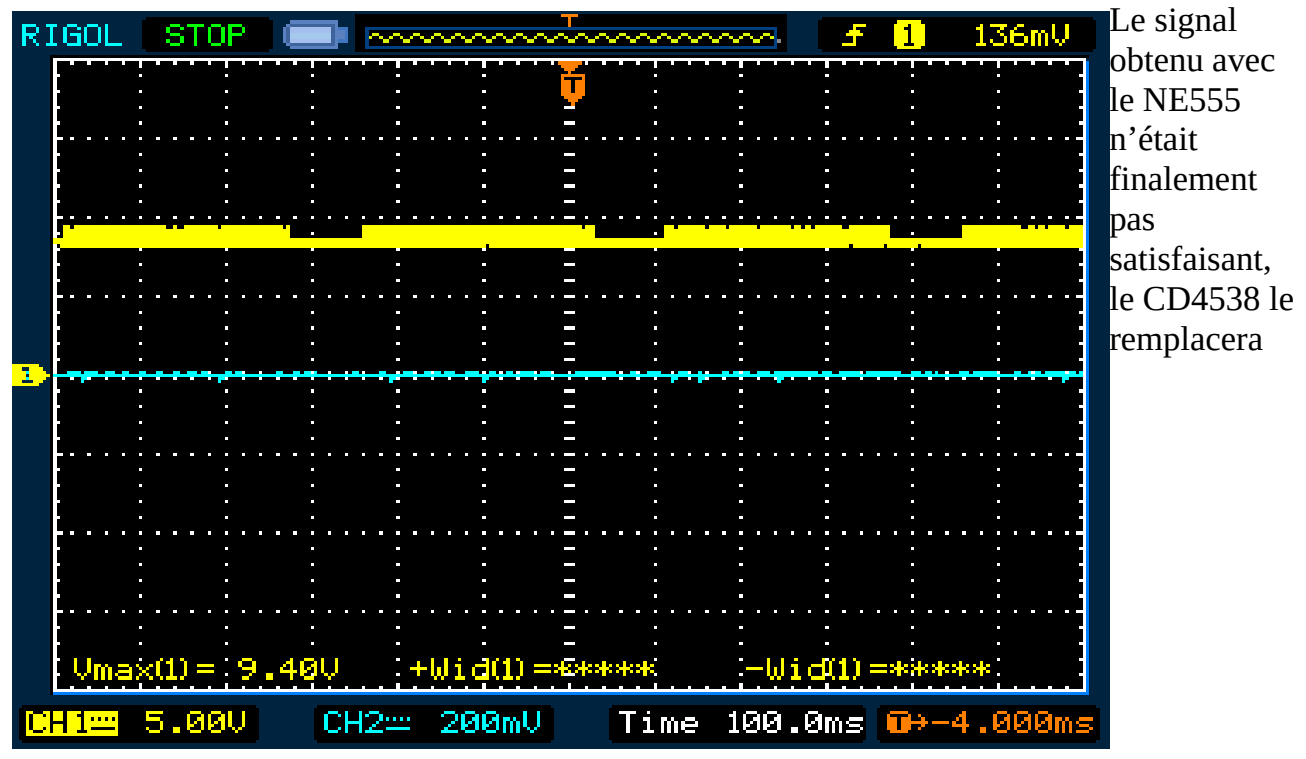

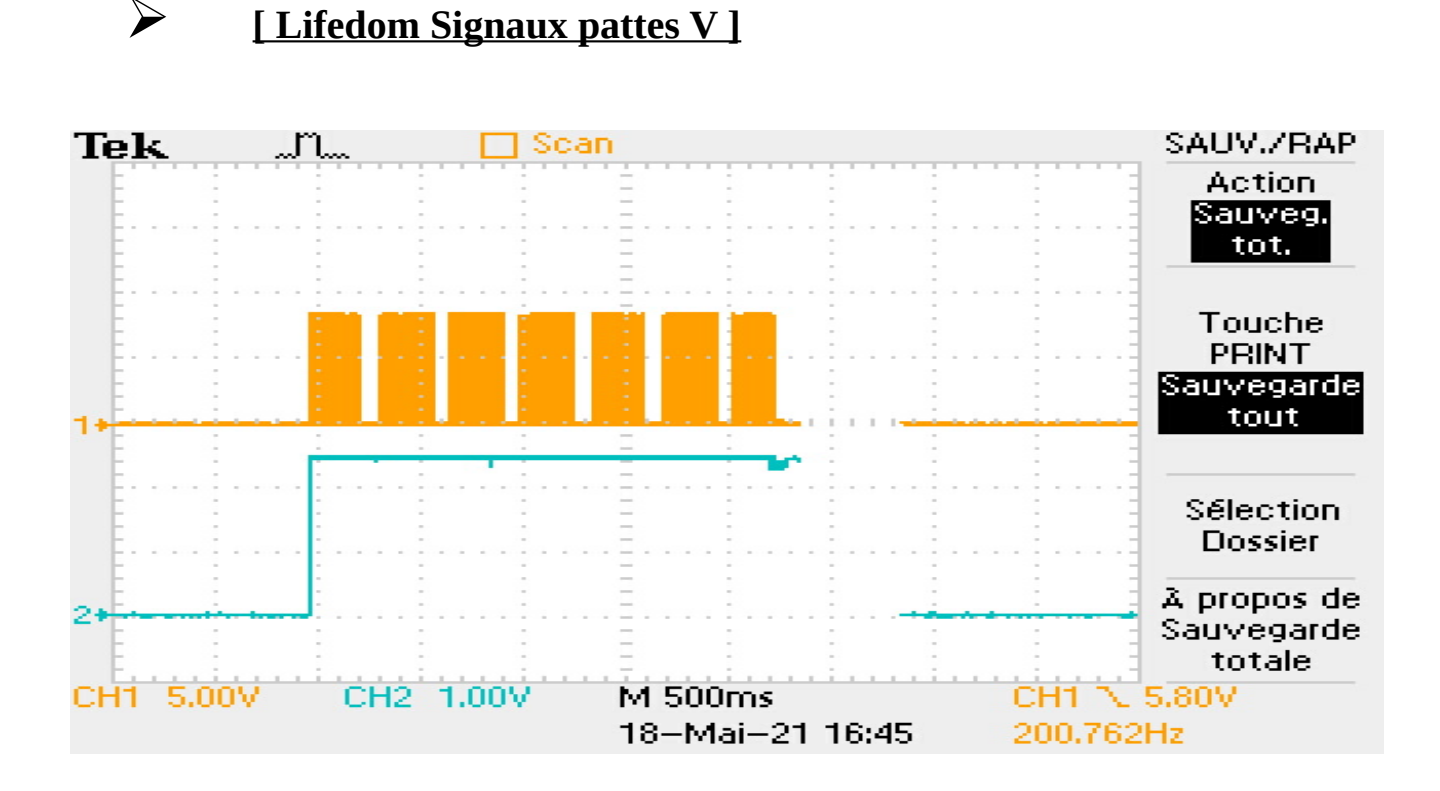

Le CD4538 fonctionne correctement, les salves en alternatives sont «convertie» en continue, un état haut permanent en quelque sorte.

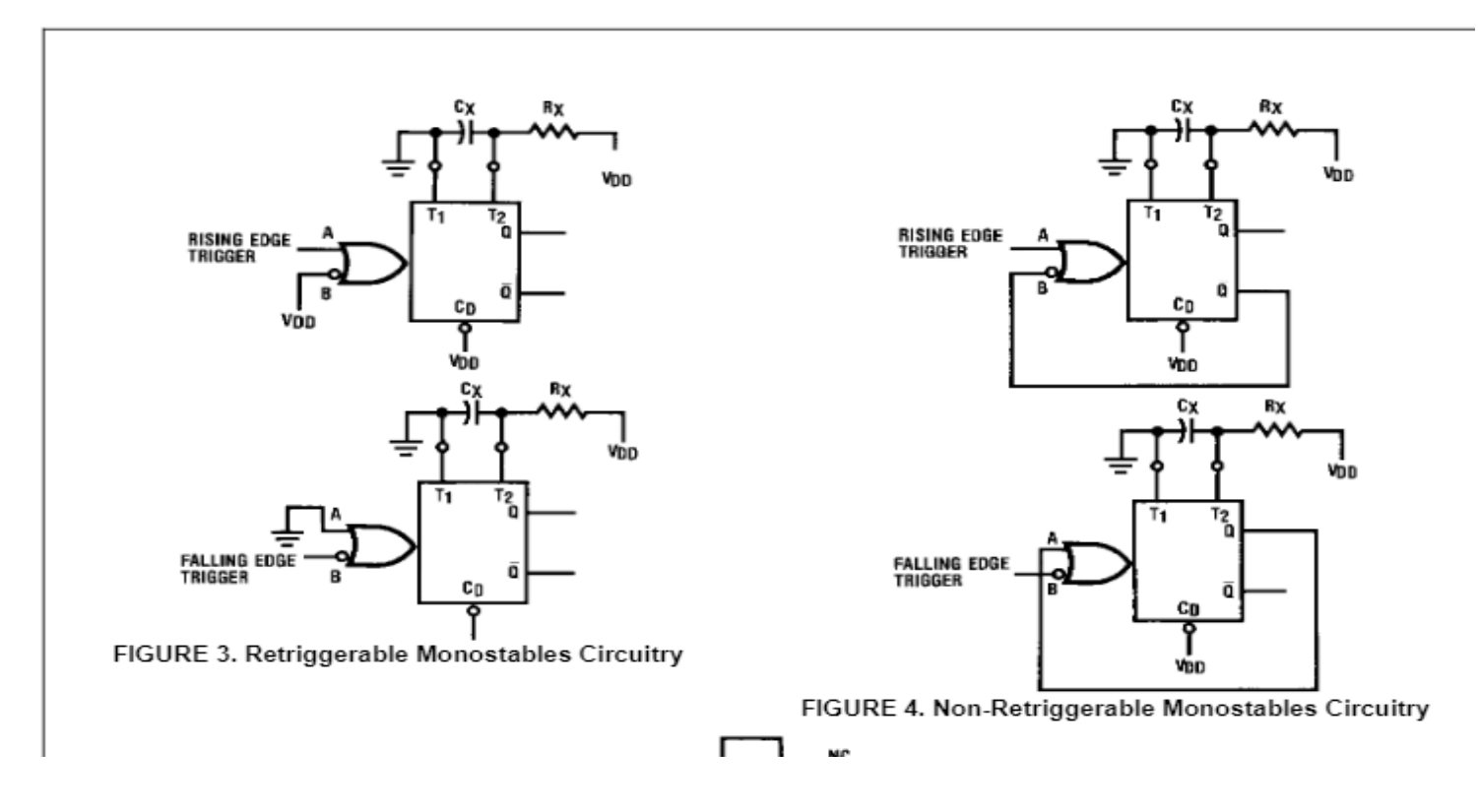

(Le CD4538 en re-déclenchable et non re-déclenchable sur front montant et front descendant)

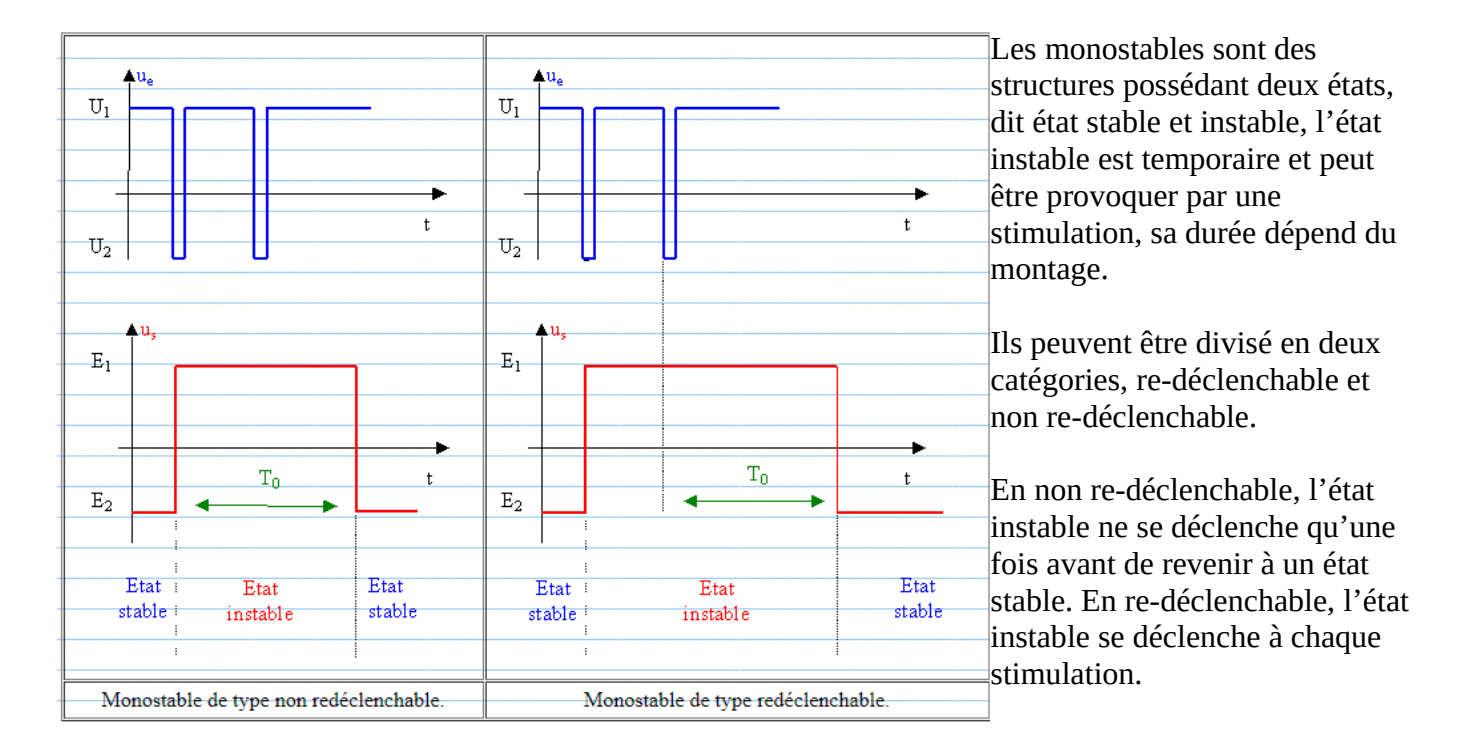

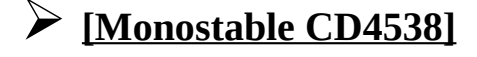

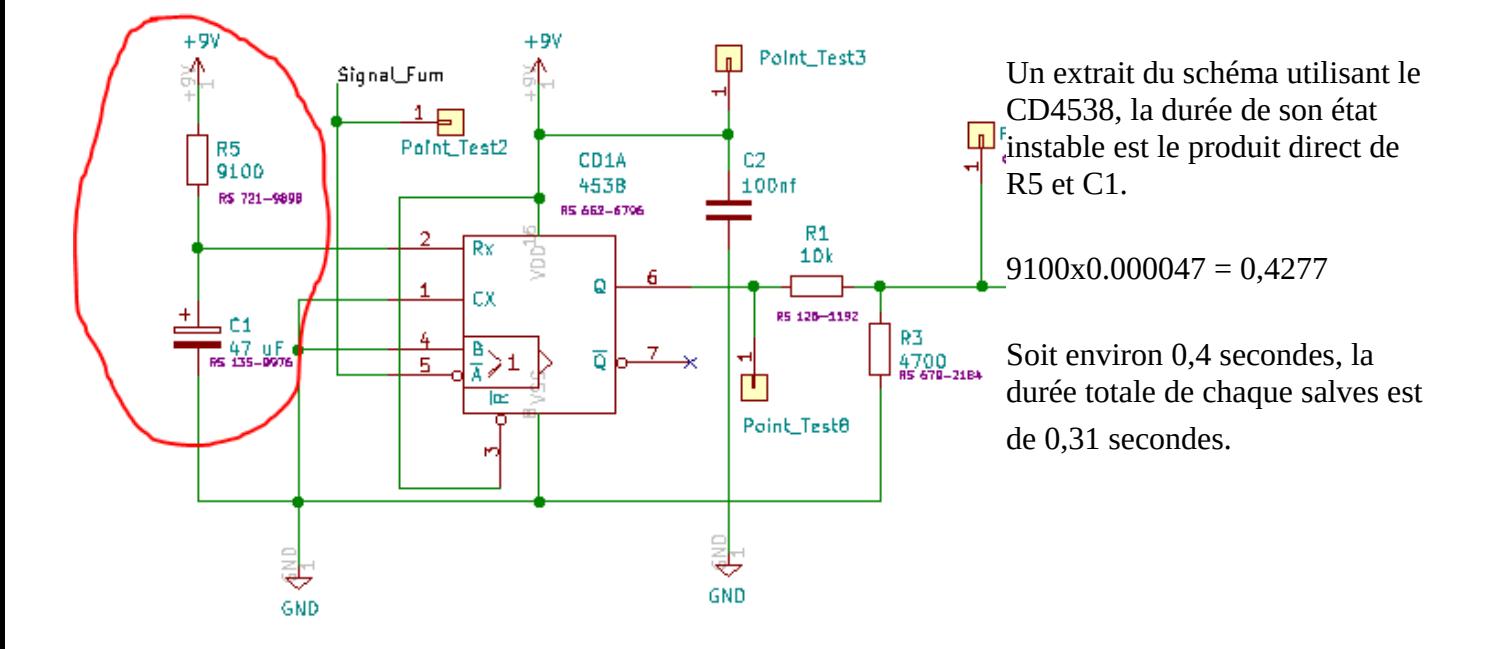

### ➢**[Monostable CD4538 – Caractéristiques électriques]**

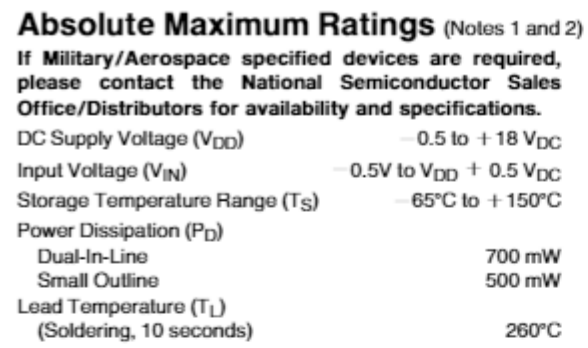

#### **Recommended Operating**  $\overline{a}$

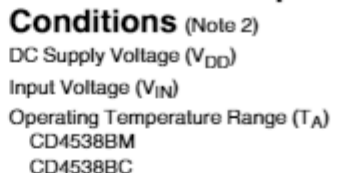

3 to 15 V<sub>DC</sub> 0 to V<sub>DD</sub> V<sub>DC</sub>

 $-55^{\circ}$ C to  $+125^{\circ}$ C  $-40^{\circ}$ C to  $+85^{\circ}$ C

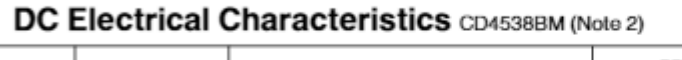

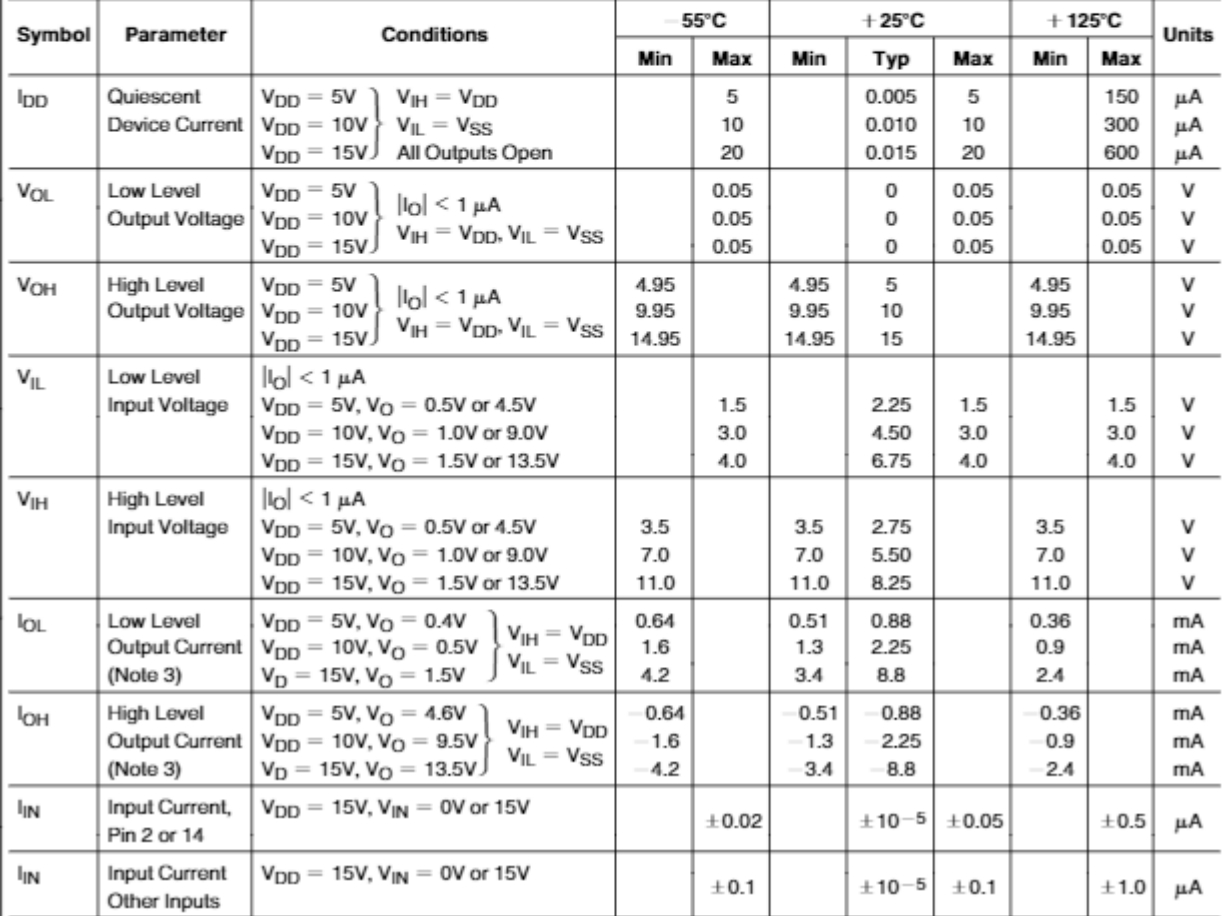

#### ➢ **SHT21 : Caractéristiques**

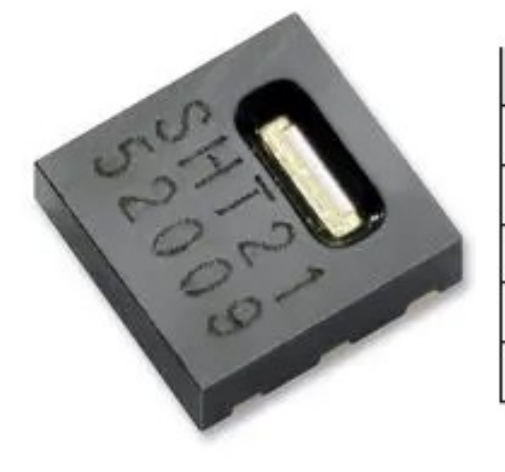

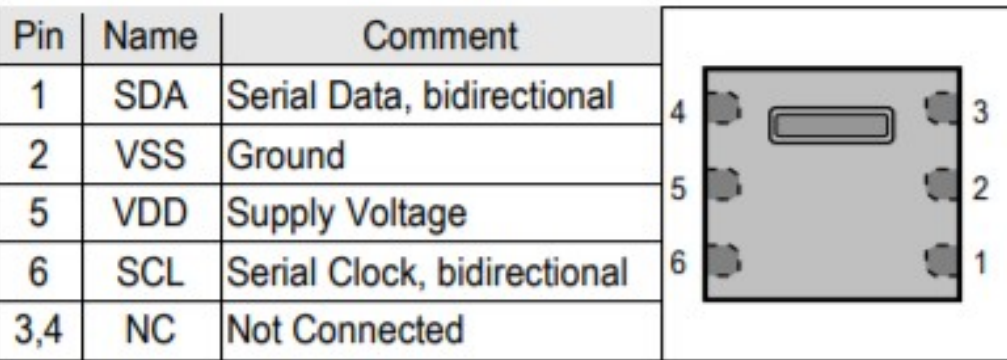

Le SHT21 est capteur de température et d'humidité à six broches mesurant 3mm par 3mm, qui fonctionne en I2C et utilise la technologie CMOS. Sa résolution peut varier de 8/12 bits à 12/14 pour l'humidité relative et la température.

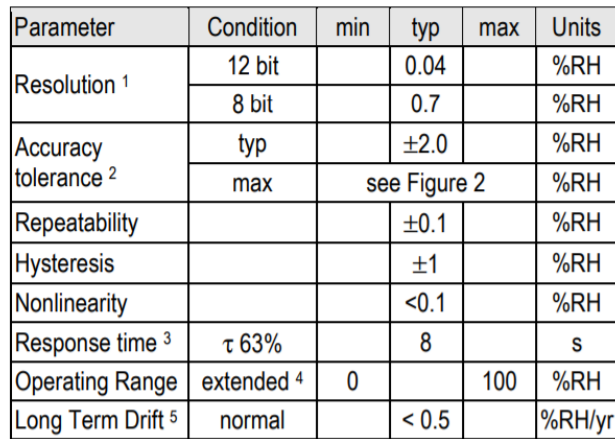

#### **Relative Humidity**

#### **Temperature**

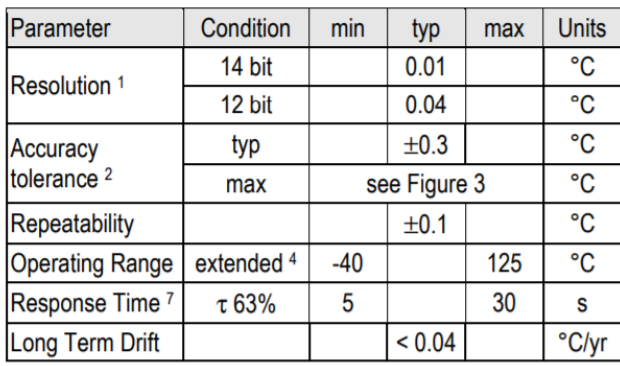

#### **Electrical Specification**

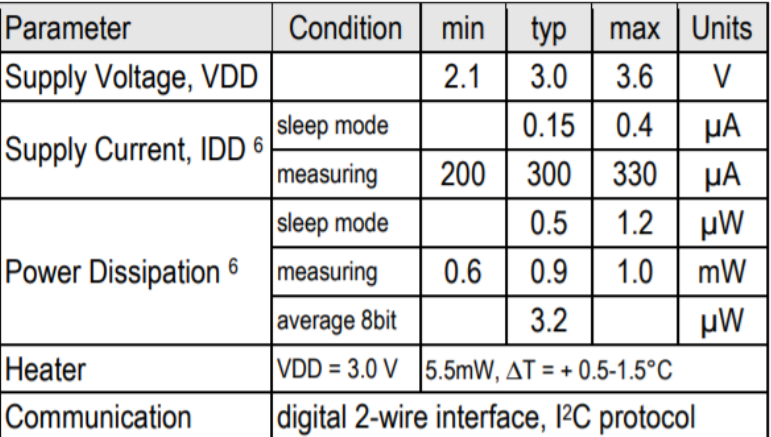

Sa tension typique est de 3 V et son intensité lors de mesure est 300 micro Ampère.

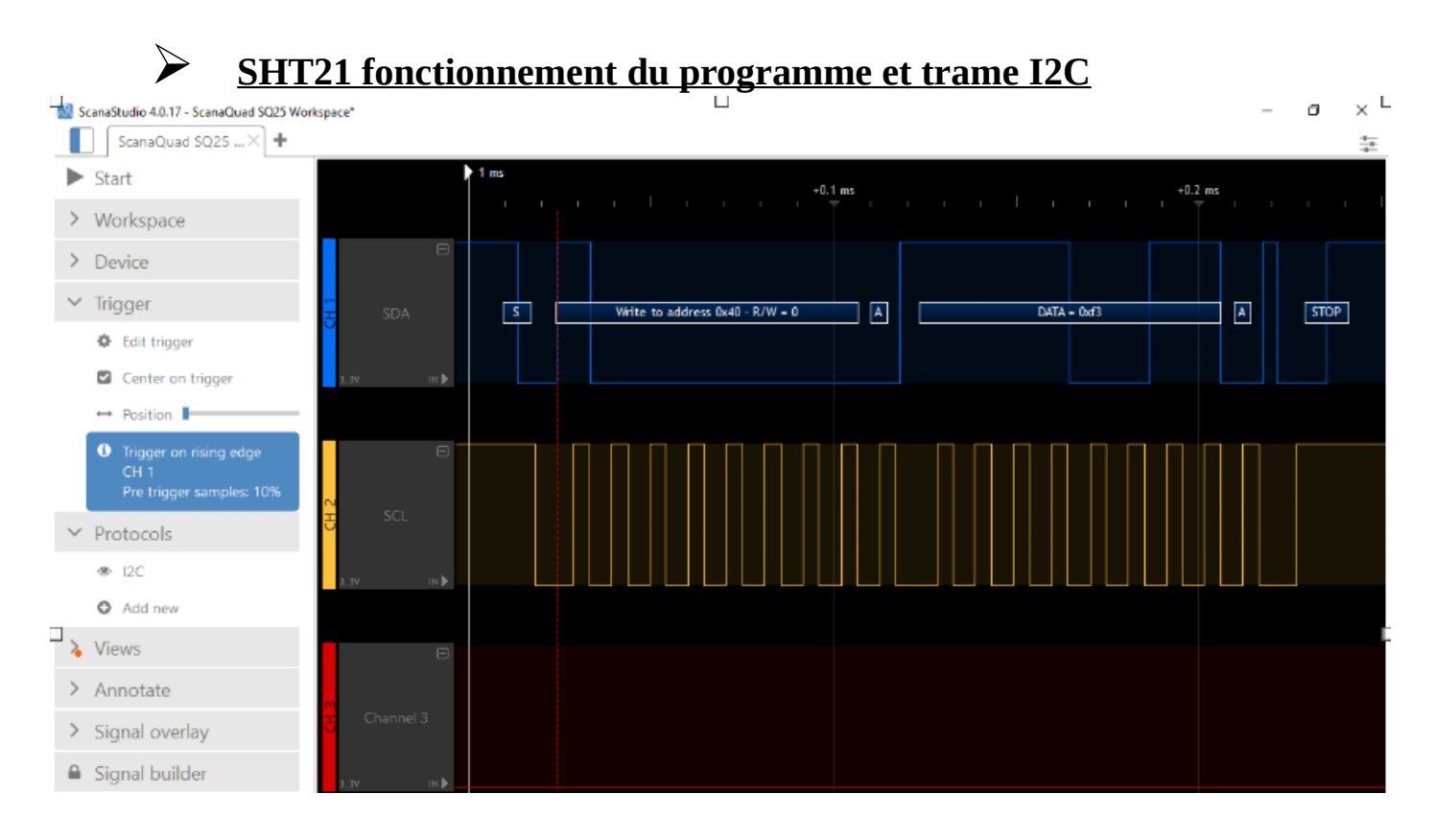

En premier lieu on prépare la connexion en déterminant le débit en bit par seconde, on détermine également une broche d'entré. En second lieu on initialise les valeurs ST, SRH, mesureT, mesureRH.

Ensuite, la CubeCell démarre la transmission à l'esclave (SHT21) d'adresse 0x40, la CubeCell envoie 0xF3 puis demande le MSB et le LSB dans un tableau à l'esclave.

La valeur ST est déterminé par ce calcul :  $ST = (int)data[0]*256 + (int)(data[1]*0b11111100)$ 

Cette valeur sera utilisé dans ce calcul pour déterminé la température en degré :

mesureT =  $(-46,85 + 175,72*ST/65536)$ 

Pour l'humidité, remplacer 0xF3 par 0xF5 et ST par SRH, le calcul pour SRH est :

SRH = (int)data[0]\*256 + (int)(data[1]&0b11110000)

Comme pour ST, SRH est utilisé dans le calcul suivant afin de déterminer l'humidité relative

mesureRH= (-6.00 + 125.00\*SRH/65536) | Les calculs proviennent de la doc du SHT21. (65536 fait référence à la résolution du SHT21, 16 bit)

#### ➢ **SHT21 : Principes physiques**

Le SHT21 utilise un élément capteur capacitif pour mesurer l'humidité, tandis que la température est mesurée par un capteur à bande interdite.

#### Humidité :

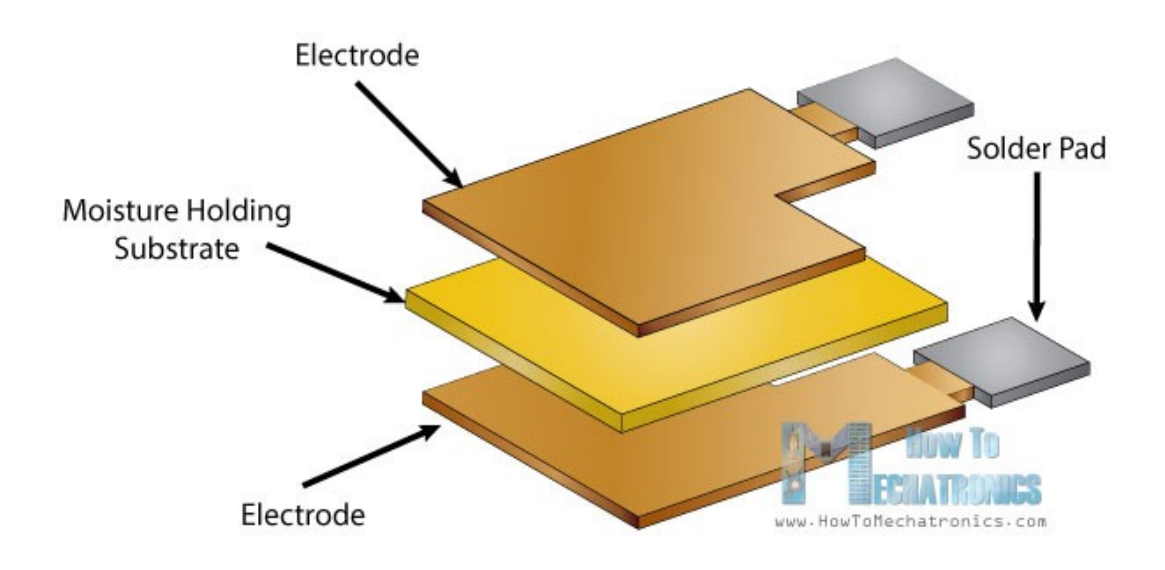

Le capteur d'humidité est capacitif, il mesure l'humidité relative en plaçant une fine bande d'oxyde métallique entre deux électrodes, la capacité électrique de l'oxyde métallique change avec l'humidité relative de l'atmosphère.

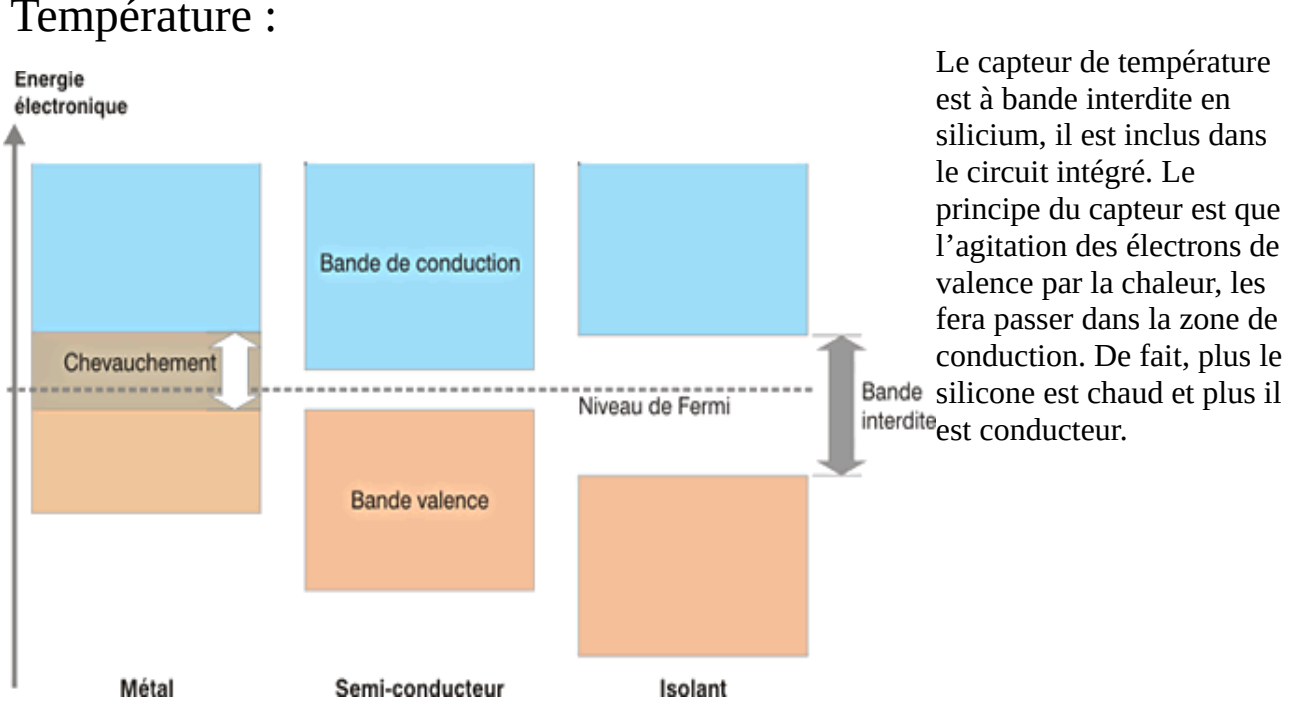

#### Température :

#### **CubeCell**

La CubeCell est une carte de développement faite par la société Heltec compatible avec l'IDE Arduino et pensée pour fonctionner en protocole LoRa. La série CubeCell est basée sur ASR605x (ASR6501, ASR6502), ces puces sont déjà intégrées aux microcontrôleurs de la série PsoC 4000 (ARM Cortex M0 + Core) et SX1262

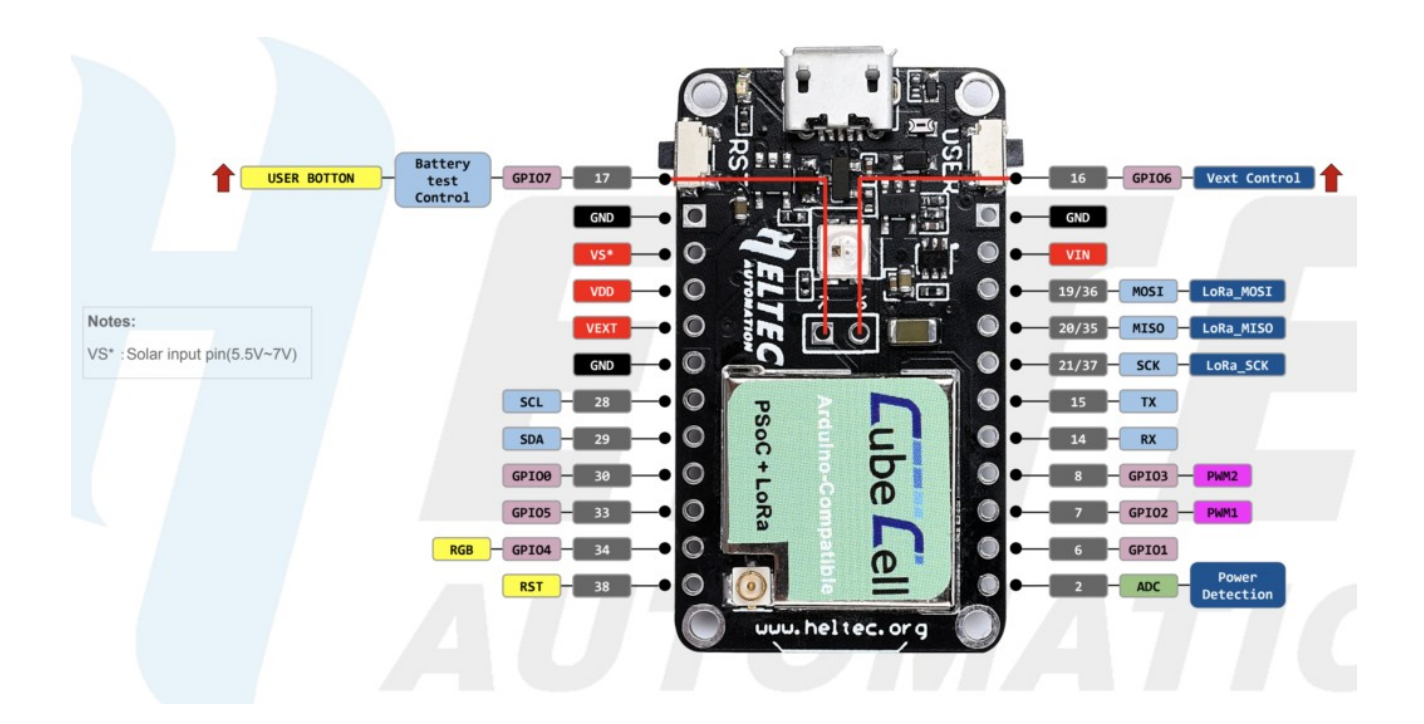

Voici un extrait de la documentation, les caractéristiques électriques de la carte change en fonction des conditions, elle peut donc être utilisé dans différentes situations.

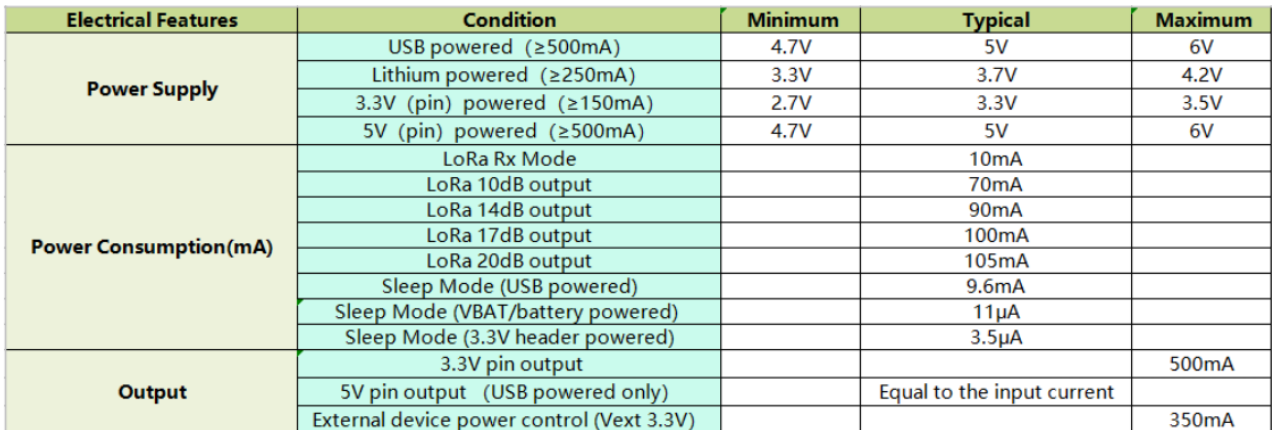

#### ➢ **Schéma et Routage**

GND

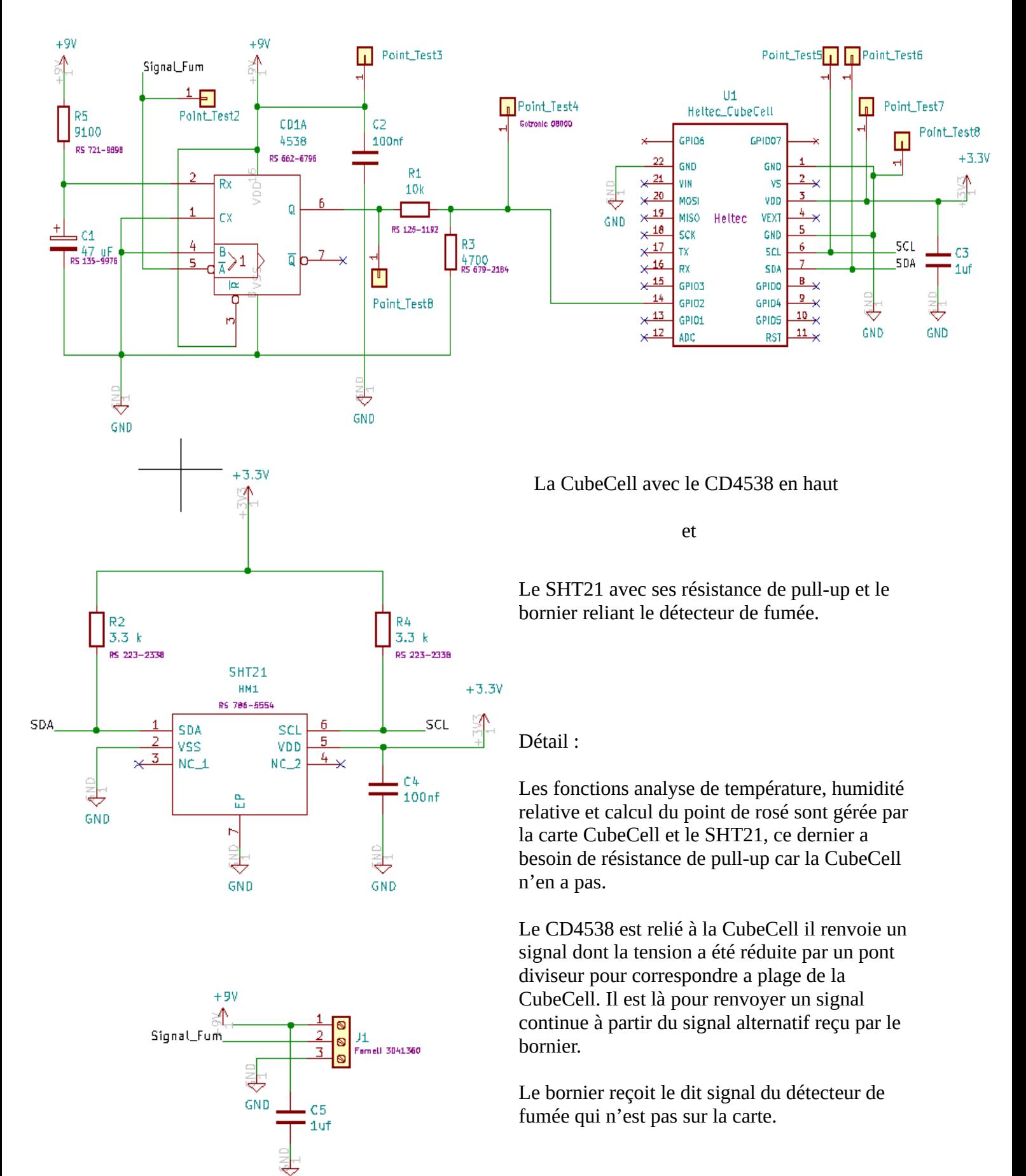

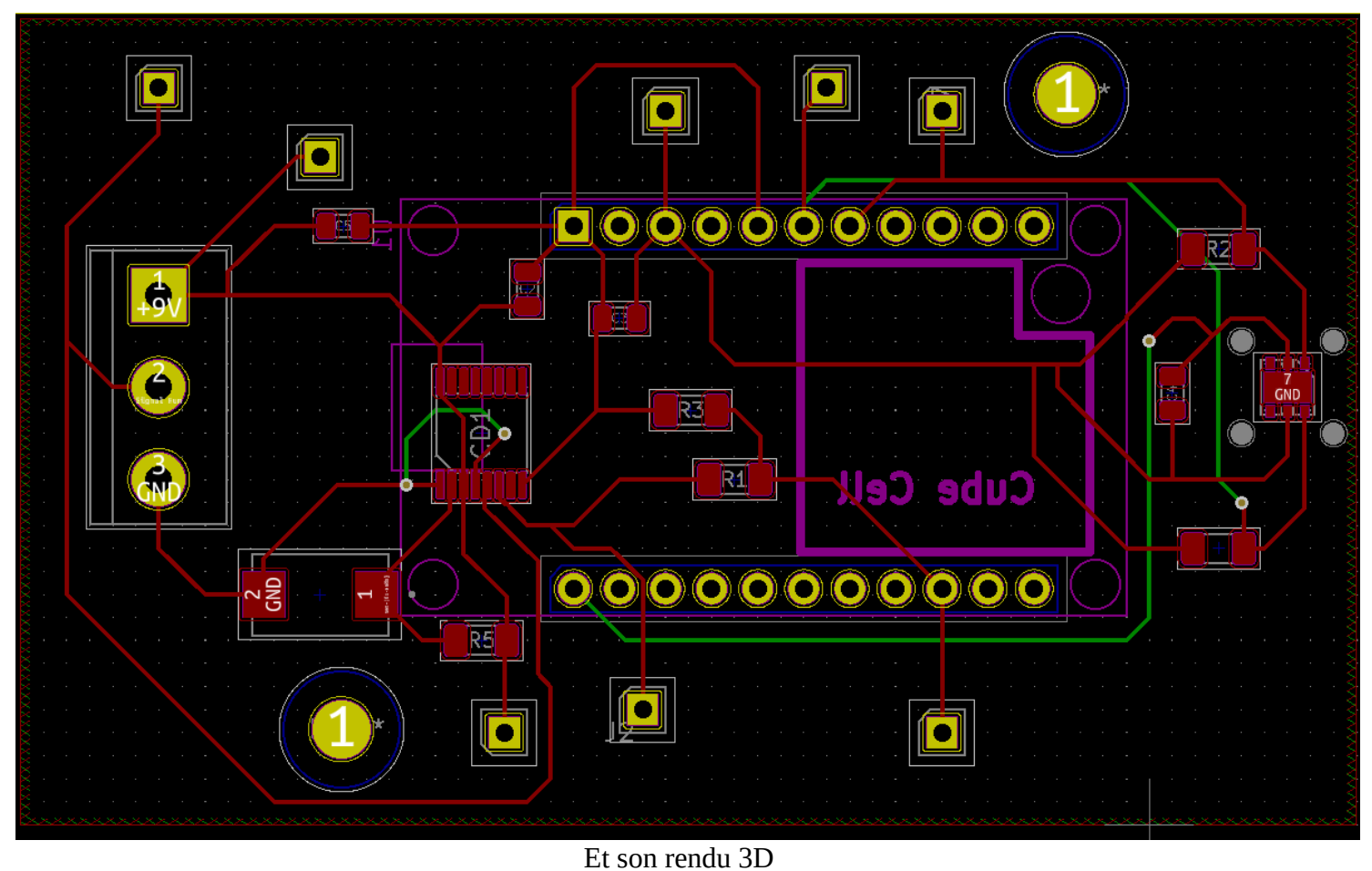

Voici la première version du routage sur une carte 40x75 mm, deux trou de fixation

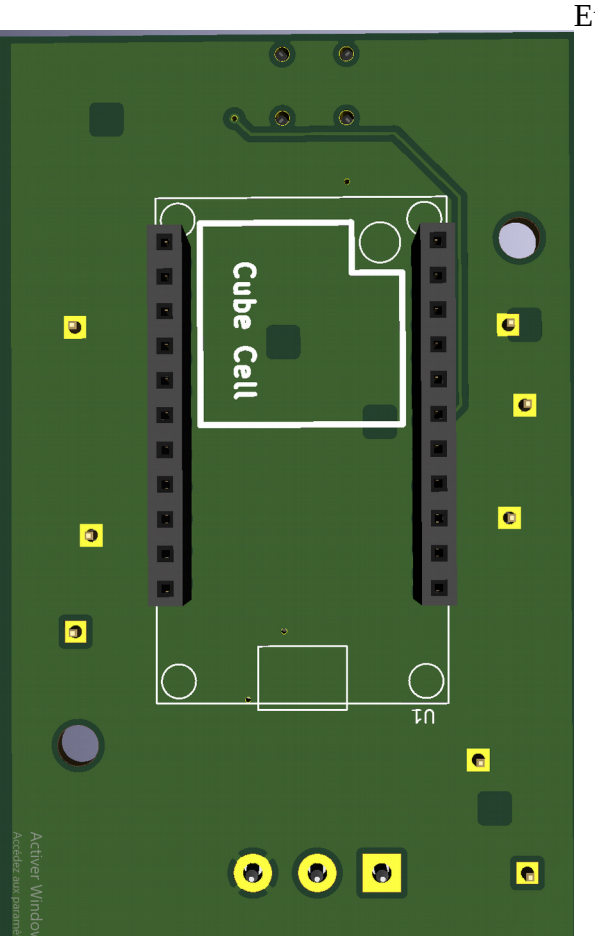

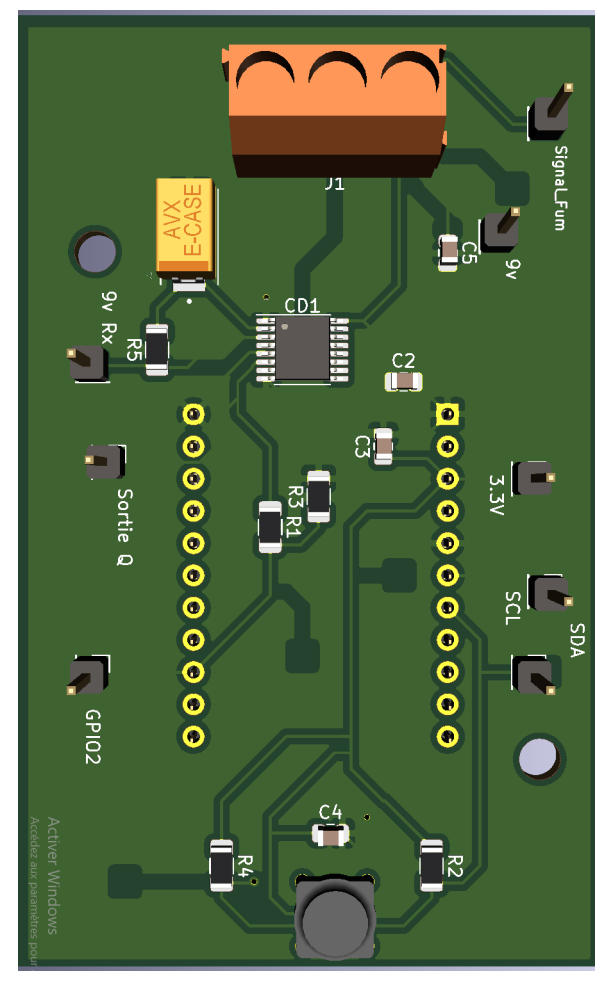

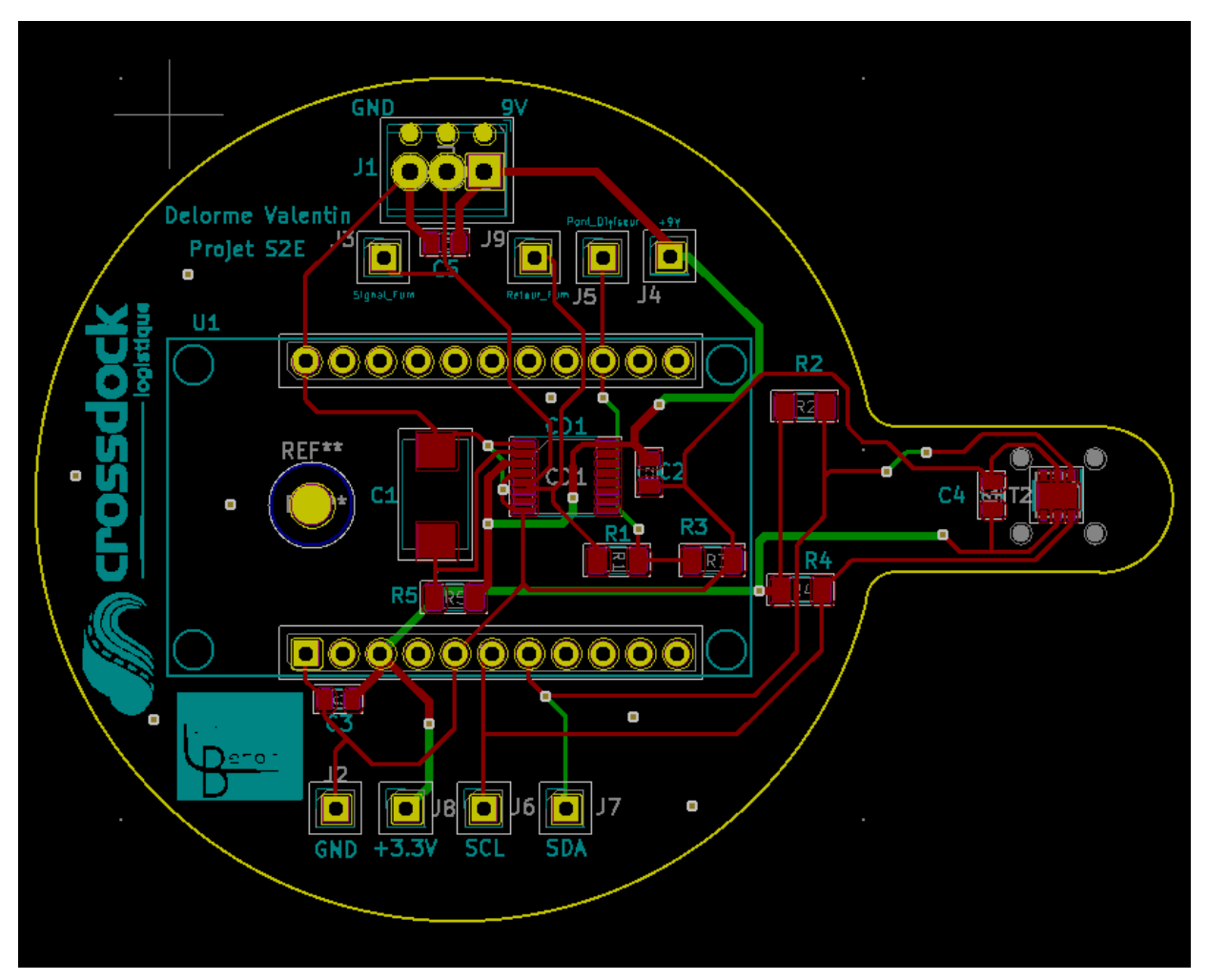

La version deux, la forme à été changer pour convenir à son boîtier

Rendu 3D n°2

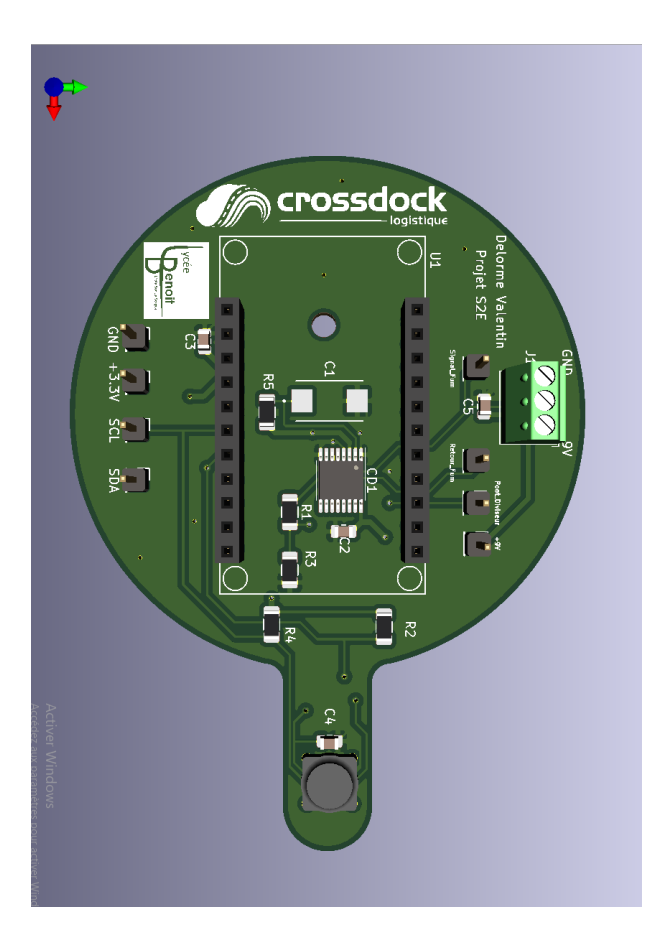

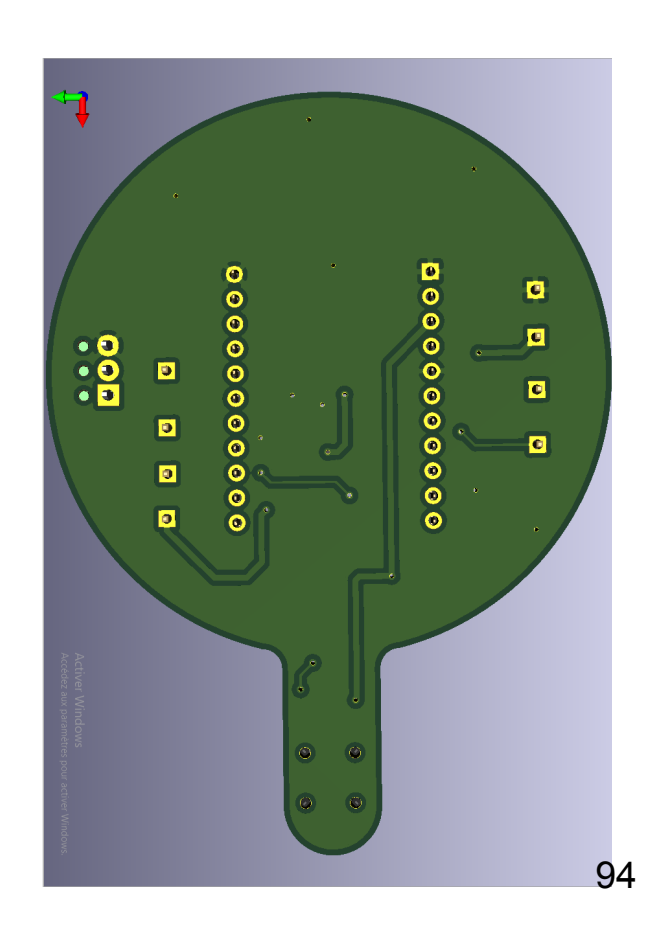